# **User Manual**

# ZN-AIBOX-STD/PRO

V.1.0.0

Caution: The contents of this manual are subject to change at any time without prior notice.

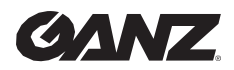

 $v1.0.0$ 

### **Table of Contents**

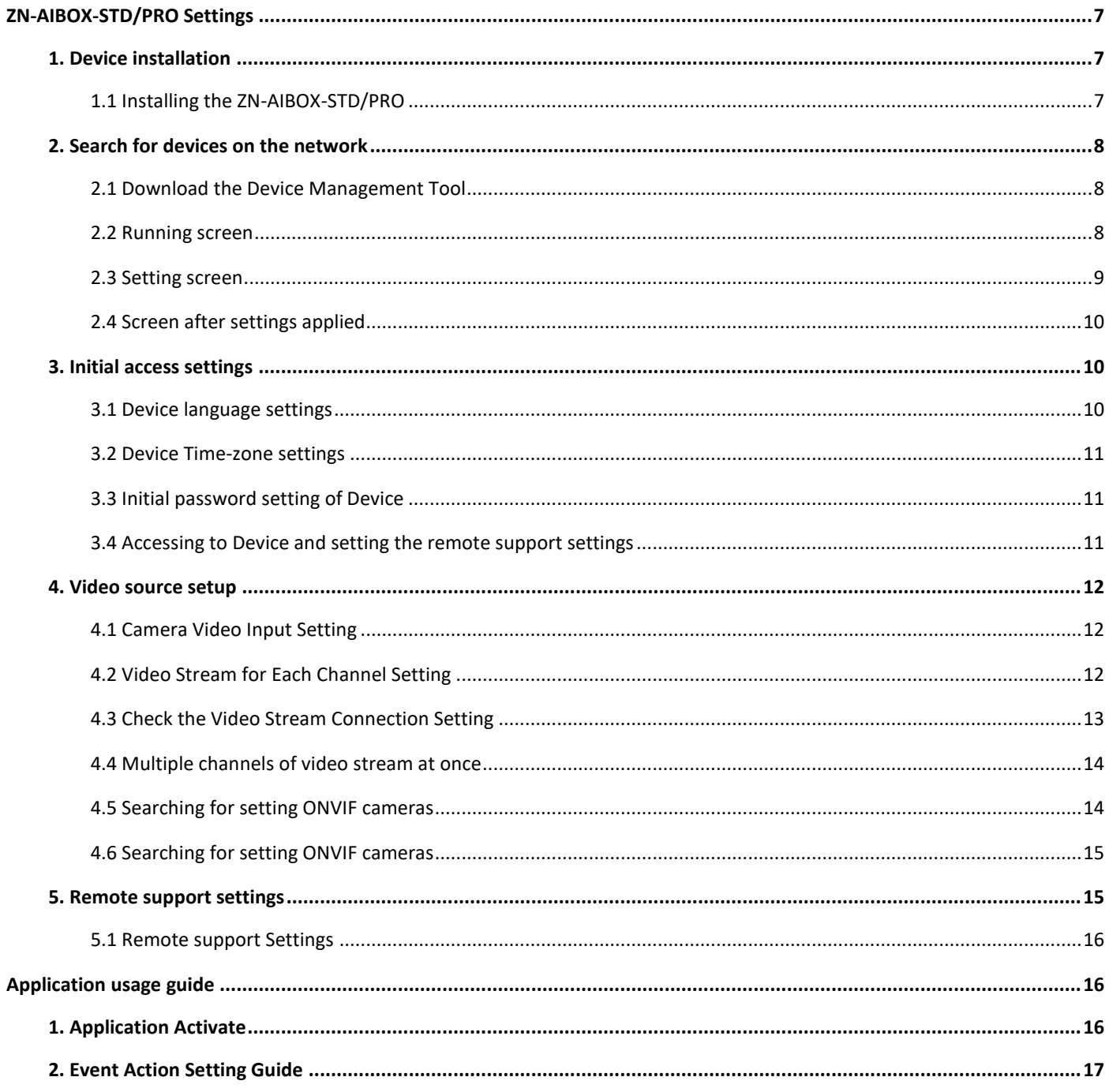

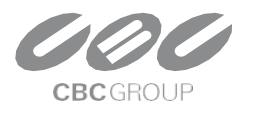

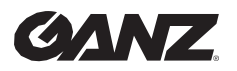

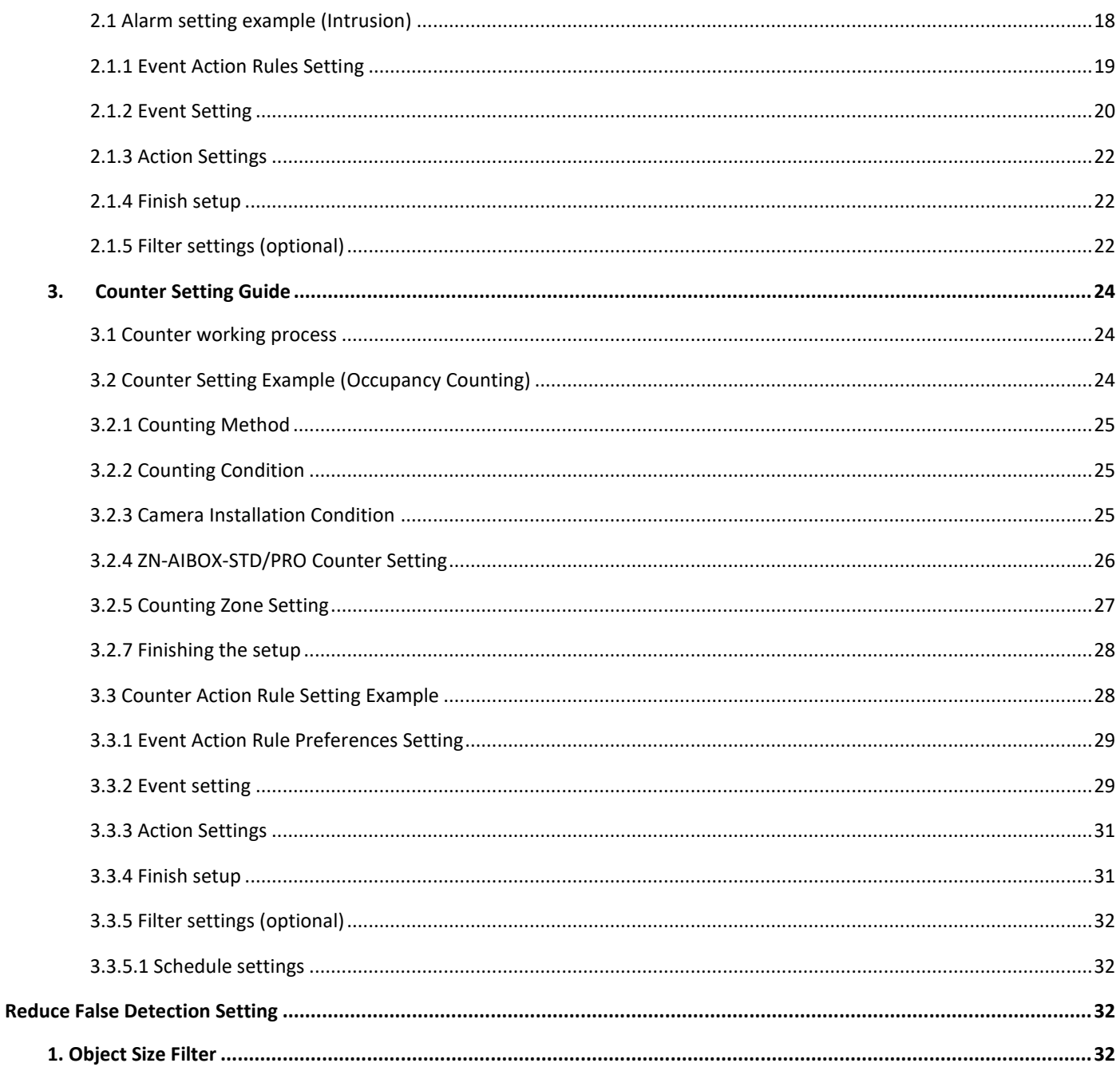

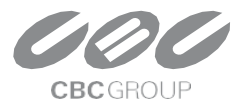

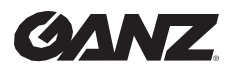

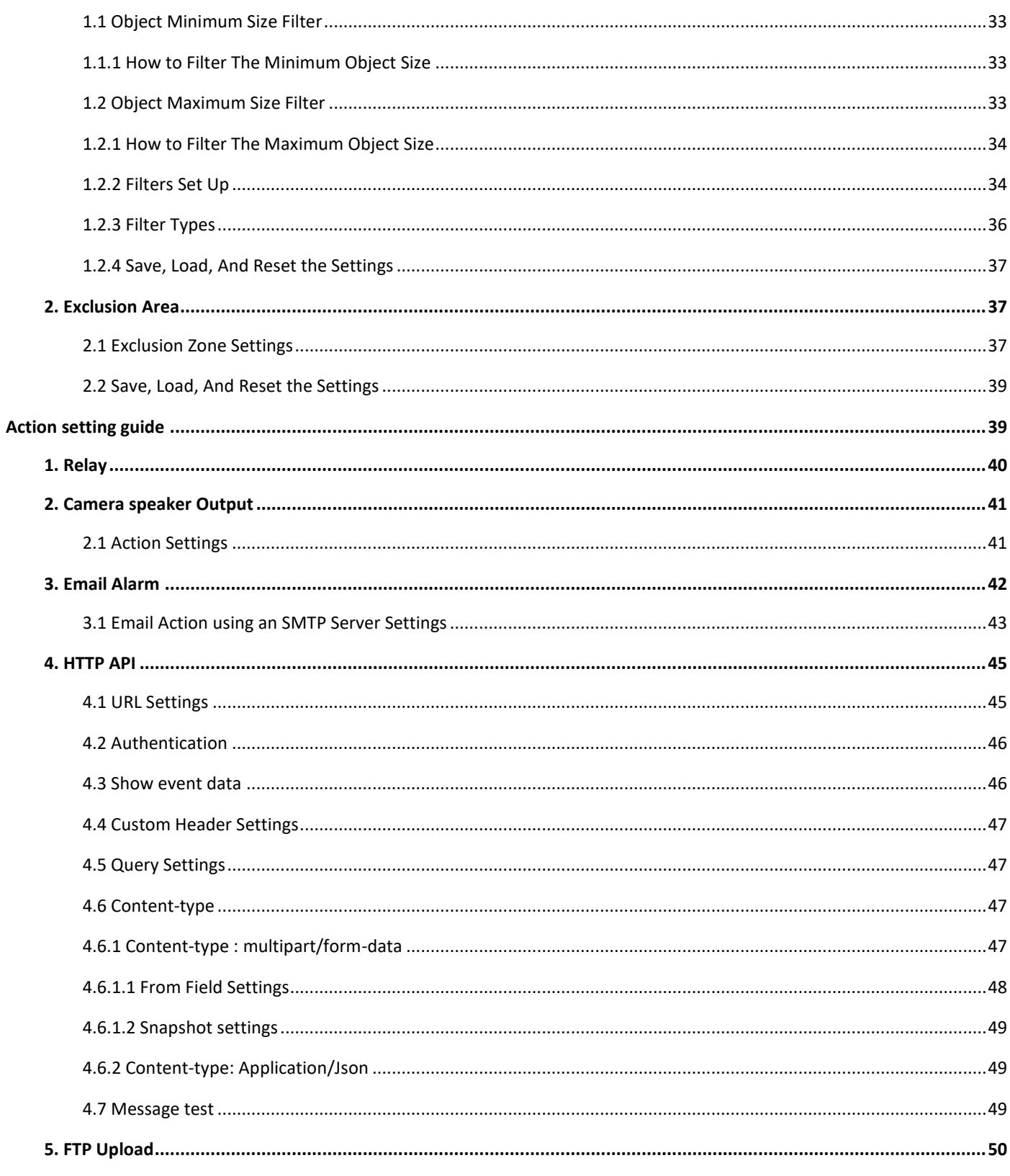

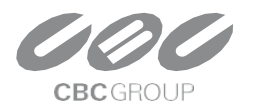

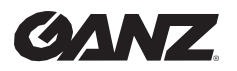

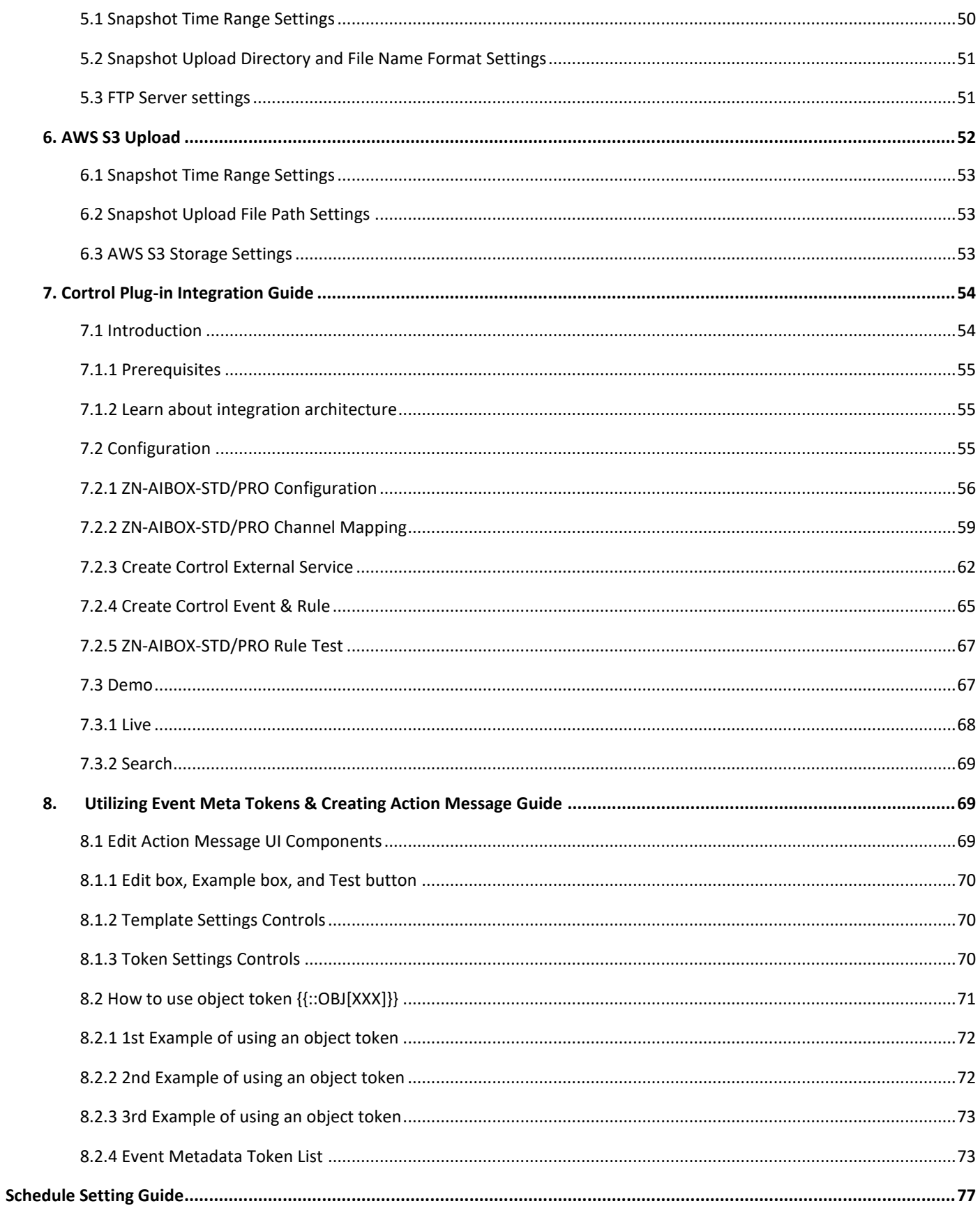

![](_page_4_Picture_4.jpeg)

![](_page_5_Picture_0.jpeg)

![](_page_5_Picture_21.jpeg)

![](_page_5_Picture_4.jpeg)

![](_page_6_Picture_0.jpeg)

 $v1.0.0$ 

### <span id="page-6-0"></span>**ZN-AIBOX-STD/PRO Settings**

ZN-AIBOX-STD/PRO is an AI video analysis device that analyzes multi-channel video using various types of AI algorithms to extract meaningful objects or identify various situations visually detected on the screen.

AI algorithms can be used to extract objects and follow the event after judging the situation with AI metadata.

Based on AI analytics information, event condition and alarm types can be set as wanted. You can also accumulate and visualize your data to create analytical data that enables you to gain insights from continuous, otherwise meaningless data.

The document below explains the basic connection method of the ZN-AIBOX-STD/PRO , the structure of the system setting UI, and the setting method.

### <span id="page-6-1"></span>**1. Device installation**

#### <span id="page-6-2"></span>**1.1 Installing the ZN-AIBOX-STD/PRO**

![](_page_6_Figure_10.jpeg)

- 1. Install the ZN-AIBOX-STD/PRO on a network connected to the Internet and run a DHCP server.
- 2. Connect the network cable to the ETHERNET 1 port of ZN-AIBOX-STD/PRO.
- 3. The ZN-AIBOX-STD/PRO boots up immediately when the adapter is powered on due to it not having separate power button.
- 4. It takes about 1 minute to connect to the PC after the device completes booting.

![](_page_6_Picture_15.jpeg)

![](_page_7_Picture_0.jpeg)

v1.0.0

### <span id="page-7-0"></span>**2. Search for devices on the network**

#### <span id="page-7-1"></span>**2.1 Download the Device Management Tool**

Download and install the Device Management Tool from the link below. ZN-AIBOX-STD/PRO is possible to search the device's IP and set the network via the Device Management Tool program linked below.

#### [MULTIUPGRADE TOOL \(MDLOAD V4.60\)](https://ganzsecurity.com/file?id=1822)

When the install file runs, the firewall setting window will appear as below. For smooth use, it is recommended to allow the entire network.

![](_page_7_Picture_76.jpeg)

#### <span id="page-7-2"></span>**2.2 Running screen**

The 'IPCameraTool\_MDload' allows for the discovery and configuration of the GANZ AI BOX in a network.

The ['Ganz MDload'](https://ganzsecurity.com/file?id=1822) tool is used for discovery and configuration of Ganz PixelPro IP cameras, the Ganz PixelMaster eNVR, the Ganz Digimaster DVR, and the Ganz AI Box.

![](_page_7_Picture_12.jpeg)

![](_page_8_Picture_0.jpeg)

v1.0.0

![](_page_8_Picture_131.jpeg)

- Clicking the 'Search' button will initialize a search and discovery inquiry of the local network
- Devices are discovered by way of their Mac address, not by their IP address
- Search results are displayed on the screen
- The current MDload tool does not list the AI Box model, a revision is in works
	- o The AI Box can be recognized by its default HTTP Port of 8443
	- o In the ID / Password field, admin / 1234 is entered by default.
- **When the ZN-AIBOX-STD/PRO is in "factory default or factory reset" status, "1234" is set as a temporary password for network settings in the tool**
- If the ZN-AIBOX-STD/PRO is not shown, please check the network cable is connected to ETHERNET 1 properly.

#### <span id="page-8-0"></span>**2.3 Setting screen**

![](_page_8_Picture_132.jpeg)

To set the network type, select the device with port 8443 from the list, highlighting it.

- Network Type: Select either 'DHCP' or STATIC'
	- o Selecting 'DHCP' sets the device to query the local DHCP server for IP configuration
	- o Selecting 'STATIC' will allow for manual assignment of the device IP configuration
		- Please input the IP Address, Subnet Mask, Gateway, and DNS information
- Change IP address: Click the 'Change IP address' button to commit the changes to the device

![](_page_8_Picture_20.jpeg)

![](_page_9_Picture_0.jpeg)

v1.0.0

- o After a short period, the list will update, and the new network configuration will be listed
- o Please confirm that the new network configuration is correct
- Double click the device information in the list above to open the device setting page

#### <span id="page-9-0"></span>**2.4 Screen after settings applied**

<u>Fixed product</u> the control

![](_page_9_Picture_106.jpeg)

- After a while, by pressing the Apply button, the network setting of the device will be updated in the list.  $\circ$  If the network settings have not been changed, it is due to ID or Password being incorrect, please check again.
- After setting the network, double-click the device information in the list to access the ZN-AIBOX-STD/PRO . o The ZN-AIBOX-STD/PRO webpage will open in the default browser in Windows.

#### <span id="page-9-1"></span>**3. Initial access settings**

When accessing the AI Bridge for the first time, the initial setting wizard is displayed.

To use the AI Bridge, complete the setup in the order shown in the UI.

#### <span id="page-9-2"></span>**3.1 Device language settings**

![](_page_9_Picture_107.jpeg)

![](_page_9_Picture_15.jpeg)

![](_page_10_Picture_0.jpeg)

v1.0.0

The appropriate language is set as the default to match your browser's language settings. If you want a different language, select the desired language from the drop-down box.

#### <span id="page-10-0"></span>**3.2 Device Time-zone settings**

![](_page_10_Picture_76.jpeg)

The default time zone is set GMT+09:00 Asia/Seoul, with DST (Day light savings time) set to off. Adjust the time zone to your time zone. Set the DST to the required setting. Select Apply.

#### <span id="page-10-1"></span>**3.3 Initial password setting of Device**

![](_page_10_Picture_77.jpeg)

When accessing the ZN-AIBOX-STD/PRO for the first time, the initial password setting UI is displayed. Set the password you want to use.

The password can use the alphabet, numbers, and special characters, and it should be set to 8 to 16 characters.

#### <span id="page-10-2"></span>**3.4 Accessing to Device and setting the remote support settings**

![](_page_10_Picture_78.jpeg)

Log in using the device's account information using admin as the ID and the password set in the previous step.

![](_page_10_Picture_14.jpeg)

![](_page_11_Picture_0.jpeg)

 $v1.0.0$ 

### <span id="page-11-0"></span>**4. Video source setup**

#### <span id="page-11-1"></span>**4.1 Camera Video Input Setting**

To enable the ZN-AIBOX-STD/PRO to receive and analyze video from a camera, you must first set up the camera's connecting information.

![](_page_11_Picture_116.jpeg)

Click the **'Video Stream'** in the sidebar navigation menu displays the settings menu for receiving video from the camera.

The **'AI Engine Resource'** displays usage relative to maximum AI processing capability. Each app requires a different AI processing capacity, so be careful not to set over the maximum processing.

The **'Video Decoding Resource'** shows current usage based on the maximum amount of video the ZN-AIBOX-STD/PRO can receive and process from the camera. The **'Video Resolution Resource'** shows the usage against the maximum resolution available on the ZN-AIBOX-STD/PRO . No item will exceed the limit.

The **'Video Stream'** settings allows you to set the video stream information accessible over the network.

#### <span id="page-11-2"></span>**4.2 Video Stream for Each Channel Setting**

Click the **channel** for which you want to set the video in the list of video streams.

![](_page_11_Picture_13.jpeg)

![](_page_12_Picture_0.jpeg)

v1.0.0

![](_page_12_Picture_111.jpeg)

- 1. Enter the **Channel Name**
- 2. Enter the **RTSP URL** of the camera.
- 3. Select a transport protocol. The transport protocol specifies the protocol of the transport layer used to import the video stream.
- 4. Set the credentials needed for receiving the video stream. Usually, the ID and password of the IP camera are used.
- 5. If you want to use a camera speaker, check the **'Use Camera Speaker'.**
- 6. Set the maximum video buffering time. If, due to network conditions or camera types, video information is not transmitted smoothly and is received in a sudden burst, ZN-AIBOX-STD/PRO can redistribute it into smooth videos according to the buffering setting. As the 'Video Buffering' setting is a maximum value, the actual buffering will be less than the set value if there are no problems with the camera and network.

#### <span id="page-12-0"></span>**4.3 Check the Video Stream Connection Setting**

You can check that the video stream you have set up is being received correctly. To check the receiving video stream, click the **'Video Preview'**.

![](_page_12_Picture_12.jpeg)

![](_page_12_Picture_13.jpeg)

![](_page_13_Picture_0.jpeg)

#### $v1.0.0$

#### <span id="page-13-0"></span>**4.4 Multiple channels of video stream at once**

Set up multiple channels of video streams at once. You can set up multiple channels of video streams in bulk using copy and paste, as well as features such as Apply to All. To use the Bulk Setup feature, click the **'Edit Video'** button in the Video Stream Settings area.

![](_page_13_Picture_5.jpeg)

The 'Batch Setting' allows you to set the name, RTSP URL, transport, and authentication information for all channels at once.

The settings you enter in the Apply All line at the top can be applied to all channels by clicking the tick button for each setting.

#### <span id="page-13-1"></span>**4.5 Searching for setting ONVIF cameras**

ONVIF is a standard for the interoperability of physical security devices. For network cameras that support the ONVIF standard, you can set up video streams using Discovery. To use the discovery feature, click '**Search Cameras'**.

![](_page_13_Picture_10.jpeg)

Search for your camera in the ONVIF search pop-up, then enter your credentials to see a list of video streams supported by your camera. Assign the streams you wish to analyze to a channel on the ZN-AIBOX-STD/PRO.

![](_page_13_Picture_12.jpeg)

![](_page_13_Picture_13.jpeg)

![](_page_14_Picture_0.jpeg)

v1.0.0

![](_page_14_Picture_50.jpeg)

#### <span id="page-14-0"></span>**4.6 Searching for setting ONVIF cameras**

Once the video stream is set up and connected, click the 'Configure AI App' button, select the appropriate app, and set the event action rule.

![](_page_14_Picture_6.jpeg)

### <span id="page-14-1"></span>**5. Remote support settings**

![](_page_14_Picture_8.jpeg)

![](_page_15_Picture_0.jpeg)

v1.0.0

#### <span id="page-15-0"></span>**5.1 Remote support Settings**

![](_page_15_Picture_69.jpeg)

Enable the Remote Assistance function in the System > System Management > Technical Support menu. You can receive remote technical support by sharing the Mac Address and Remote Code displayed on the UI.

### <span id="page-15-1"></span>**Application usage guide**

ZN-AIBOX-STD/PRO works by adding various applications in the form of add-ons. To add and use the application to the device, a license to use the application should be issued from the device dealer.

### <span id="page-15-2"></span>**1. Application Activate**

To activate additional apps, you need a license for each application. Licenses are issued by the seller of the device in the form of a .json file, which you register and use in the 'License Management'.

![](_page_15_Picture_10.jpeg)

![](_page_16_Picture_0.jpeg)

v1.0.0

![](_page_16_Picture_3.jpeg)

If the device has a license, the app will appear as a green header in the 'Explore AI apps' menu.

![](_page_16_Picture_5.jpeg)

In the 'Explore AI apps', you can click on the app that you want to use to go to the settings menu for that app.

### <span id="page-16-0"></span>**2. Event Action Setting Guide**

Many of the various applications supported by ZN-AIBOX-STD/PRO have a structure that performs predefined actions for events detected based on AI.

By defining events and setting related actions, notification on real-time events can be used for a variety of purposes.

![](_page_16_Picture_10.jpeg)

![](_page_17_Picture_0.jpeg)

v1.0.0

![](_page_17_Figure_3.jpeg)

When an event is triggered by the event action setting, the schedule is checked. If the event occurs at other times with the schedule, the event is dropped without any event action.

If the action run time is set, the action that can be run on the edge is run first.

Using a cloud application is not mandatory, but it allows for performing more actions using the network.

![](_page_17_Figure_7.jpeg)

#### <span id="page-17-0"></span>**2.1 Alarm setting example (Intrusion)**

To set up an intrusion detection event action, click the **'Explore AI Apps – Intrusion Detection'** in the sidebar navigation menu.

![](_page_17_Picture_10.jpeg)

![](_page_18_Picture_0.jpeg)

v1.0.0

![](_page_18_Picture_3.jpeg)

#### <span id="page-18-0"></span>**2.1.1 Event Action Rules Setting**

![](_page_18_Picture_88.jpeg)

- 1. Enter a name for the rule. A random default value is entered, change this if necessary. You can also identify the rule by the name you enter in the action performed by the action handler.
- 2. If you want to activate the event action rule upon creation, turn on the '**Active**' switch.

![](_page_18_Picture_8.jpeg)

![](_page_19_Picture_0.jpeg)

v1.0.0

#### <span id="page-19-0"></span>**2.1.2 Event Setting**

 $\sim 10^{-1}$ 

![](_page_19_Picture_118.jpeg)

2. Select the video want to detect via the dropdown to the right of the Event Type.

![](_page_19_Figure_6.jpeg)

- 3. The detection zone can be set using the functions below. Alternatively, you can select zone information generated from other event settings by importing zone information.
	- Drag the detection zone to **move the entire area**.
	- Drag the **vertex to move** it.
	- Click the yellow line to **add a new vertex** at that point.
	- Right-click the vertex to remove it.
	- Drag the gray box to move the label position.

![](_page_19_Picture_13.jpeg)

![](_page_20_Picture_0.jpeg)

v1.0.0

4. After done, the video will look like below with the event zone and label set up above.

![](_page_20_Picture_4.jpeg)

5. Click the **Apply & View** button to save after setting for each option.

![](_page_20_Picture_125.jpeg)

- Event Name : Enter the name of the event zone you created above.
- Detection Policy : Select whether to make event judgments about objects quickly or cautiously. When setting up a careful detection policy, objects are observed for a period to ensure that events are raised as accurately as possible. This can reduce false alarms at the expense of slightly delayed events. When setting a fast detection policy, the event is raised as soon as the object is detected. In this case, the time to observe the object is minimized to make a quick decision, which may result in false positives.
- Event Count Label : Enter the name of the label widget drawn over the video.
- Target Object : Select the event detection target. Person, Vehicle, and bike can be set.
- Event Count Reset : Set whether the event counts value or not. When enabled, the count value is reset at the set time.
- Ignore Duplicate Object : When checked, the same object will be ignored if it enters the event area again.
- Skip Consecutive Events : When checked, ignores events caused by new objects if the detected event target remains in the event zone.

![](_page_20_Picture_15.jpeg)

![](_page_21_Picture_0.jpeg)

#### v1.0.0

- Re-trigger Interval : When Ignore Duplicate option is enabled, if there are still detected event targets in the zone, the event will occur again every set time.
- Ignoring Interval : Do not occur new events during the set time after an event occurs.

#### <span id="page-21-0"></span>**2.1.3 Action Settings**

Define the event action to take when the event set occurs in Action Setting.

![](_page_21_Picture_117.jpeg)

2. Set each action want to perform when an event occurs. Please refer to the Action setting Guide for the types of actions supported and how to set them up.

#### <span id="page-21-1"></span>**2.1.4 Finish setup**

- 
- 1. Click the **Submit** button at the very bottom to save intrusion detection event settings after setting up the event, action in the event action rule set page.
- 2. If everything is set up correctly, you can see the new event in the list on the Intrusion Detection application screen.

![](_page_21_Picture_118.jpeg)

#### <span id="page-21-2"></span>**2.1.5 Filter settings (optional)**

Schedule and Combined Rule filters can be used to set up event filters to drive actions. The schedule and Combined Rule filter settings described below are not required to configure an action rule, so you only need to set them if necessary.

![](_page_21_Picture_16.jpeg)

![](_page_22_Picture_0.jpeg)

v1.0.0

#### **2.1.5.1 Schedule settings**

Set up event action schedules that operate over a period to set the time for sending the notification whenever an event occurs.

![](_page_22_Picture_124.jpeg)

![](_page_22_Picture_125.jpeg)

2. Add a schedule to drive action when an event occurs. Please refer to the '**Schedule Setting Guide**' for more information on how to set up a schedule.

#### **2.1.5.2 Combined Rule condition settings**

Set compound conditions on event actions to perform more complex forms of event filtering. The following items can be set as compound conditions.

- Rules set in the application in the form of an event action
- Events that make up a rule are set in an application in the form of an event action
- System I/O devices, such as alarm inputs or virtual alarm inputs
- 1. Click the  $A_{\text{dd}}$  button to set the combined rule condition.

![](_page_22_Picture_126.jpeg)

2. Please refer to the '**Combined Rule Setting Guide**' for more information on setting up.

![](_page_22_Picture_16.jpeg)

![](_page_23_Picture_0.jpeg)

v1.0.0

### <span id="page-23-0"></span>**3. Counter Setting Guide**

The counter application counts the number of AI-detected objects. The count value can be utilized by defining various actions.

#### <span id="page-23-1"></span>**3.1 Counter working process**

![](_page_23_Figure_6.jpeg)

By setting up a counter application, ZN-AIBOX-STD/PRO counts objects internally and archives the counting data to internal storage at regular intervals.

The stored data can be retrieved directly from the edge through the API. Edge storage has limitations in areas such as storage period, network configuration, and service delivery performance.

#### <span id="page-23-2"></span>**3.2 Counter Setting Example (Occupancy Counting)**

Utilize the Occupancy Counting application to count people in real-time not only in stores, but also in buildings, specific areas of buildings, floors, or any other unit.

![](_page_23_Figure_11.jpeg)

![](_page_24_Picture_0.jpeg)

#### v1.0.0

#### <span id="page-24-0"></span>**3.2.1 Counting Method**

Occupancy counting operates according to the following methods.

- 1. Count the number of people entering from all possible entrances to the target space.
- 2. Count the number of people exiting at all possible exits from the target space.
- 3. Aggregate and store **the number of people entering – the number of people exiting** for each data collection cycle.

#### <span id="page-24-1"></span>**3.2.2 Counting Condition**

To ensure that the count value is as accurate as possible, follow these guidelines.

- Compliance with entrance and exit camera installation guide.
- No one enters or leaves the target space other than the designated entrances and exits.
- Specify a daily counter reset time when no one is inside the target space.

#### <span id="page-24-2"></span>**3.2.3 Camera Installation Condition**

![](_page_24_Picture_157.jpeg)

![](_page_24_Figure_15.jpeg)

In cases where the resolution is 1280x720p or higher, the relative size of objects to the screen is as follows.

The minimum object sizes for the Intrusion APP are as follows, based on daytime or well-lit nighttime conditions where objects are easily identifiable.

![](_page_24_Picture_18.jpeg)

![](_page_25_Picture_0.jpeg)

v1.0.0

- For a person, the width is 1.5% and the height is 6%.
- For a car, the width is 2.5% and the height is 4%.
- For a bike, the width is 2.5% and the height is 7%.

**※ Notes:** It's important to note that these measurements can vary depending on the input resolution, so calculations may be necessary.

#### <span id="page-25-0"></span>**3.2.4 ZN-AIBOX-STD/PRO Counter Setting**

1. To set up counting people in a space, click the **'Explore AI Apps' – 'Occupancy Counting'** in the sidebar navigation menu.

![](_page_25_Picture_9.jpeg)

- 2. Click the  $\epsilon$  + Add Counter button to create a new counter in the upper-right corner of the Occupancy Counting list.
- 3. Enter the name in the **"Name"** session to distinguish this event action from the other events. Later, you can use the name you enter here to distinguish the event in event history lookups or in actions performed by the action handler.

![](_page_25_Picture_12.jpeg)

![](_page_26_Picture_0.jpeg)

v1.0.0

![](_page_26_Picture_130.jpeg)

Add Zone

4. Click the button to add the enter/exit zone. If there are multiple entrances and exits, every entrance and exit be added as a counting zone.

#### <span id="page-26-0"></span>**3.2.5 Counting Zone Setting**

![](_page_26_Figure_7.jpeg)

1. Select the video you want to count from the **Select Video dropdown** in the top right corner.

- 2. The counting area can be set using the functions below.
	- Drag the vertex to **move it**
	- Click the yellow line to **add a new vertex** at that point
	- Right-click the vertex to remove it
	- Drag the gray box to move the label position

- 3. Click the **Apply** button to save after setting each option. Set the counting zone to every entrance and exit the same as above to count the whole passengers.
	- Zone Name : Enter the name of this zone.

![](_page_26_Picture_17.jpeg)

![](_page_27_Picture_0.jpeg)

 $v1.0.0$ 

• Counting Zone : Select the direction of people passing by needed to count as an event

#### **3.2.6 Schedule settings** (optional)

You can reset the counter at times when there are no people in the target space, such as at night or during nonbusiness hours.

You can set up a wipe schedule as a daily, weekly, or monthly wipe. You can also add multiple wipe schedules.

1. Click the setting button to set the event action schedule.

![](_page_27_Picture_119.jpeg)

2. Add a schedule to drive action when an event occurs. Please refer to the '**Schedule Setting Guide**' for more information on how to set up a schedule.

#### <span id="page-27-0"></span>**3.2.7 Finishing the setup**

- 1. When you've finished setting up all the entry and exit people counters and reset schedules, click
	- the **button at the bottom of the page to submit your in-space people counter settings.**
- 2. If everything is set up correctly, you can see what you've set up in the list of people counters in the space.

![](_page_27_Picture_120.jpeg)

#### <span id="page-27-1"></span>**3.3 Counter Action Rule Setting Example**

You can set events and create action rules based on the counter values of the counters you set. Each counter app includes a separate menu where you can set up rules.

![](_page_27_Picture_17.jpeg)

![](_page_28_Picture_0.jpeg)

v1.0.0

![](_page_28_Picture_99.jpeg)

To add a new counter rule, click  $\begin{bmatrix} 1 & \frac{1}{2} \\ \frac{1}{2} & \frac{1}{2} \\ \frac{1}{2} & \frac{1}{2} \\ \frac{1}{2} & \frac{1}{2} \\ \frac{1}{2} & \frac{1}{2} \\ \frac{1}{2} & \frac{1}{2} \\ \frac{1}{2} & \frac{1}{2} \\ \frac{1}{2} & \frac{1}{2} \\ \frac{1}{2} & \frac{1}{2} \\ \frac{1}{2} & \frac{1}{2} \\ \frac{1}{2} & \frac{1}{2} \\ \frac{1}{2} & \frac$ 

#### <span id="page-28-0"></span>**3.3.1 Event Action Rule Preferences Setting**

![](_page_28_Picture_100.jpeg)

- 1. Enter a **name** for the rule. A random default value is entered, change this if necessary. You can also identify the rule by the name you enter in the action performed by the action handler.
- 2. If you want to activate the event action rule upon creation, turn on the **'Active'** switch.

#### <span id="page-28-1"></span>**3.3.2 Event setting**

1. Click the  $\overline{A}$  to set the event.

![](_page_28_Picture_101.jpeg)

2. Select the channel on which you want the event widget to appear and specify the location of the widget. The channel on which the event occurs will also be set to the channel on which the widget will be displayed.

![](_page_28_Figure_14.jpeg)

![](_page_29_Picture_0.jpeg)

![](_page_29_Figure_3.jpeg)

- 3. Specify the target counter for the event in Counters. If there are any counters set up in the Counters application, they will be displayed in the list.
- There are two **event types**.
	- $\circ$  Conditional the event is triggered when the specified counter's value meets a specified condition.
		- Every Count N Triggers an event when the count value of the counter goes above or below a multiple of the N you set. For example, if N=10, an event is fired when the count value changes from 9 to 10, 19 to 20, or 10 to 9, etc.
	- $\circ$  If you added a range condition, such as greater than/less than, to the condition for every count N Even if the interval N changes, the event will not occur if the range condition is violated.
		- If the item greater than the setting is greater than the item less than the setting the event is fired if only one of the two conditions is met. ex) True if "X>10 OR X < 5" if X>10, X<5
		- If the item Greater than the setting is less than the item Less than the setting the event is fired only when both conditions are satisfied. ex) True if "X>5 AND X<10" if  $5 < X < 10$
	- o Greater Than The event is triggered the moment the counter's count value becomes greater than the setting.
	- $\circ$  Less Than The event is triggered the moment the counter's count value becomes less than the setting.
		- The Greater Than or Less Than events are mutually independent, so there is no condition under which one must be greater or less than the other. The event is triggered when the count value becomes greater or less than the number you set.

![](_page_29_Picture_193.jpeg)

- Periodic The count event occurs at regular time intervals.
	- o Events occur at regular intervals based on the event cycle you set.
	- o If you have added a range condition such as greater than/less than setting as a condition every cycle – every count N, the range condition will operate the same way as the setting.

![](_page_29_Picture_18.jpeg)

![](_page_30_Picture_0.jpeg)

v1.0.0

![](_page_30_Picture_94.jpeg)

#### <span id="page-30-0"></span>**3.3.3 Action Settings**

**Contract** 

Define the event action to take when the event set occurs in Action Setting.

![](_page_30_Picture_95.jpeg)

![](_page_30_Picture_96.jpeg)

2. Set each action want to perform when an event occurs. Please refer to the '**Action Setting Guide**' for the types of actions supported and how to set them up.

#### <span id="page-30-1"></span>**3.3.4 Finish setup**

- 1. Click the **Submit** button at the very bottom to save intrusion detection event settings after setting up the event, action in the event action rule set page.
- 2. If everything is set up correctly, you can see the new event in the list on the Intrusion Detection application screen.

![](_page_30_Picture_97.jpeg)

![](_page_30_Picture_13.jpeg)

![](_page_31_Picture_0.jpeg)

 $v1.0.0$ 

#### <span id="page-31-0"></span>**3.3.5 Filter settings (optional)**

Schedule and Combined Rule filters can be used to set up event filters to drive actions. The schedule and Combined Rule filter settings described below are not required to configure an action rule, so you only need to set them if necessary.

#### <span id="page-31-1"></span>**3.3.5.1 Schedule settings**

Set up event action schedules that operate over a period to set the time for sending the notification whenever an event occurs.

1. Click the setting button to set the event action schedule.

![](_page_31_Picture_171.jpeg)

2. Add a schedule to drive action when an event occurs. Please refer to the '**Schedule Setting Guide**' for more information on how to set up a schedule.

#### **3.3.5.2 Combined Rule condition settings**

Set compound conditions on event actions to perform more complex forms of event filtering. The following items can be set as compound conditions.

- Rules set in the application in the form of an event action
- Events that make up a rule are set in an application in the form of an event action
- System I/O devices, such as alarm inputs or virtual alarm inputs
- 1. Click the  $\frac{Add}{d}$  button to set the combined rule condition.

![](_page_31_Picture_172.jpeg)

2. Please refer to the '**Combined Rule Setting Guide**' for more information on setting up.

### <span id="page-31-2"></span>**Reduce False Detection Setting**

Deep learning object detection cannot be 100% accurate. There are several tools to reduce false detections and false alarms. Learn more about these features below and add settings to reduce false detection.

- Object Size Filter
- Object Exclusion Area

### <span id="page-31-3"></span>**1. Object Size Filter**

![](_page_31_Picture_23.jpeg)

![](_page_32_Picture_0.jpeg)

#### $v1.0.0$

Within the same field of view, the size of objects of the same type will be approximately constant, or if the field of view is narrow and the distance is close, the size of objects at the top and bottom will increase and decrease at a constant rate and be detected.

These characteristics can be used to exclude detected objects from events if their size is too large or small compared to expectations.

#### <span id="page-32-0"></span>**1.1 Object Minimum Size Filter**

The Object Minimum Size Filter is a setting that allows a detected object to be recognized as an object only if the size of its bounding box is greater than the size of the box you set.

To access the settings, click Object Size Filter in the sidebar menu and select Min Size Filter in the body area.

![](_page_32_Picture_8.jpeg)

#### <span id="page-32-1"></span>**1.1.1 How to Filter The Minimum Object Size**

![](_page_32_Figure_10.jpeg)

If the bounding box of an object is even larger by one horizontal or vertical dimension than the minimum size filter of the object, it will not be filtered out. Only when the object's bounding box is completely within the minimum size filter will the object be filtered out. See the illustration above to see how the minimum size filter works and which objects are filtered based on the object's bounding box size.

#### ※ Notes

The object minimum size filter is not applied to fire detection.

The object minimum size filter is not applied to fallen detection.

#### <span id="page-32-2"></span>**1.2 Object Maximum Size Filter**

The Max Size Filter is a setting that only recognizes a detected object as an object if its bounding box is smaller than the specified box size.

To access the settings, click Object Size Filter in the sidebar menu and select Max Size Filter in the body area.

![](_page_32_Picture_18.jpeg)

![](_page_33_Picture_0.jpeg)

v1.0.0

![](_page_33_Picture_3.jpeg)

#### <span id="page-33-0"></span>**1.2.1 How to Filter The Maximum Object Size**

![](_page_33_Figure_5.jpeg)

If the bounding box of an object is even larger by one horizontal or vertical dimension than the maximum size filter of the object, it will be filtered out. Only when the object's bounding box is completely within the maximum size filter will the object not be filtered out. See the illustration above to see how the maximum size filter works and which objects are filtered based on the object's bounding box size.

**※ Notes:** The object maximum size filter is not applied to fire detection.

#### <span id="page-33-1"></span>**1.2.2 Filters Set Up**

1. Select the channel you want to set the Minimum Size Filter.

![](_page_33_Picture_10.jpeg)

![](_page_34_Picture_0.jpeg)

v1.0.0

![](_page_34_Picture_63.jpeg)

2. Select a Minimum Size Filter type.

![](_page_34_Picture_5.jpeg)

3. Drag the filter area to move the filter position.

![](_page_34_Picture_7.jpeg)

4. Drag the vertex of the filter box to change the size of the filter.

![](_page_34_Picture_9.jpeg)

![](_page_34_Picture_10.jpeg)

![](_page_35_Picture_0.jpeg)

v1.0.0

#### <span id="page-35-0"></span>**1.2.3 Filter Types**

- 1. Not Used
	- a. No use Minimum Size Filter for this channel.
- 2. Normal
	- a. Use a Normal type of Minimum Size Filter.
	- b. Typically used when the viewing angle is distant, and the screen area contains objects of approximately similar size.
	- c. Set a single box and compare all objects to the size of that box. Objects smaller than the box are filtered out.

![](_page_35_Picture_10.jpeg)

- 3. Perspective Correct Interpolation
	- a. Set two boxes based on perspective.
	- b. Set the Near Object Min Size box smaller than the size of objects in the near part of the screen at the bottom.
	- c. Set the Far Object Min Size box smaller than the size of objects in the far part of the screen at the top.
	- d. A minimum size filter box, calculated as a percentage of the near box and far box, is applied per screen area.
	- e. Minimum Size Filter with perspective applied based on where the object appears.

![](_page_35_Picture_17.jpeg)
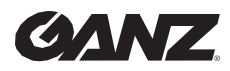

v1.0.0

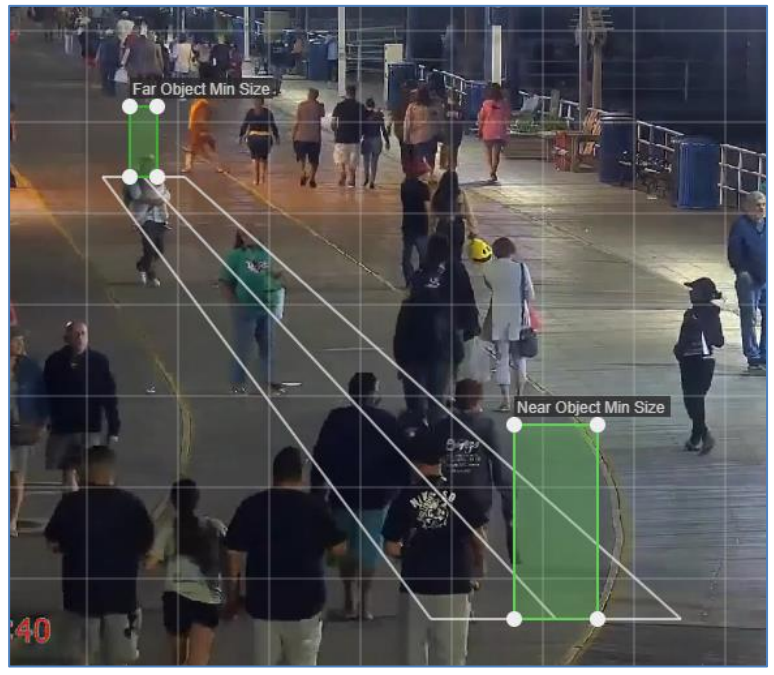

### **1.2.4 Save, Load, And Reset the Settings**

- 1. Save : Click the **B** Save button at the bottom of the screen to save the position and size information of the filter setting.
- 2. Load : Click the button to load the most recently saved information of the filter that is set on that channel.
- 3. Reset : Click the  $\bullet$  Reset button at the bottom left of the screen to delete and reset the filter settings for that channel.

## **2. Exclusion Area**

Exclusion zones can be used to filter out the same type of false detection that is consistently occurring in the same location. Objects in the area you added as an exclusion zone will be ignored and will not trigger an event.

### **2.1 Exclusion Zone Settings**

1. Click the "False Alarm Reduction > Exclusion Area" in the sidebar menu to access the settings menu.

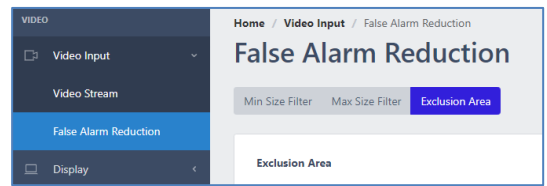

2. Select the channel you want to exclude.

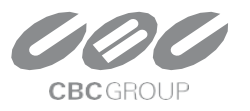

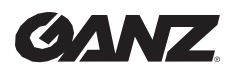

v1.0.0

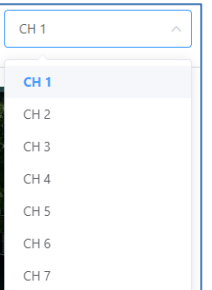

3. Click the **button to create an exclusion zone.** Up to 10 zones can be set.

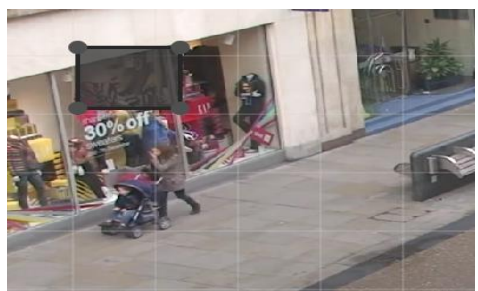

4. Drag the exclusion zone to move it.

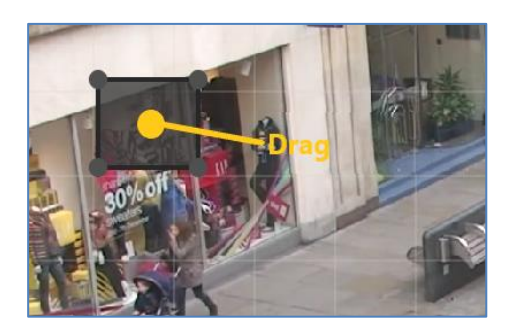

5. Drag the vertex of the exclusion zone box to change the size of the zone.

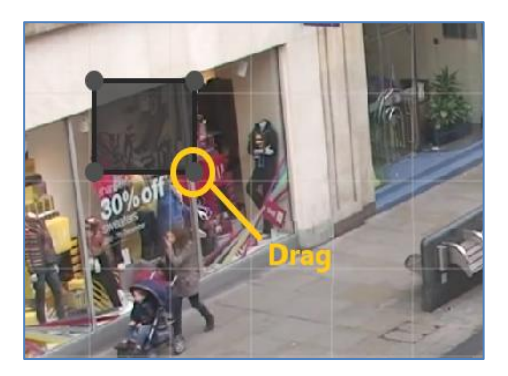

6. Double-click or right-click the exclusion zone to delete it.

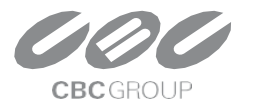

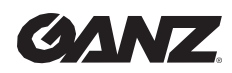

v1.0.0

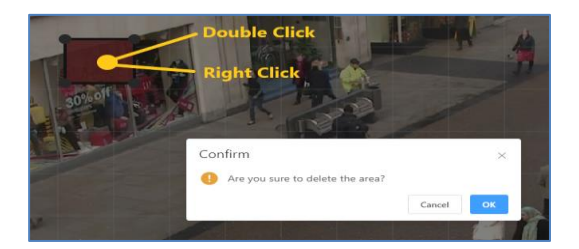

#### **※Caution**

It is recommended that the exclusion area is as small as possible to prevent actual objects from being filtered out by the exclusion area settings.

Even if the exclusion zone does not cover the entire object, the object is excluded if its center is within the exclusion zone.

#### **2.2 Save, Load, And Reset the Settings**

- 1. Save : Click the **button at the bottom of the screen to save the position and size information** of the filter setting.
- 2. Load : Click the button to load the most recently saved information of the filter that is set on that channel.
- 3. Reset : Click the  $\bullet$  Reset button at the bottom left of the screen to delete and reset the filter settings for that channel.

## **Action setting guide**

Various types of actions you want to trigger when an AI event occurs can send alarm notifications by defining the event actions in the event action settings.

Users can send real-time events over the network to specific servers or clients, such as **alarm output, voice audio through the camera speaker**, as well as **HTTP, FTP, etc**. And the system can be configured in conjunction with various pre-integrated **VMS**, such as Nx Witness, Cortrol, Milestone, Genetec, etc.

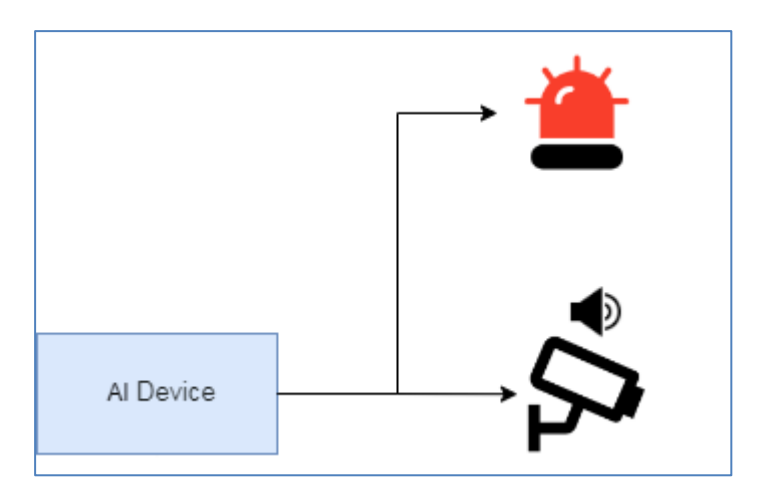

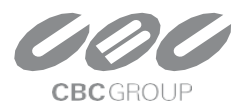

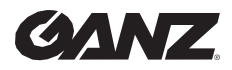

v1.0.0

### **1. Relay**

Relays are functions that output digital signals through device I/O terminals. Relays can be used to control a warning light or to operate with a door lock as a door control signal. Relay actions can be added from the Action Settings.

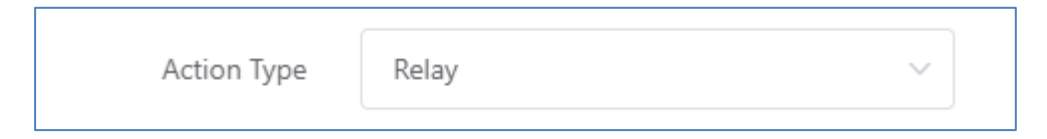

Select the action type to **Relay**, you'll see the relevant settings at the bottom.

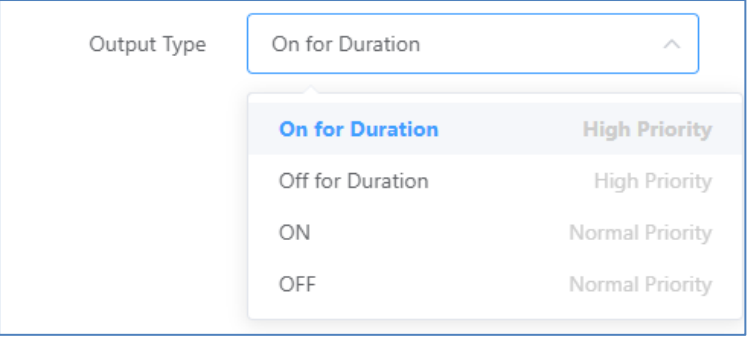

The relay's output type is two settings, ON/OFF, but the settings screen is configured to allow you to select four different items. The definitions for each output type are as follows.

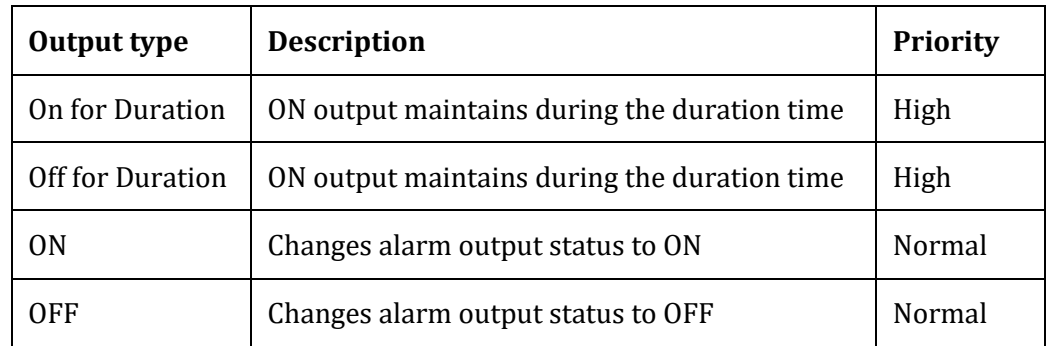

You'll notice that the right side of each output type describes its priority. Since there are a limited number of relays, and many event action items can be assigned to them, this creates an issue of control over the relay device.

#### **※ Relay type control policy**

1. If multiple relay actions are the same priority, the last one to occur takes control

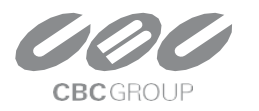

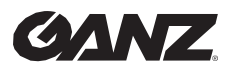

#### $v1.0.0$

- 2. If higher and lower priority actions are competing, the higher relay type takes control. Higher priority alarms have a duration, so the last lower priority action takes control after the time elapses.
- 3. Low-priority items have no duration, so they permanently change the default state of the output until a new request is made by another event action.

### **2. Camera speaker Output**

If IP camera connected to the ZN-AIBOX-STD/PRO supports audio output through speakers, you can drive an event action to emit audio output.

Camera speaker output operates based on the protocols defined by the ONVIF Audio Backchannel standard.

#### **※ Preconditions**

To run the Camera Speaker Output action, you must set the video stream to connect an additional audio session for sound transmission.

Make sure the following settings are checked for the camera you want to use in the **Video stream – Etc** settings.

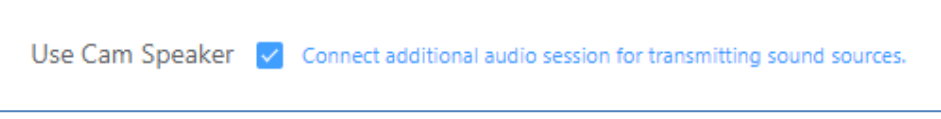

#### **2.1 Action Settings**

The camera speaker output action can be added from the Action Settings.

1. Select the Action Type to **Camera Speaker**, then, the relevant settings at the bottom.

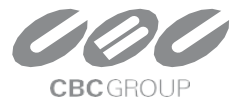

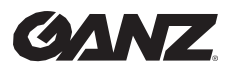

v1.0.0

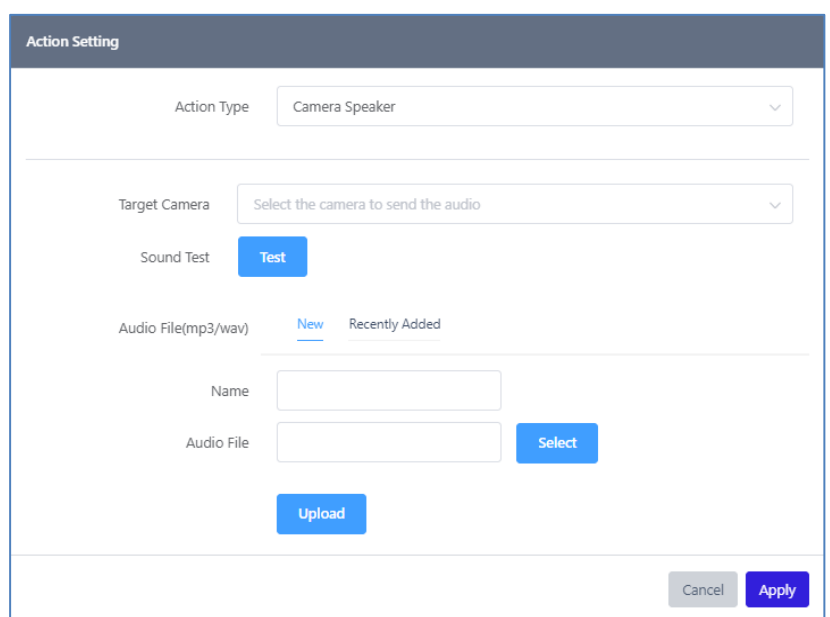

2. Select a camera connected to the ZN-AIBOX-STD/PRO to output speaker sound

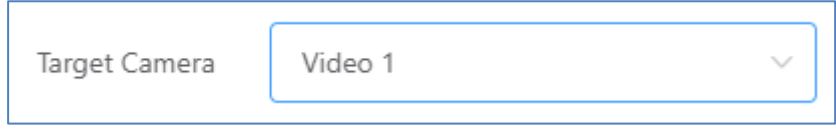

3. Select a sound source to send to the camera. Sound files can be uploaded on the "**New"** menu. MP3 and WAV formats are available.

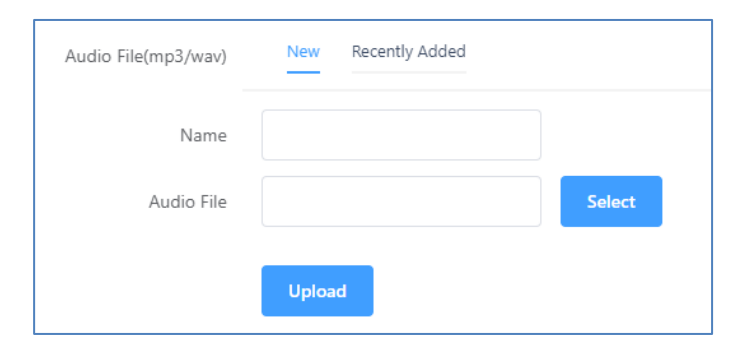

4. Alternatively, select the audio file on the existing list to send to the camera.

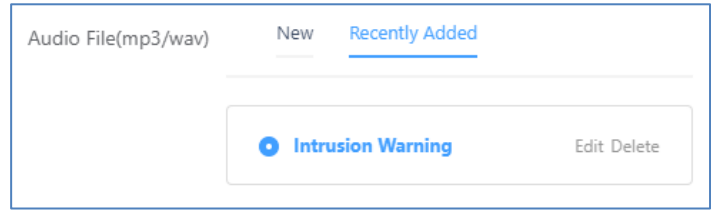

### **3. Email Alarm**

You can email event snapshots and event metadata information when an event occurs.

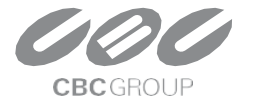

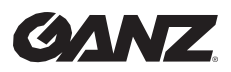

v1.0.0

#### **3.1 Email Action using an SMTP Server Settings**

Email actions using an SMTP server can be added from the Action settings.

1. Select the Action Type to Email(SMTP), then, the relevant settings at the bottom. If you set up your own SMTP server and credentials, you can configure an email action using that SMTP server.

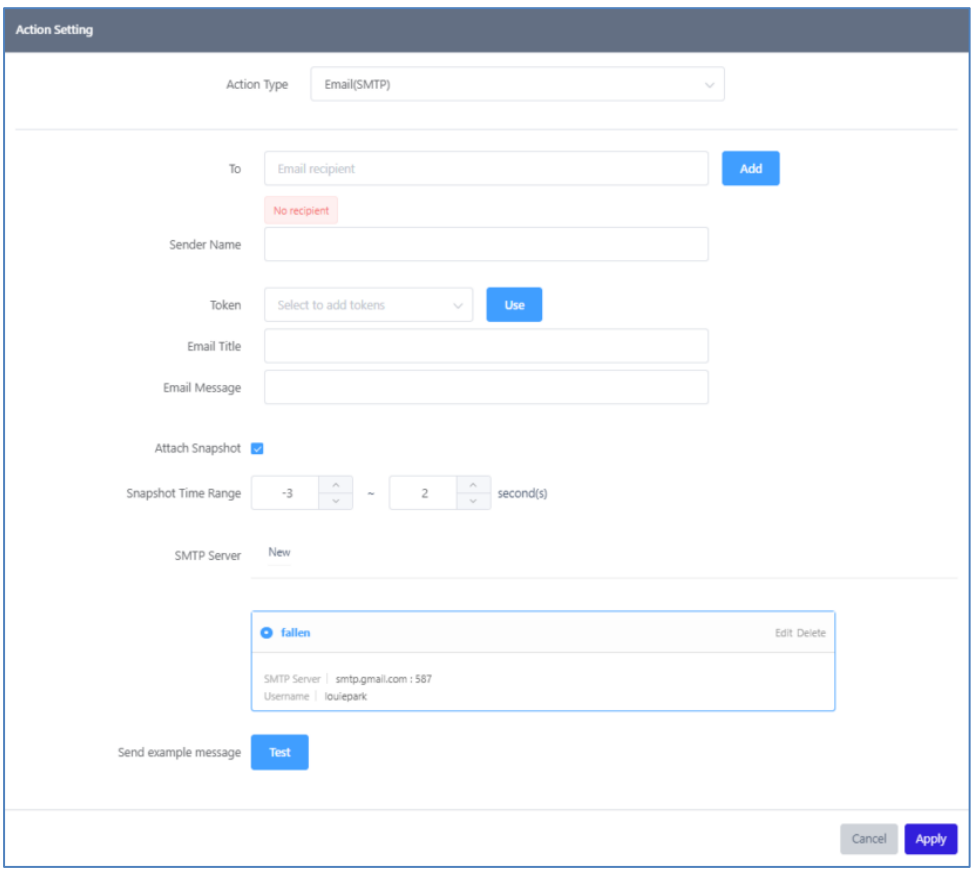

2. Click the **New** tap to add a new SMTP server configuration. Registered SMTP server configuration can be referenced to all event actions.

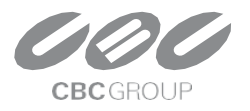

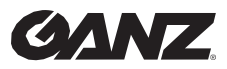

v1.0.0

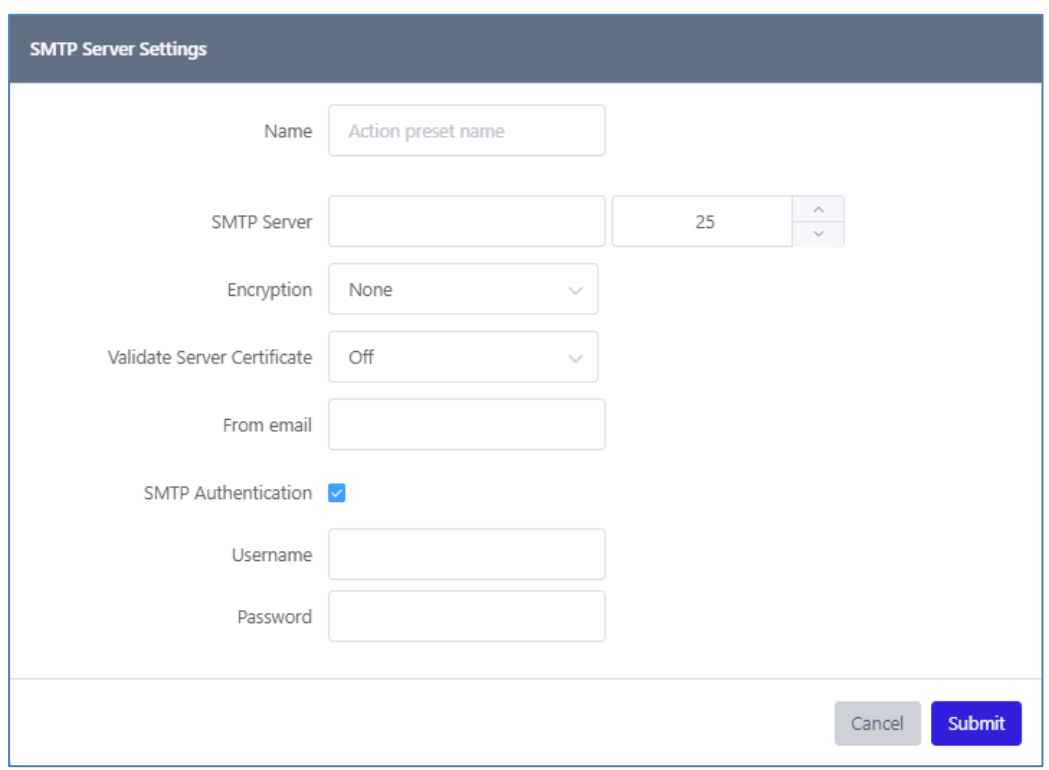

- **Name** : Enter a SMTP name.
- **SMTP Server** : Enter the address and SMTP server port.
- **Encryption**: Select the encryption method used by the server, such as SSL/TLS.
- **Validate Server Certificate** : If you set the Validate server certificate item to ON, the server includes a procedure to verify the certificate presented by the server with a certificate authority. If you use a certificate that a certificate authority has not verified, the email will not be sent.
- **From email** : Enter the sender's email address if required by the SMTP server.
- **SMTP Authentication**: Enter the SMTP server authentication information.
- 3. If an SMTP server is added, it shows in the SMTP server list. Select one to configure the email alarm action.

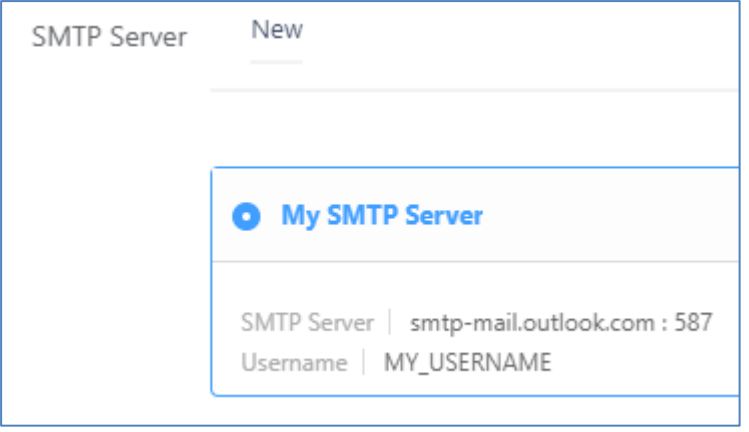

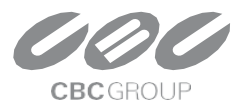

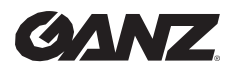

v1.0.0

## **4. HTTP API**

HTTP API allows integration with diverse devices. Select the Action Type to **HTTP API**, then the relevant settings at the bottom.

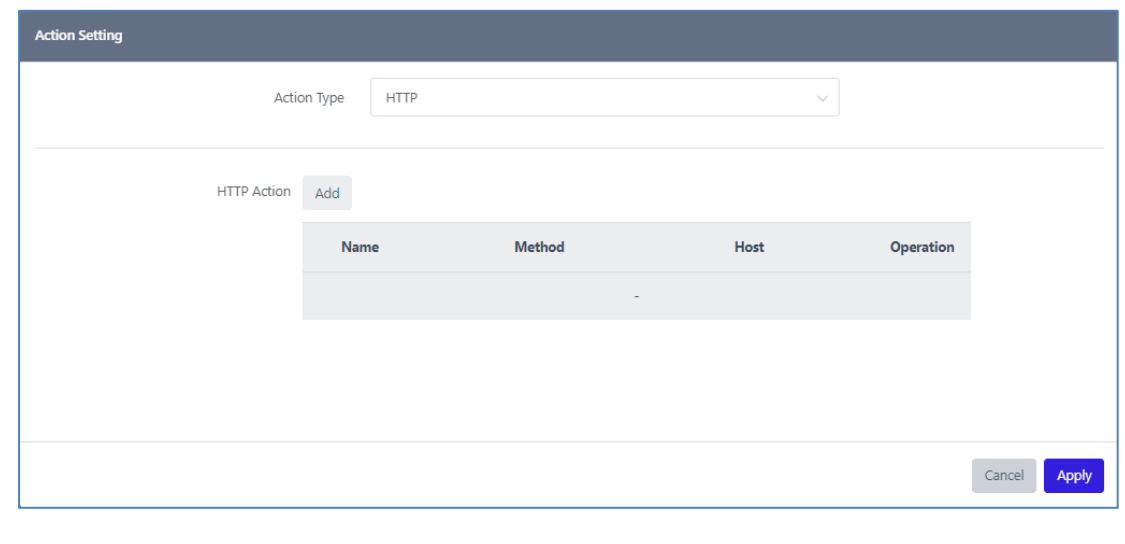

Add Click the button to add new HTTP Action.

#### **4.1 URL Settings**

1. Select the HTTP API URL and Method.

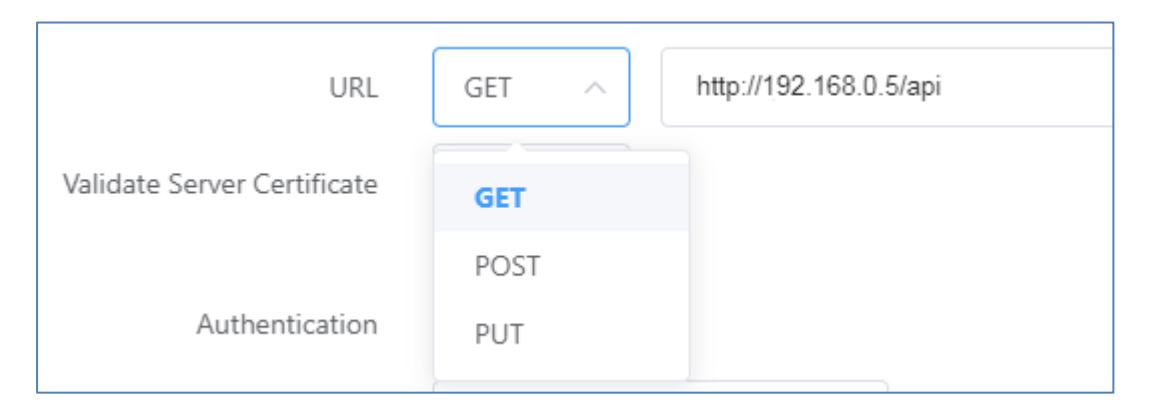

2. If you input https protocols, the Validate Server Certificate is activated.

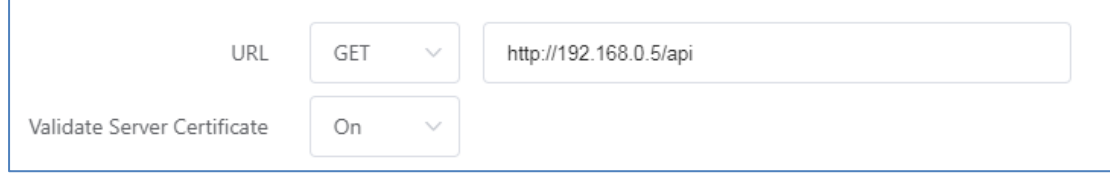

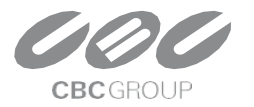

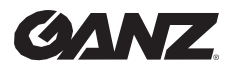

v1.0.0

#### **4.2 Authentication**

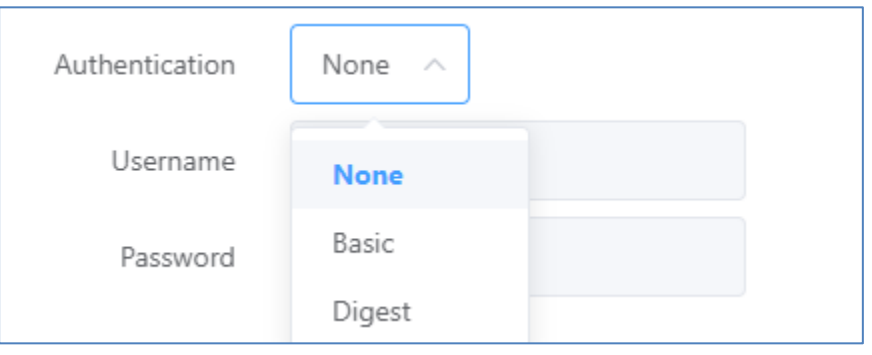

Authentication methods are available None, Basic, and Digest.

#### **4.3 Show event data**

API request data can contain event information.

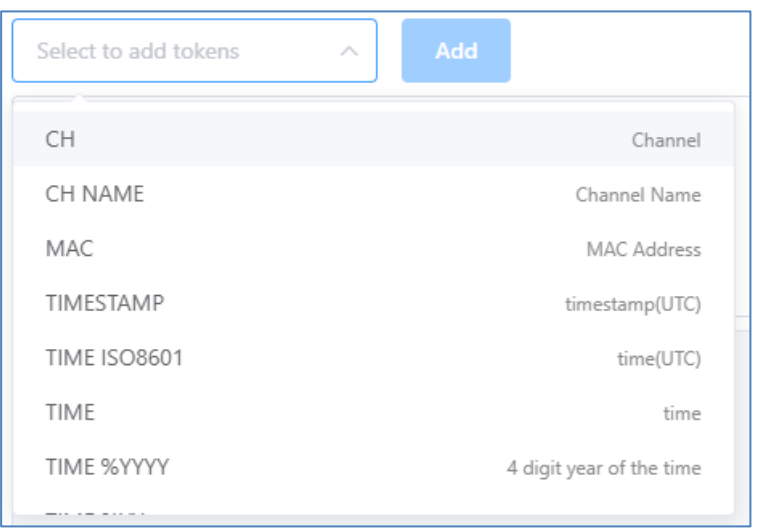

1. Enter event data values using predefined tokens.

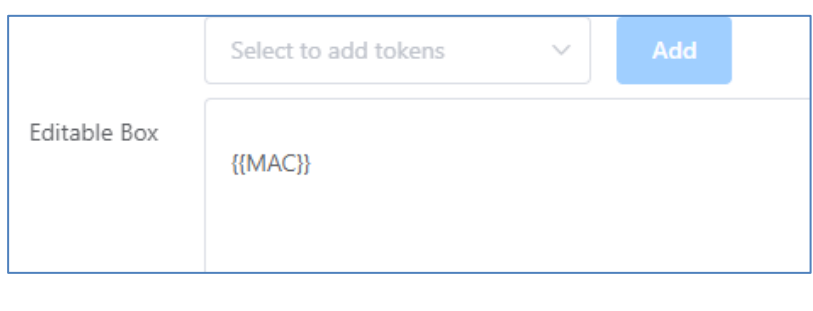

2. Select the desired token value from the combo box. Click on the button. The selected token value will be added as {{token}} in the form of {{token}}. When sending actual data, this part is replaced by event data. Tokens can only be used where they can be input via the combo box.

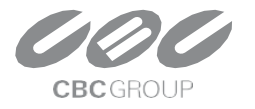

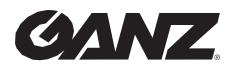

v1.0.0

#### **4.4 Custom Header Settings**

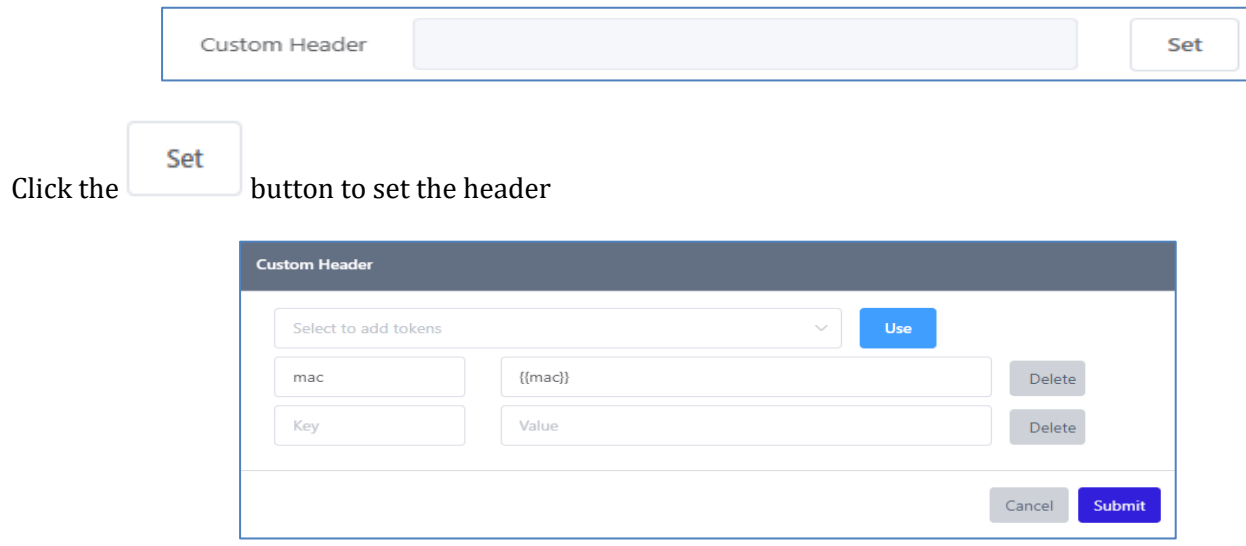

You can use event data tokens on the Custom Header settings page. To use a token, select the text field and add the token. It is only available for Value.

#### **4.5 Query Settings**

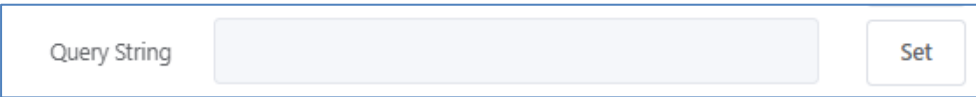

The query string can be configured in the same way as the header. Once set, you will see a quick view of the query string.

#### **4.6 Content-type**

Selecting Content Type will display the Type settings page.

#### **4.6.1 Content-type : multipart/form-data**

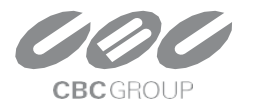

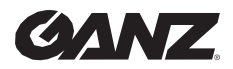

v1.0.0

#### **4.6.1.1 From Field Settings**

1. Click the  $\left[\begin{array}{c} \mathsf{Set} \\ \end{array}\right]$  button to set the data.

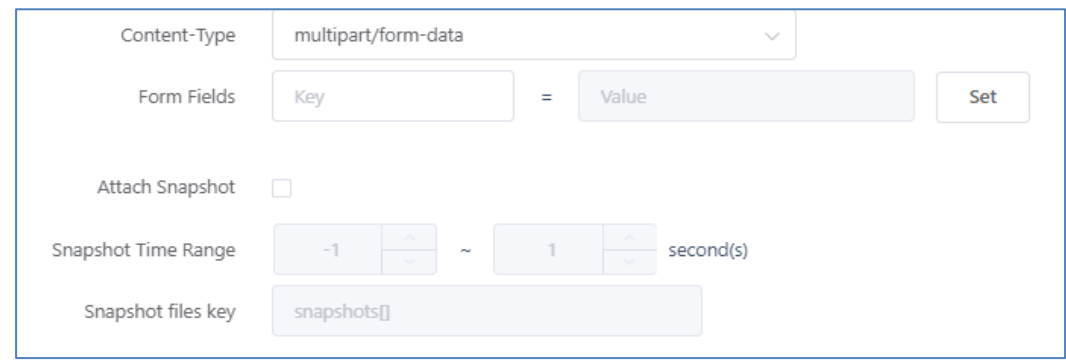

2. Use the event data token to set the value. There's also a simple template.

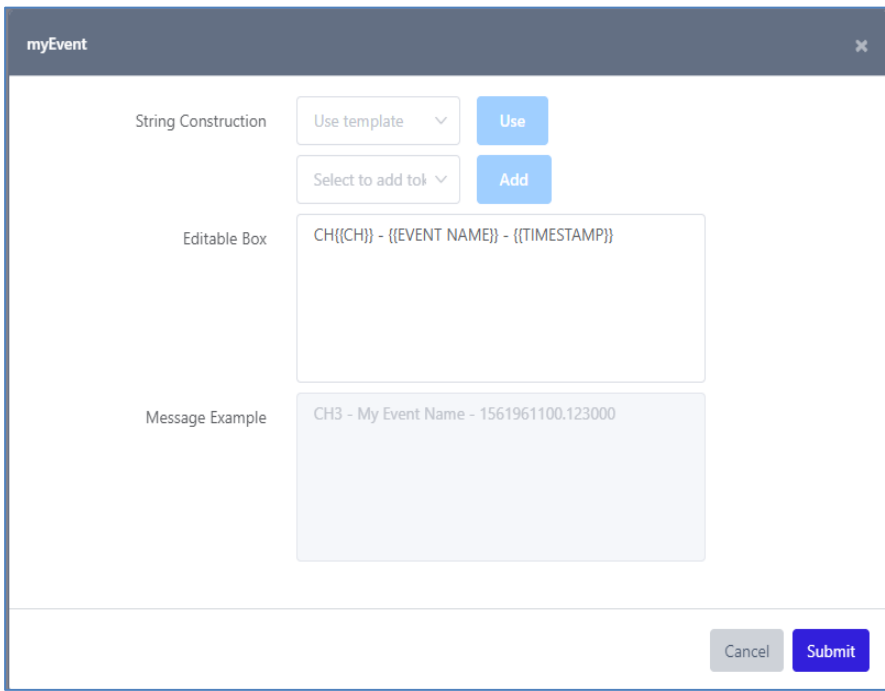

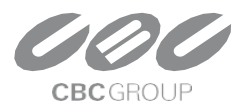

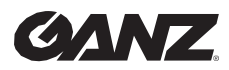

v1.0.0

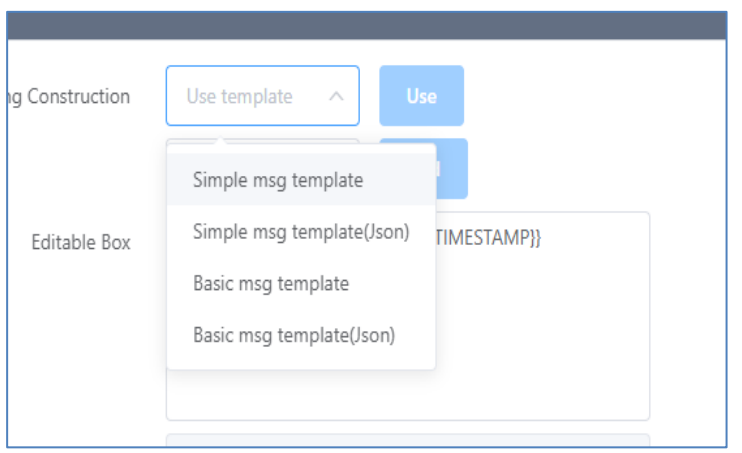

#### **4.6.1.2 Snapshot settings**

multipart/form-data allows snapshots to be appended.

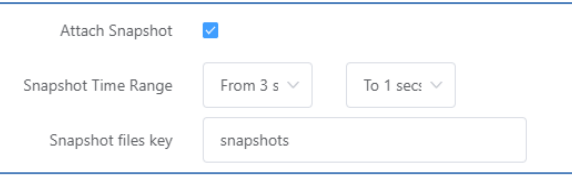

### **4.6.2 Content-type: Application/Json**

Application/Json provides event data token functionality and template functionality. It also provides templates in the form of Json.

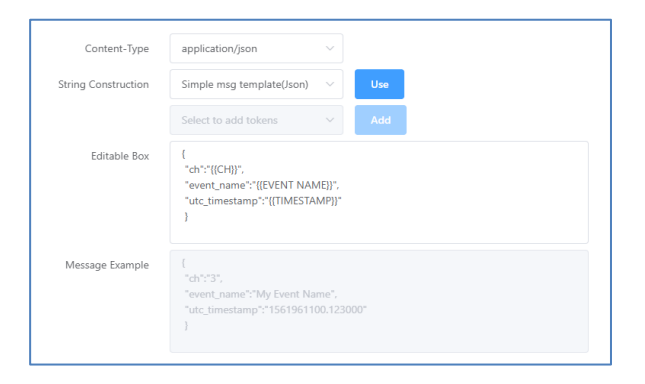

#### **4.7 Message test**

You can test your setup data using the Test button at the bottom. Success is simply displayed at the top.

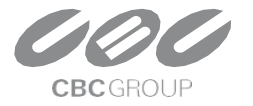

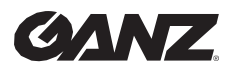

v1.0.0

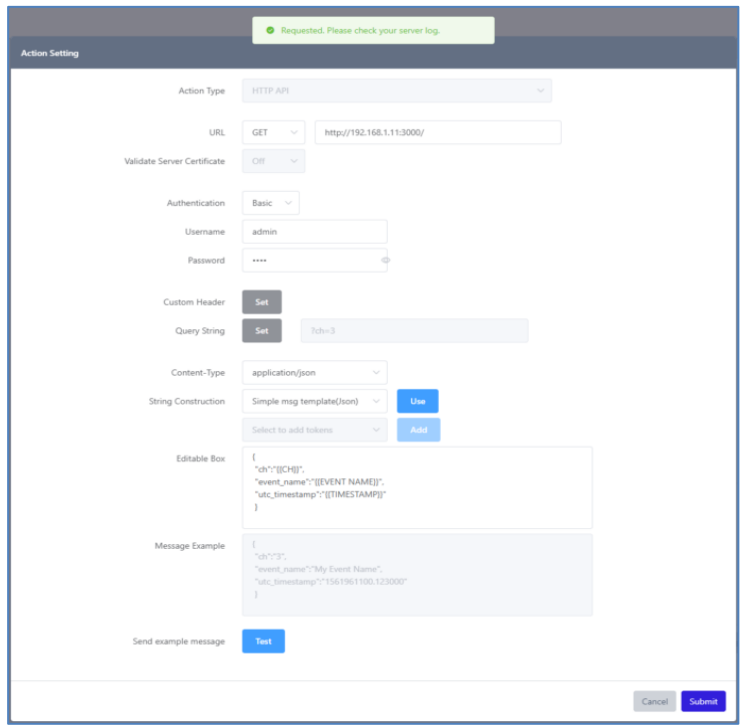

## **5. FTP Upload**

FTP upload allows you to upload an event snapshot to an FTP server when an application event occurs. The directory and file name to store the snapshot file can be set variably using the event's metadata.

The FTP Upload can be added from the Action settings. Select the Action Type to FTP, then, the relevant settings at the bottom.

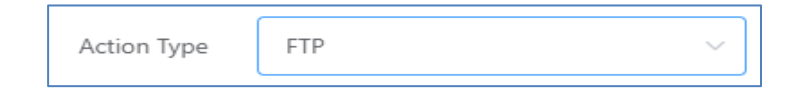

### **5.1 Snapshot Time Range Settings**

Set the time range for uploading snapshots based on the time of the event.

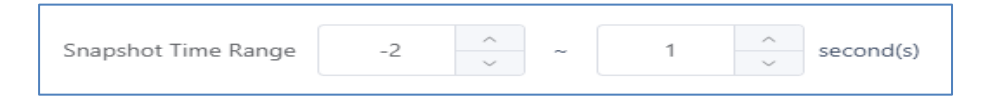

In the example set above, snapshots taken from 2 seconds before the event to 1 second after the event will be uploaded.

Periodic snapshots are taken at least once per second for each channel, in addition to event snapshots.

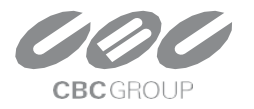

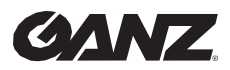

v1.0.0

### **5.2 Snapshot Upload Directory and File Name Format Settings**

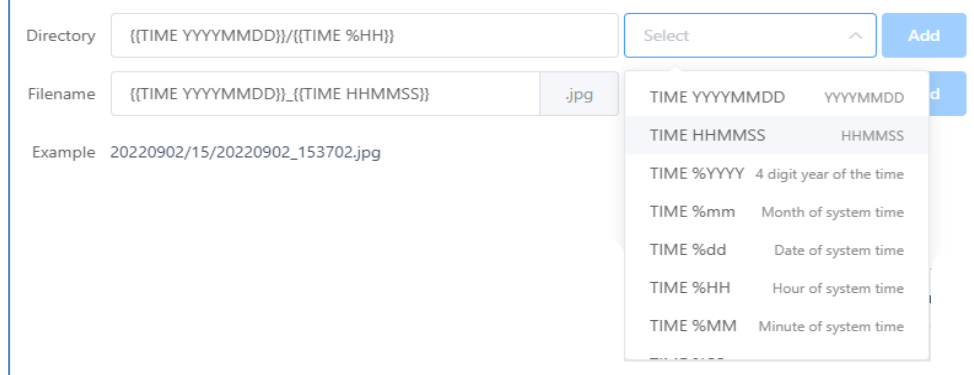

- **Directory** : Specify the location where the snapshot image is stored when the FTP Upload action is performed.
	- o Event metadata can be included in this setting. Setting the path to include timestamps, as in the setting example above, specifies the upload directory based on the event time. The snapshot will be saved to the root directory of the FTP connection if this setting is not specified.
- **Filename** : Snapshot file names can be set similarly to directories.
	- o The extension for snapshot file names is automatically set to .jpg, so there is no need to change it in the preferences.
- If you specify a snapshot file name, the Example shows an example path to the snapshot created by the directory and file name you specify.

#### **5.3 FTP Server settings**

In the Server item, add the FTP server settings you want to transmit.

Once added, the FTP server settings can be used to set up other rules or FTP uploading actions in other applications.

Add

1. Click the button to add new server settings.

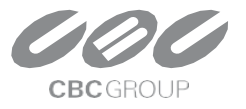

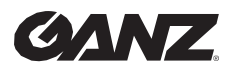

v1.0.0

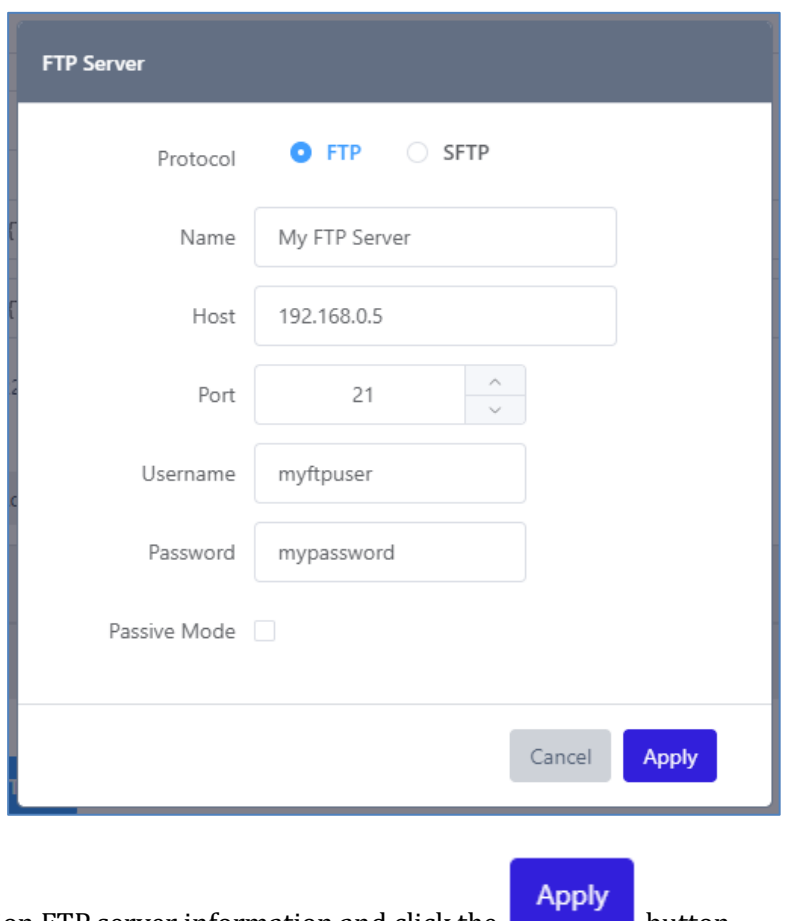

2. Enter the destination FTP server information and click the **button** button.

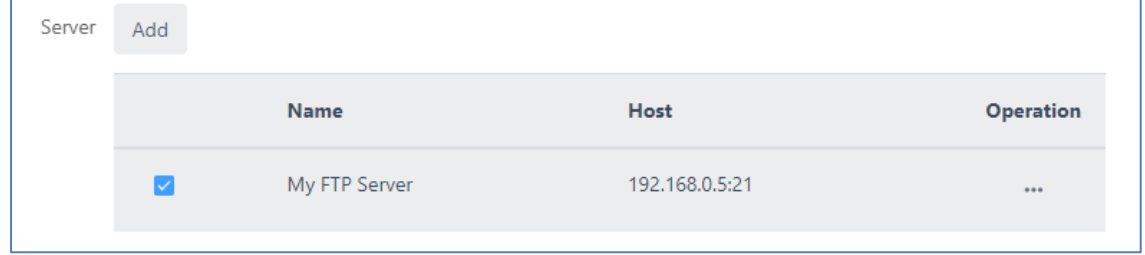

3. After adding an FTP server setting, a new entry is added to the FTP server list. Select the desired server in the FTP server list to complete setting up the server.

### **6. AWS S3 Upload**

AWS S3 Upload action uploads event snapshots to AWS S3 storage when an application event occurs. The passkey value for the storage storing the snapshot file can be set using event metadata.

AWS S3 Upload Action can be added from the Action settings. Select the Action Type to **AWS S3**, then, the relevant settings at the bottom.

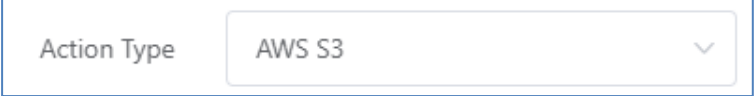

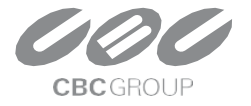

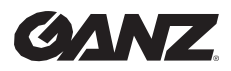

v1.0.0

#### **6.1 Snapshot Time Range Settings**

1. Set the time range for uploading snapshots based on the time of the event.

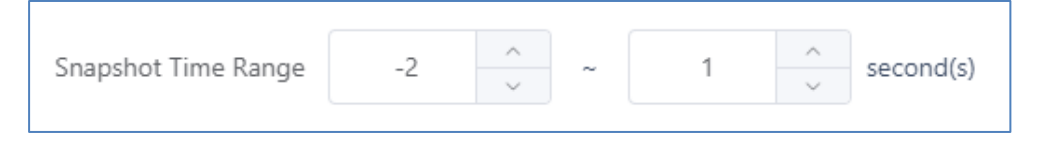

In the example set above, snapshots taken from 2 seconds before the event to 1 second after the event will be uploaded. Periodic snapshots are taken at least once per second for each channel, in addition to event snapshots.

#### **6.2 Snapshot Upload File Path Settings**

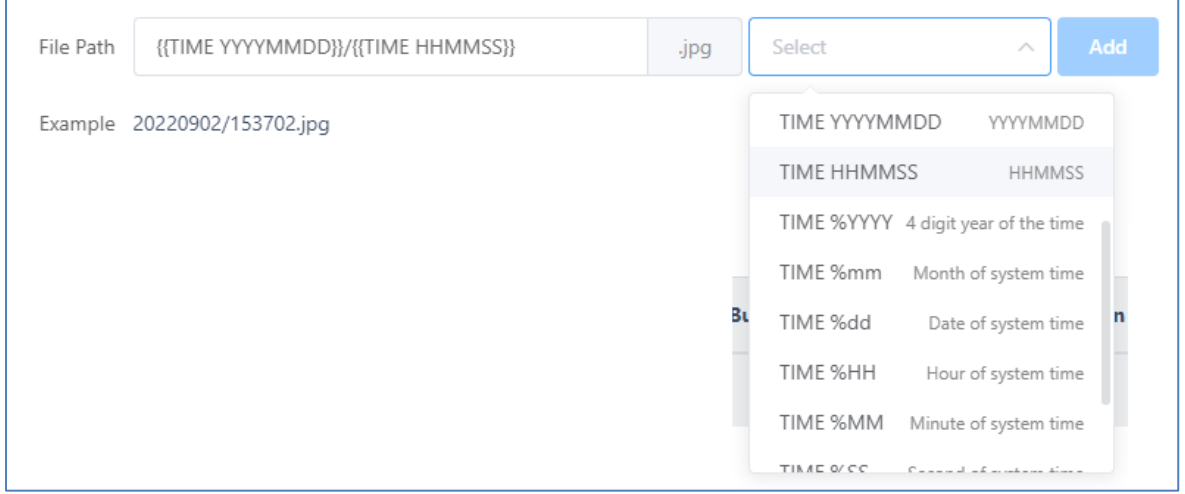

- **File Path** : Specify the path where the snapshot is stored.
	- o Event metadata can be included in this setting. Setting the path to include time metadata, as in the example above, sets the upload file path based on the time the event occurred.
	- o Set a file path excluding the Region and Bucket parts. You only need to set the path within the bucket where the file will be saved.
- After setting the file path, the Example section shows an example snapshot path.

#### **6.3 AWS S3 Storage Settings**

Add AWS S3 storage settings to the Server item.

Once added, AWS S3 storage settings can be used to set other rules or to set AWS S3 upload actions in other applications.

1. Click the  $\overline{A}$  button to add new server settings.

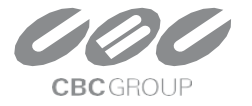

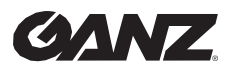

v1.0.0

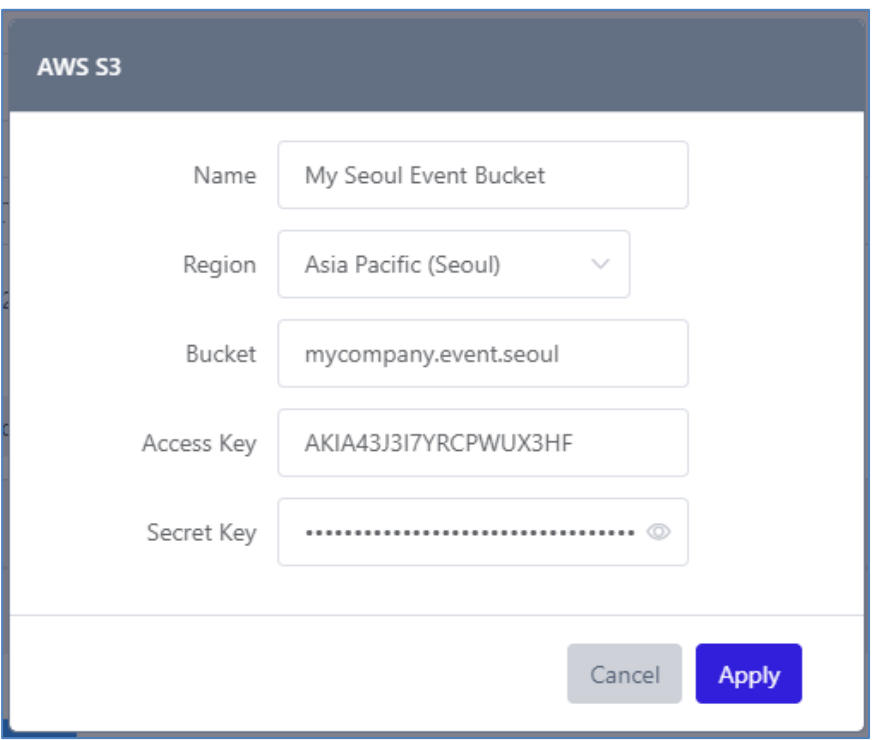

- 2. Enter your target AWS S3 store information.
- 3. Click the  $\Box$  button to save the settings.
- 4. Once your AWS S3 storage has been added, it will be listed.

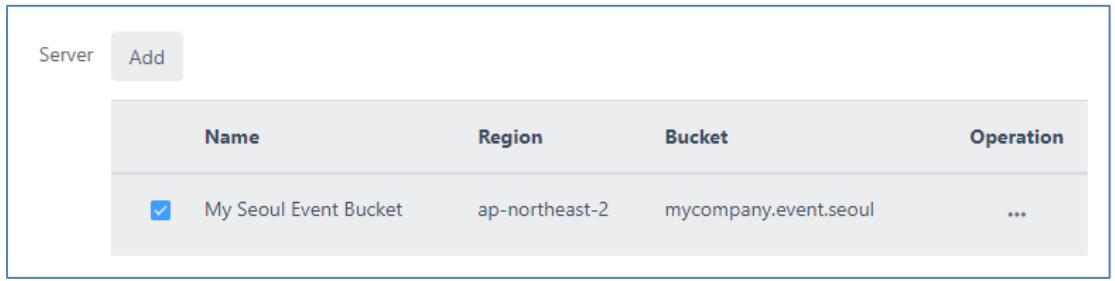

5. Once you have ticked the destination box, the setup process for your AWS S3 storage is complete.

## **7. Cortrol Plug-in Integration Guide**

### **7.1 Introduction**

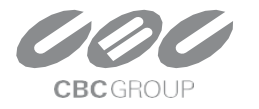

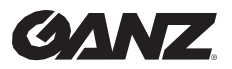

v1.0.0

#### **7.1.1 Prerequisites**

- **ZN-AIBOX-STD/PRO FW** version **10124** or greater.
- **Ganz Cortrol Premier VMS** version **1.22** or greater.

#### **7.1.2 Learn about integration architecture**

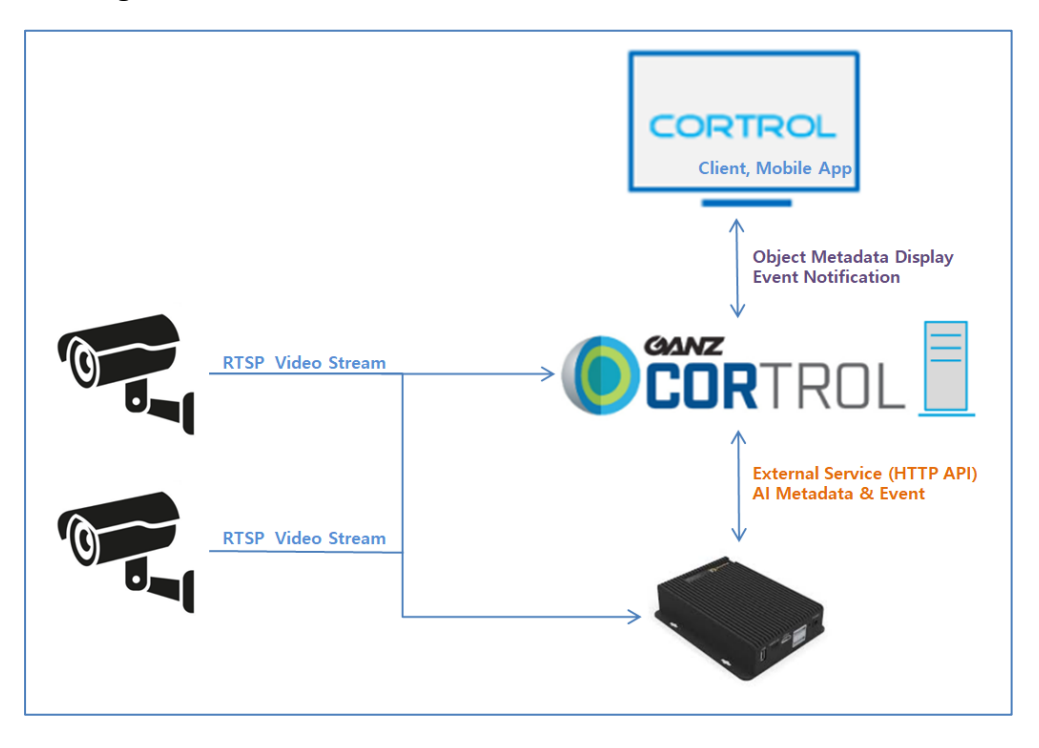

- IP Camera transmits video stream to **Cortrol VMS** and **ZN-AIBOX-STD/PRO** .
- **ZN-AIBOX-STD/PRO** analyzes the received video stream by AI Apps and sends **Metadata & Event** to **Cortrol VMS**.
- **ZN-AIBOX-STD/PRO** responds to **Cortrol VMS**'s search requests.

**7.2 Configuration**

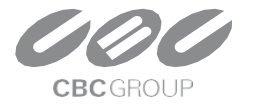

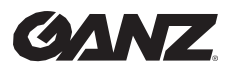

v1.0.0

### **7.2.1 ZN-AIBOX-STD/PRO Configuration**

Add AI app settings.

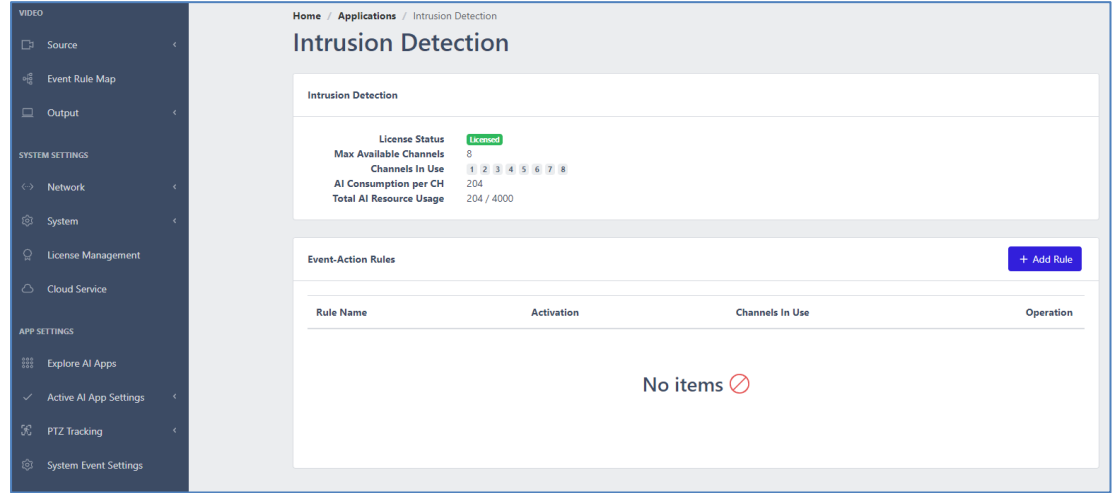

#### Add Event Setting.

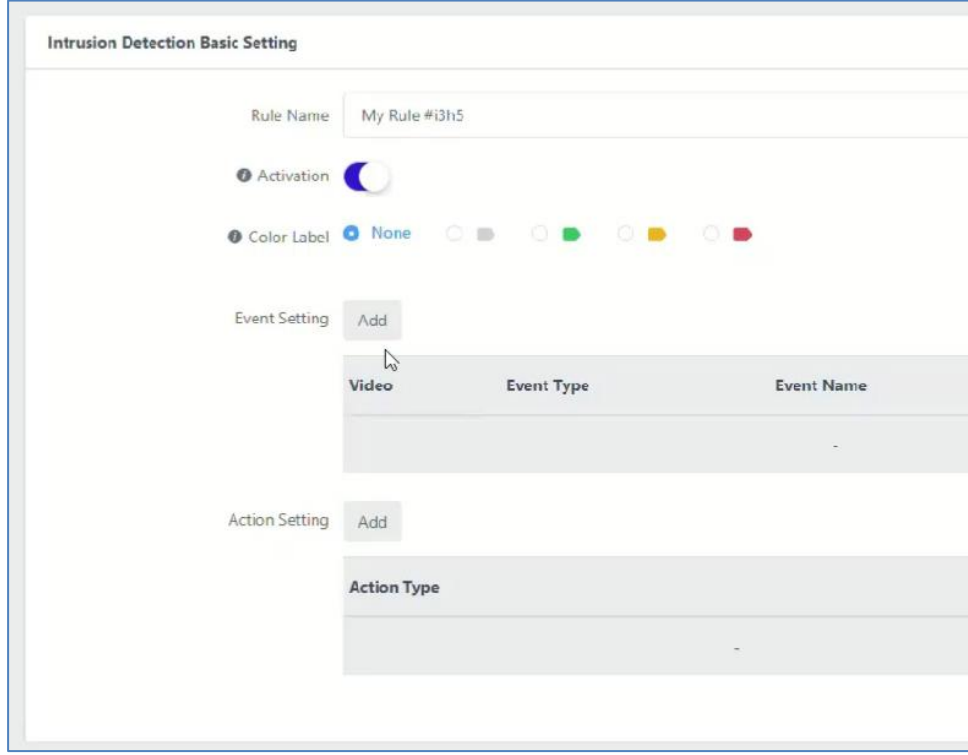

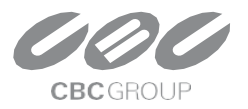

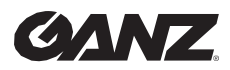

v1.0.0

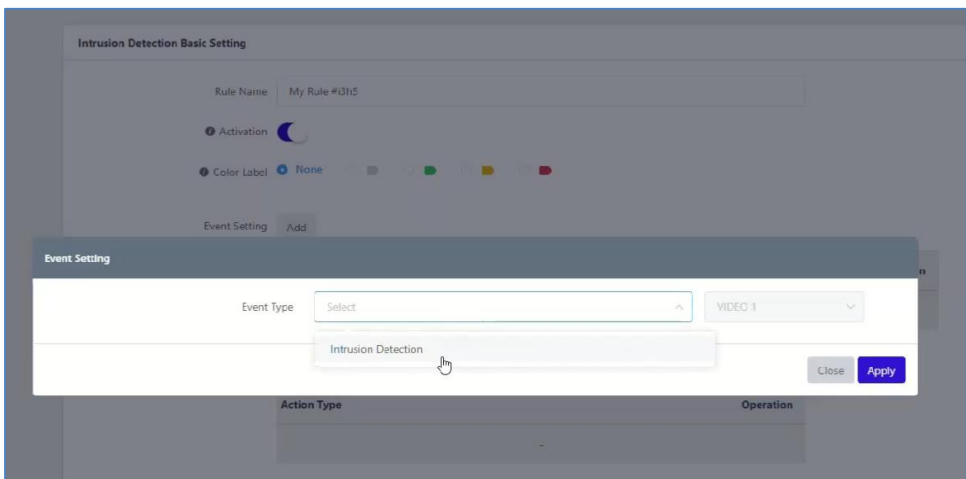

Zone or detailed setting of AI App.

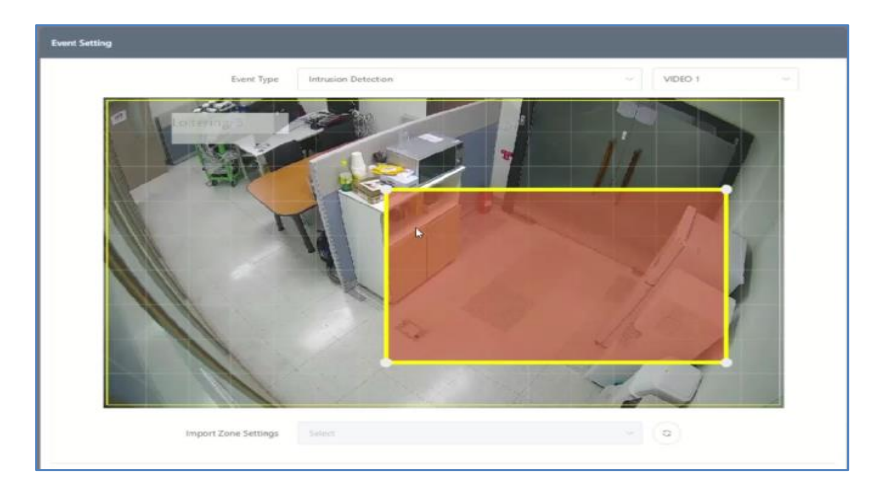

### Add Control Plug-in Action Setting.

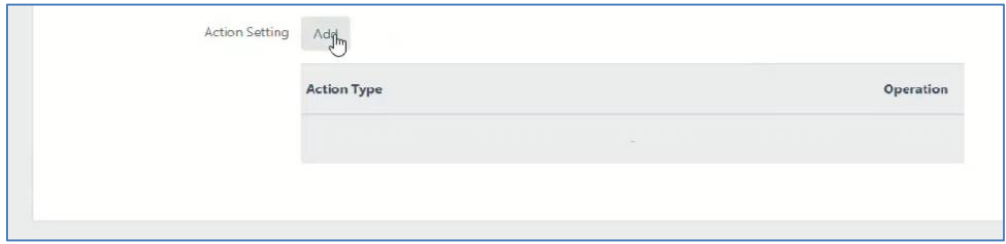

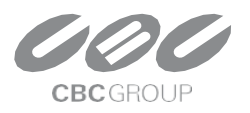

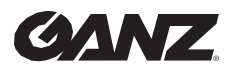

v1.0.0

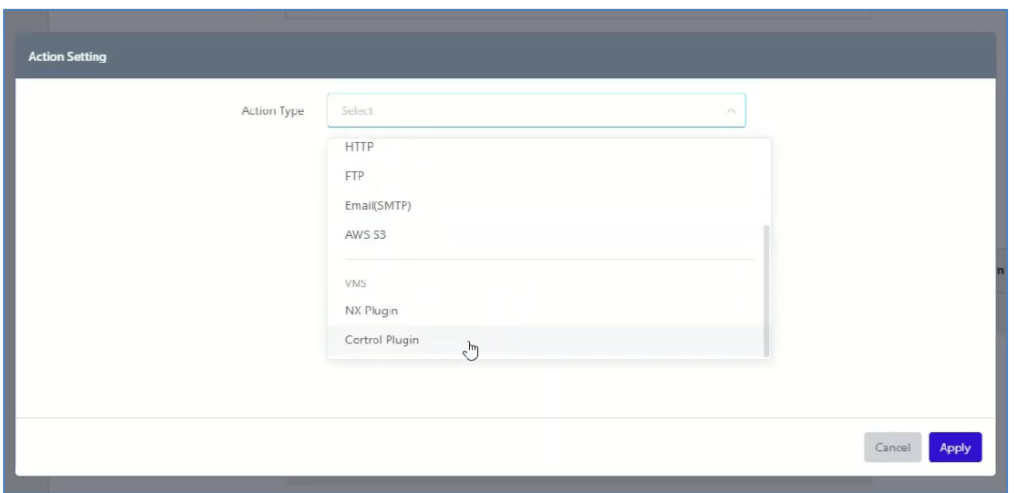

Enter the **Cortrol VMS** information ( Server Address, Port number, Username, Password) You can check if the **Cortrol VMS** settings are correct through the **"Login"** button.

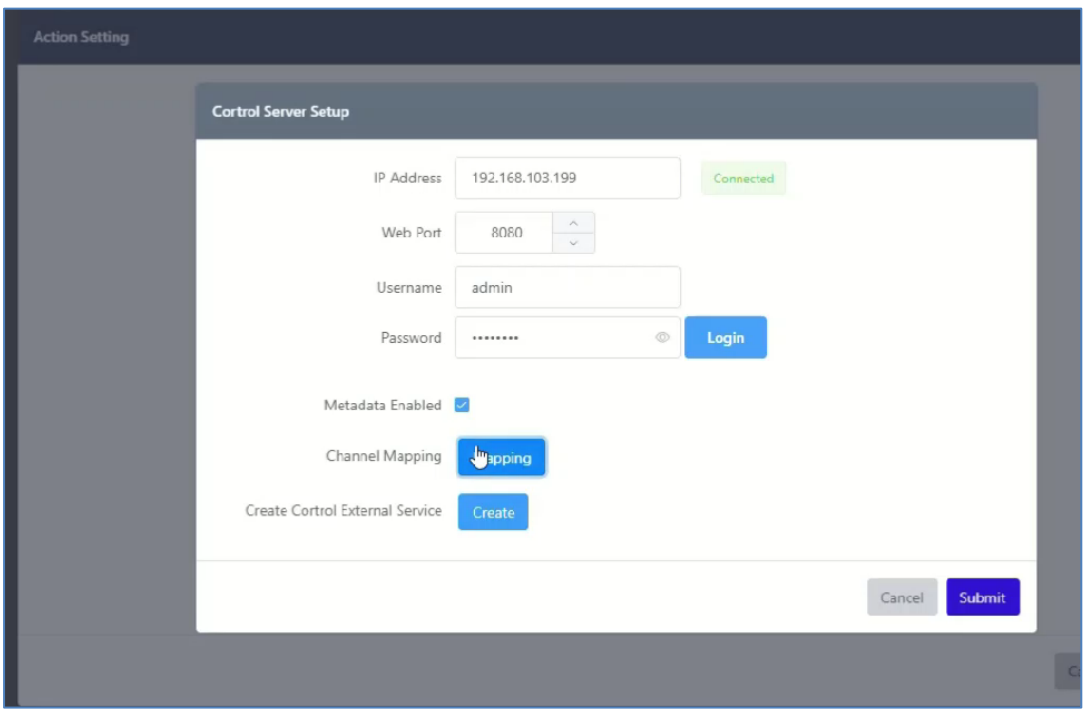

**※ Notes:** When **"Metadata Enable"** is enabled, the ZN-AIBOX-STD/PRO transmits the object **Metadata** detected by the **AI** to the **Cortrol VMS**. Please note that performance issues may occur if the AI app is installed in an environment where **many objects are detected**.

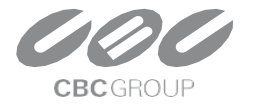

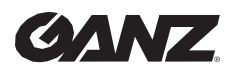

v1.0.0

#### **7.2.2 ZN-AIBOX-STD/PRO Channel Mapping**

Set up the relationship between the **ZN-AIBOX-STD/PRO** channel and the channel of the **Cortrol VMS**.

Press the **"Mapping"** button to open the settings pop-up window.

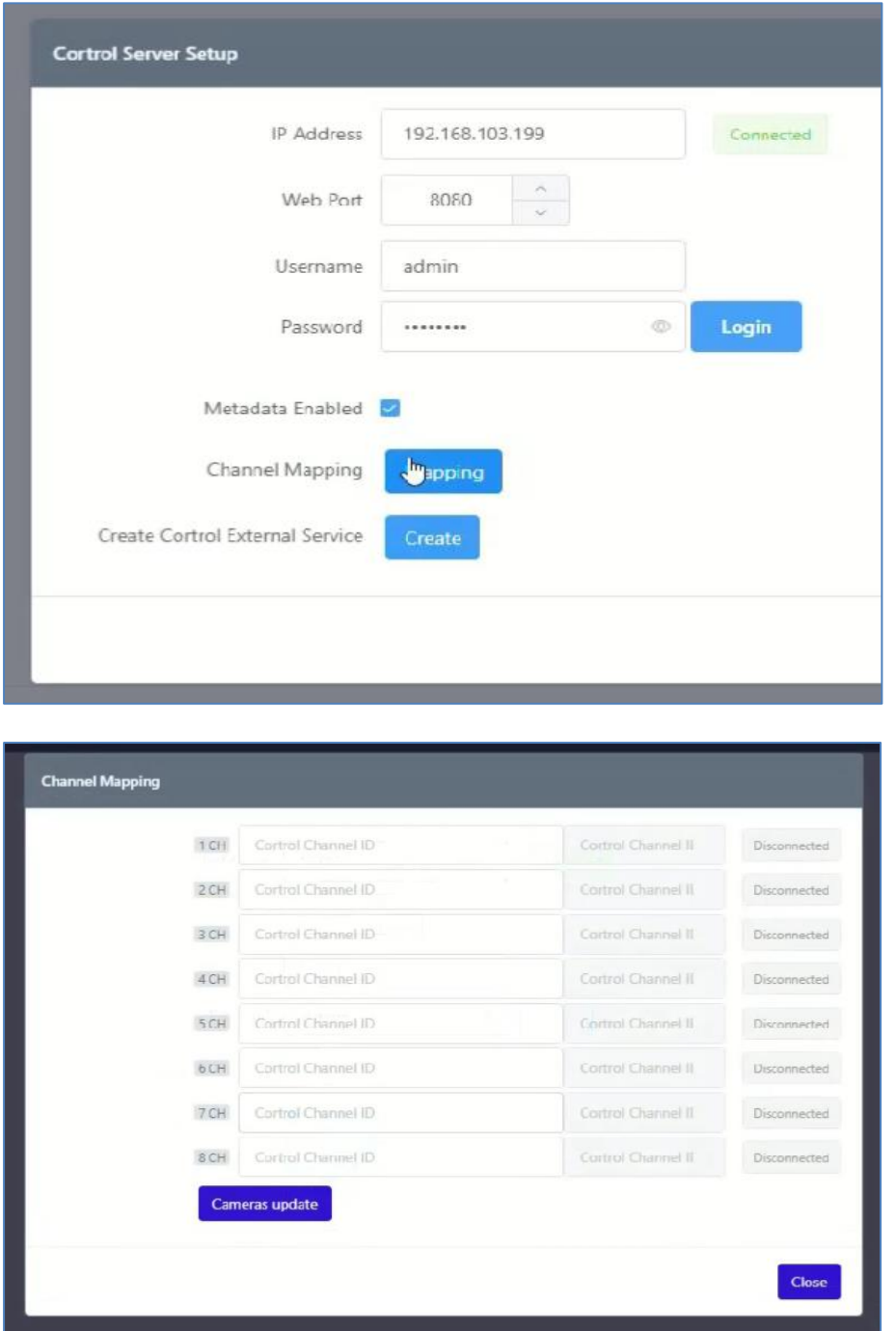

Enter the **Recording identifier (UUID)** of the channel registered in **Control VMS** into **ZN-AIBOX-STD/PRO**.

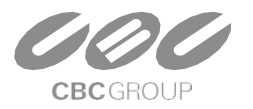

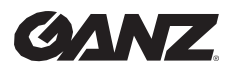

v1.0.0

**Recording identifier (UUID)** can be obtained from the **Details** menu of Channel in **Cortrol Management Console**.

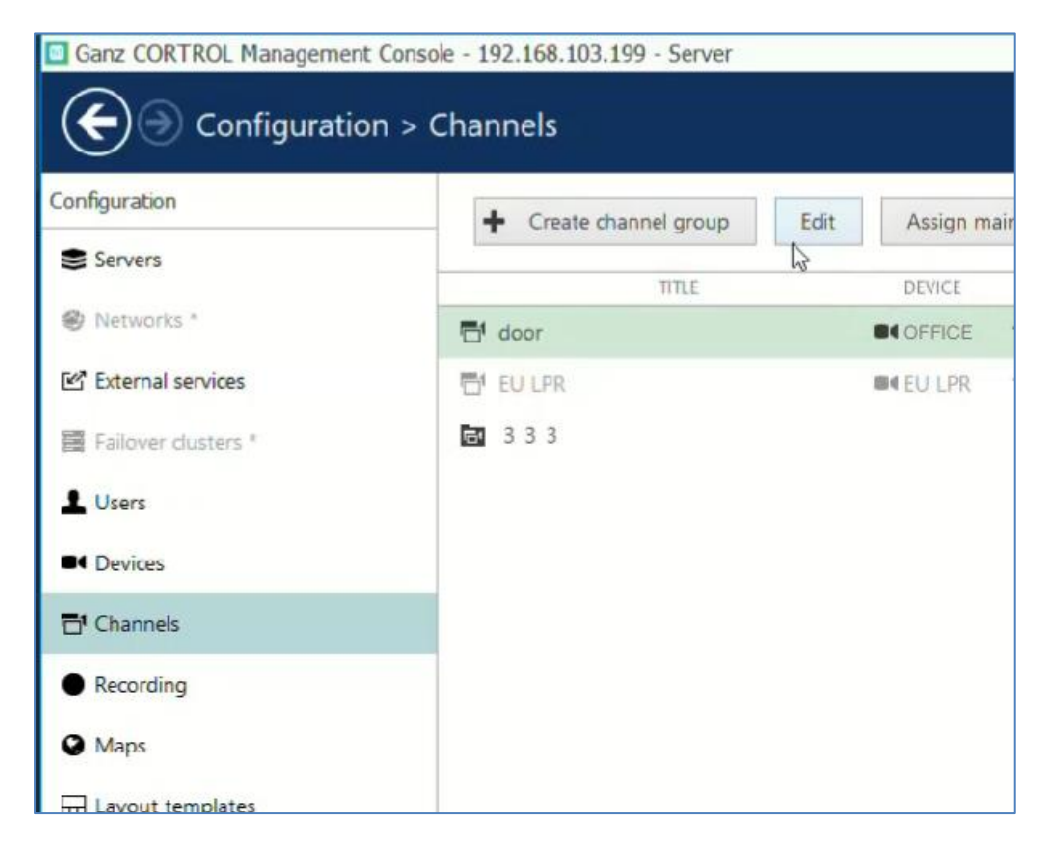

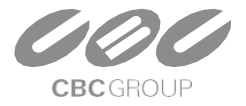

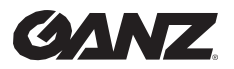

v1.0.0

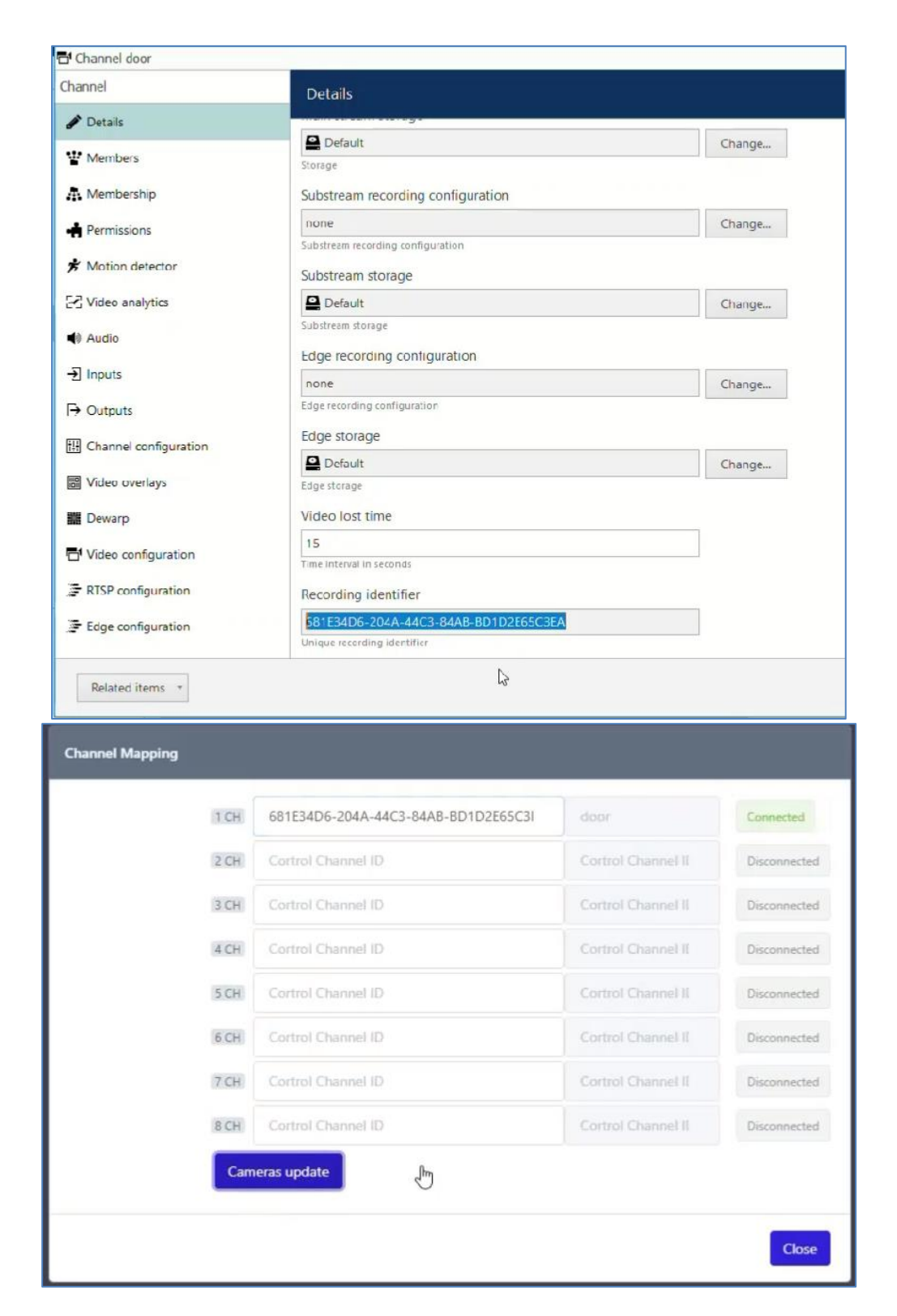

Enter the **Recording identifier (UUID)** and press the **"Camera update"** button to check if it is entered correctly. If the channel is connected successfully, green Connected is displayed.

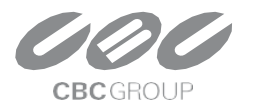

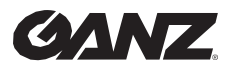

v1.0.0

### **7.2.3 Create Cortrol External Service**

Create an external service by clicking the **"Create"** button on **ZN-AIBOX-STD/PRO 's "Cortrol VMS Setup page"**.

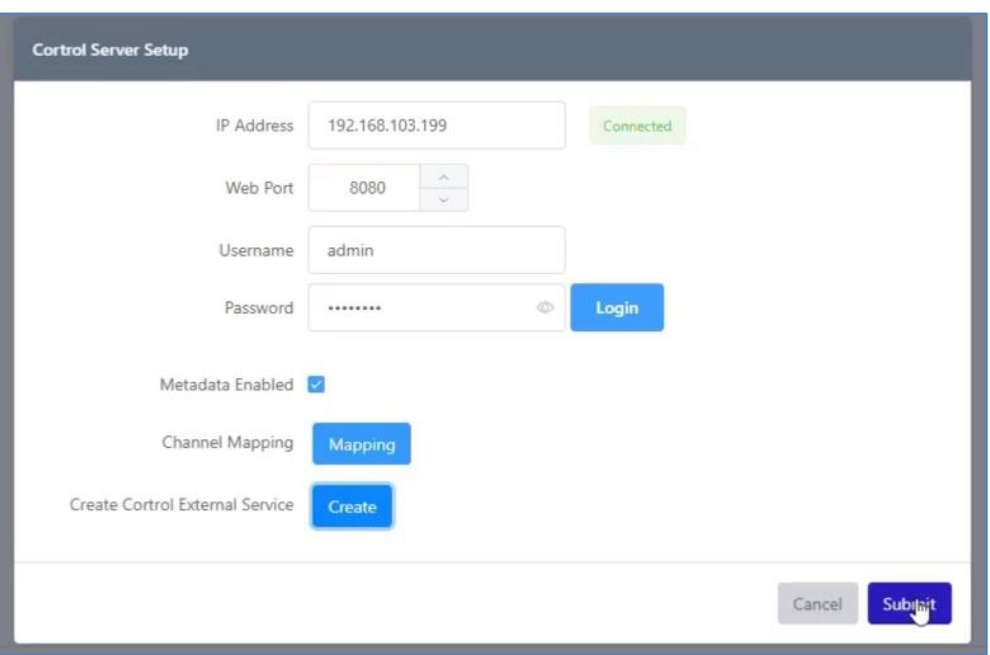

Click the **"Apply"** button to save the Cortrol Server settings.

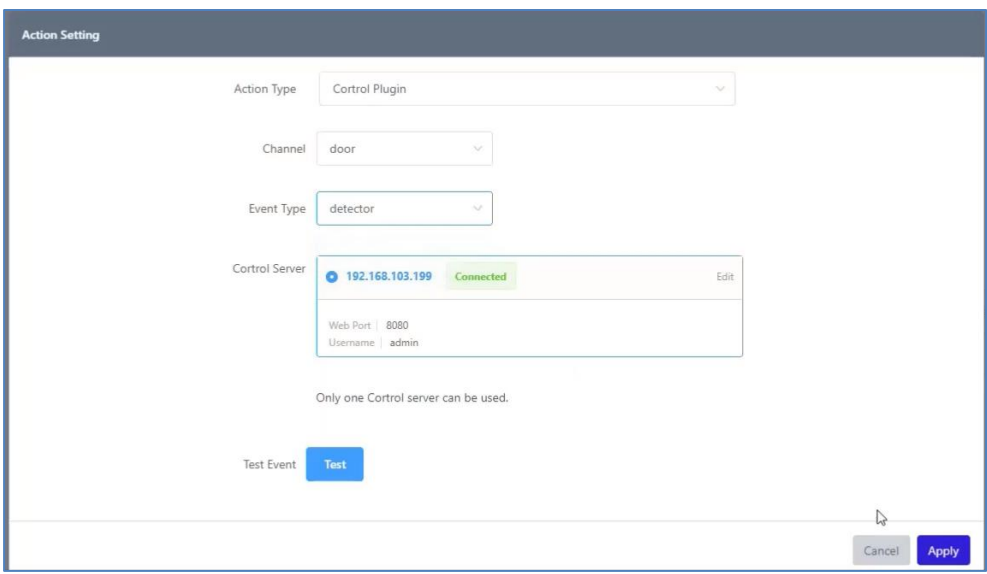

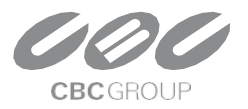

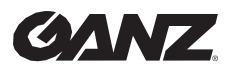

v1.0.0

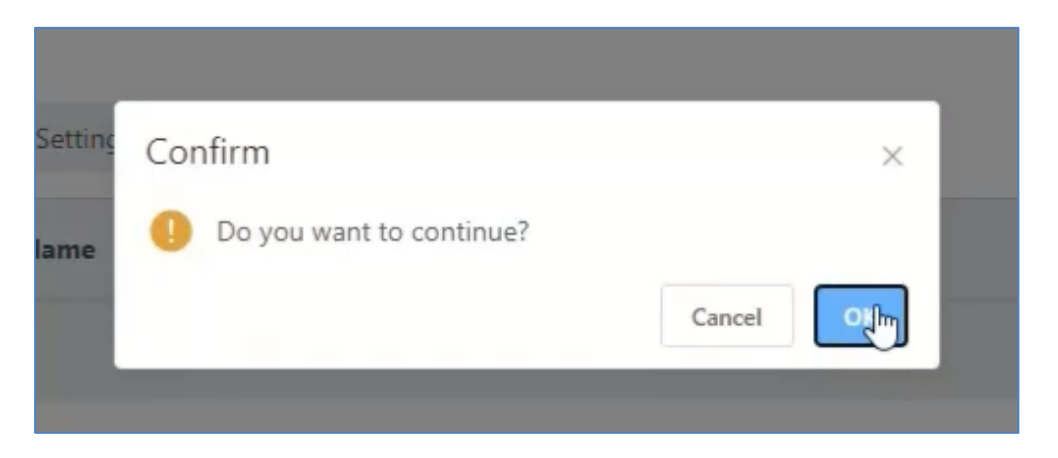

If you see the device registered in the format **"ZN-AIBOX-STD/PRO - MacAddress"** in the External Service tab of the **Cortrol Management Console**, it's OK. Next, Create an External Service Group.

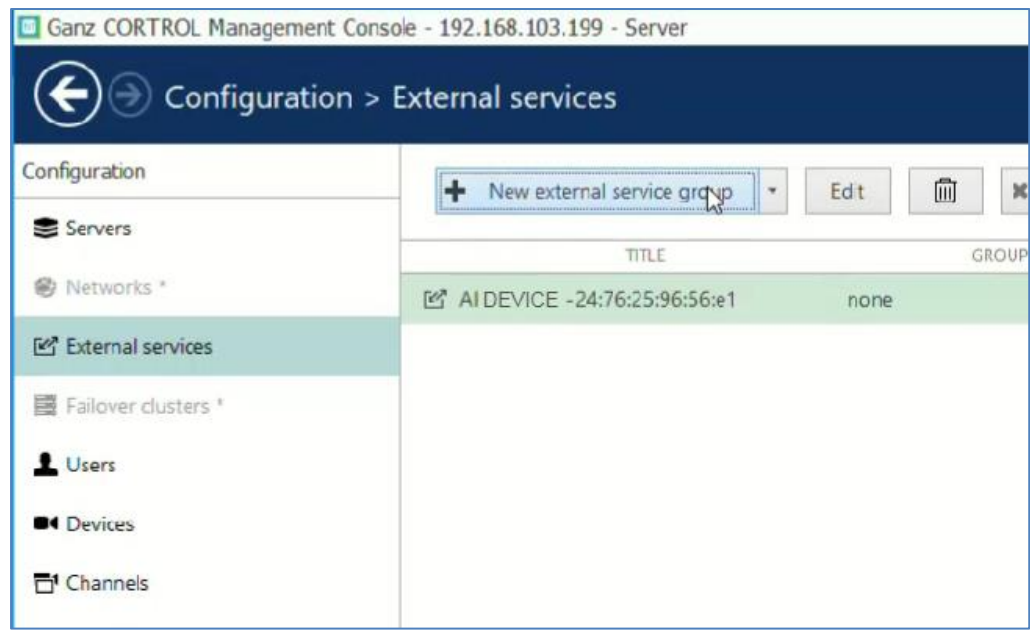

Enter the name of the new External Service Group as **"ZN-AIBOX-STD/PRO "**.

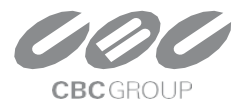

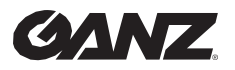

v1.0.0

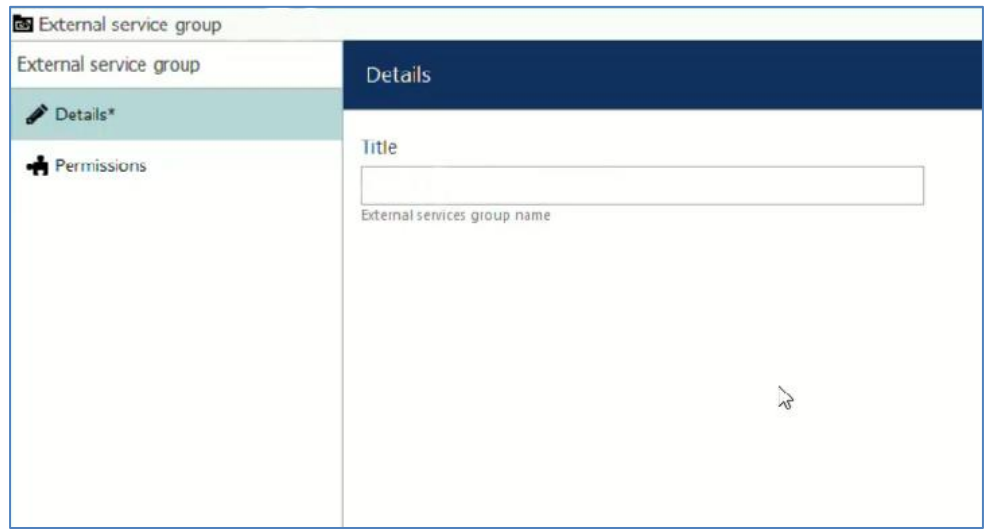

Assign **ZN-AIBOX-STD/PRO** to the new External Service Group.

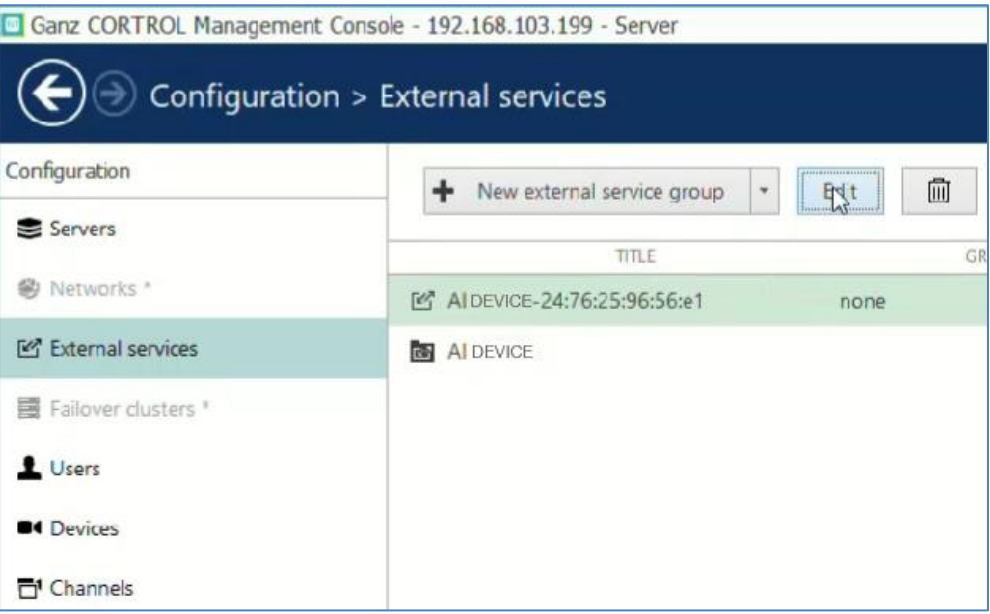

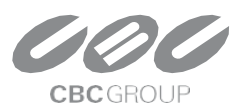

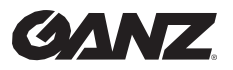

v1.0.0

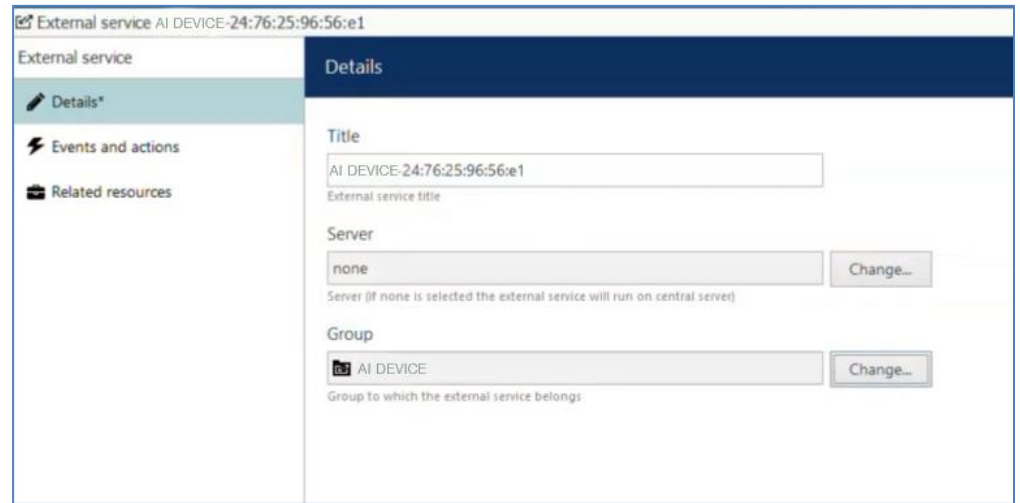

### **7.2.4 Create Cortrol Event & Rule**

We need to configure the events, actions, and rules that will be sending notifications Click the **"+New Event"** button to add a new event.

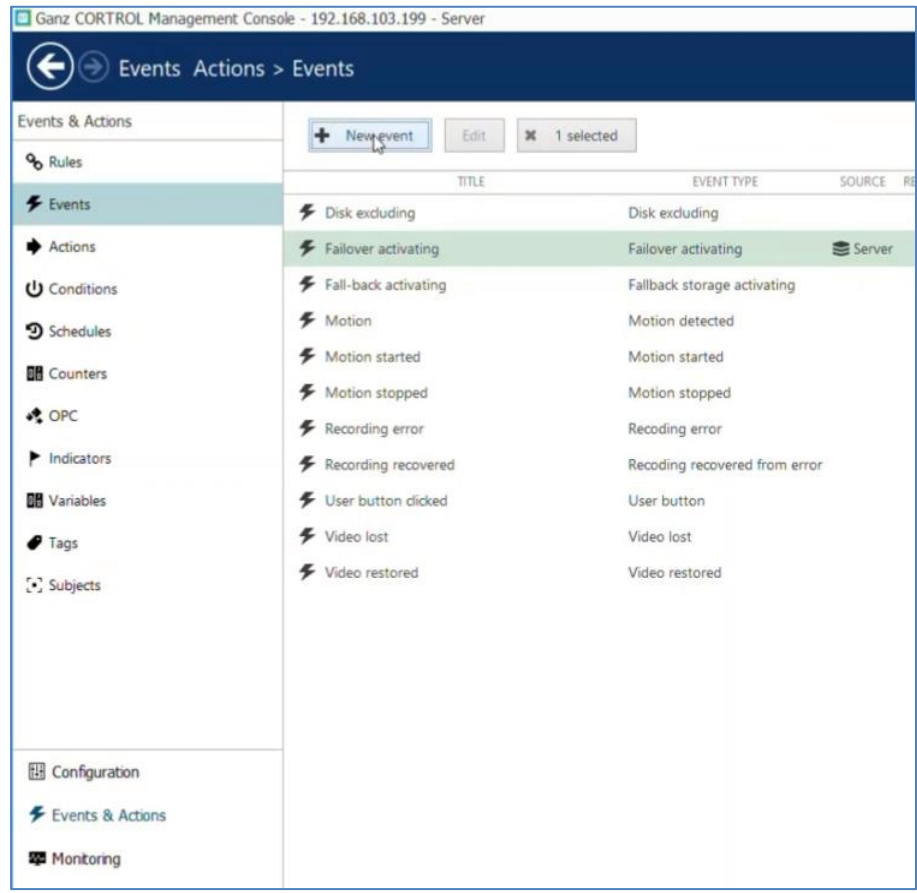

Select Event Type as **External Event – External Service**.

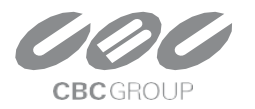

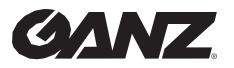

v1.0.0

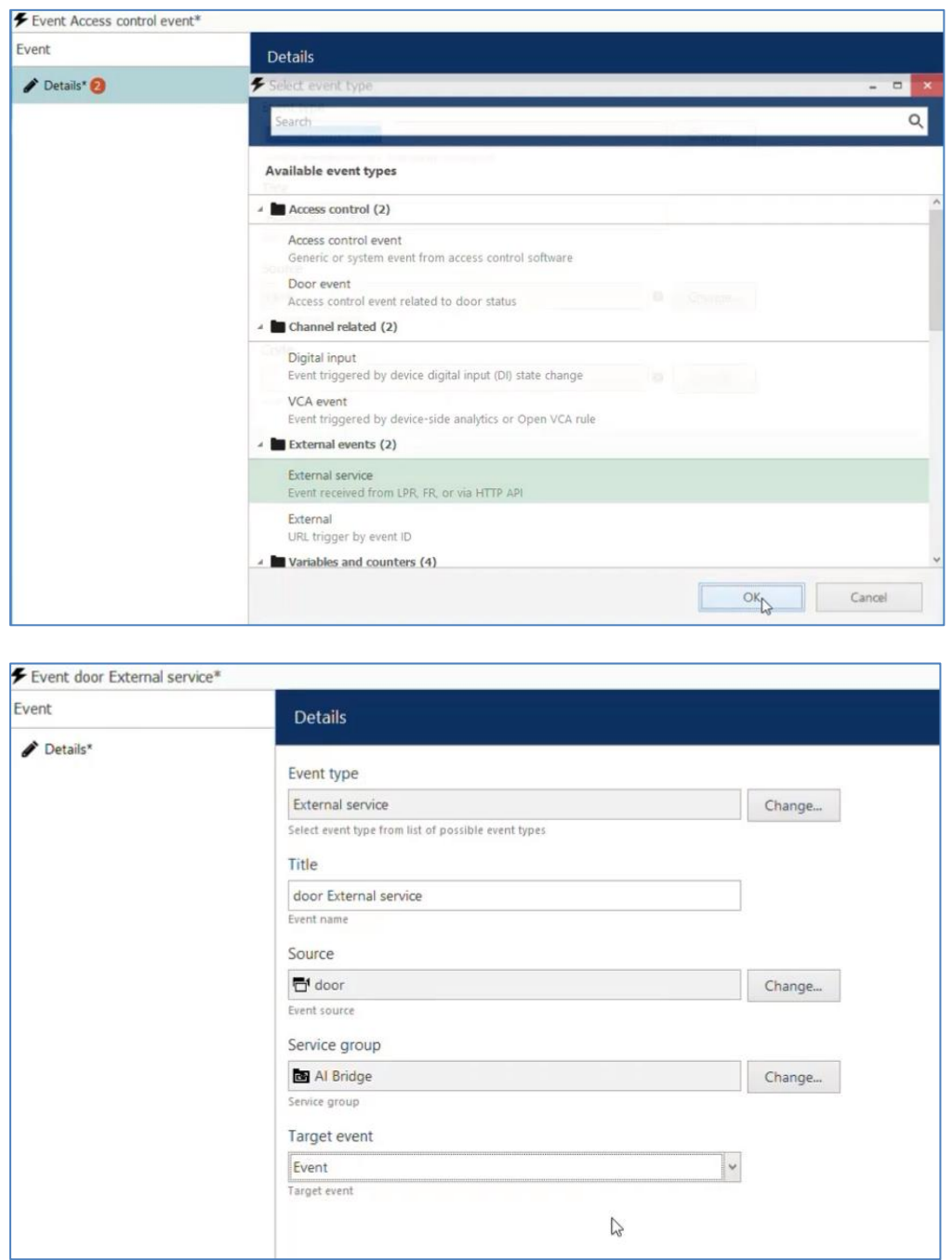

Create a rule by combining the created event type and action.

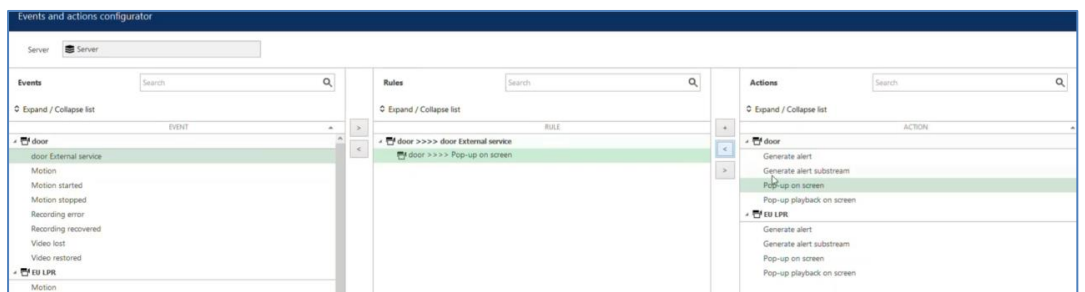

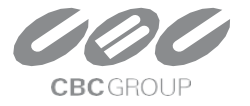

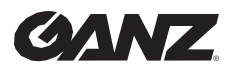

v1.0.0

### **7.2.5 ZN-AIBOX-STD/PRO Rule Test**

In **ZN-AIBOX-STD/PRO 's** Cortrol Setup page, use the event **"Test"** button to test whether the setting is successful.

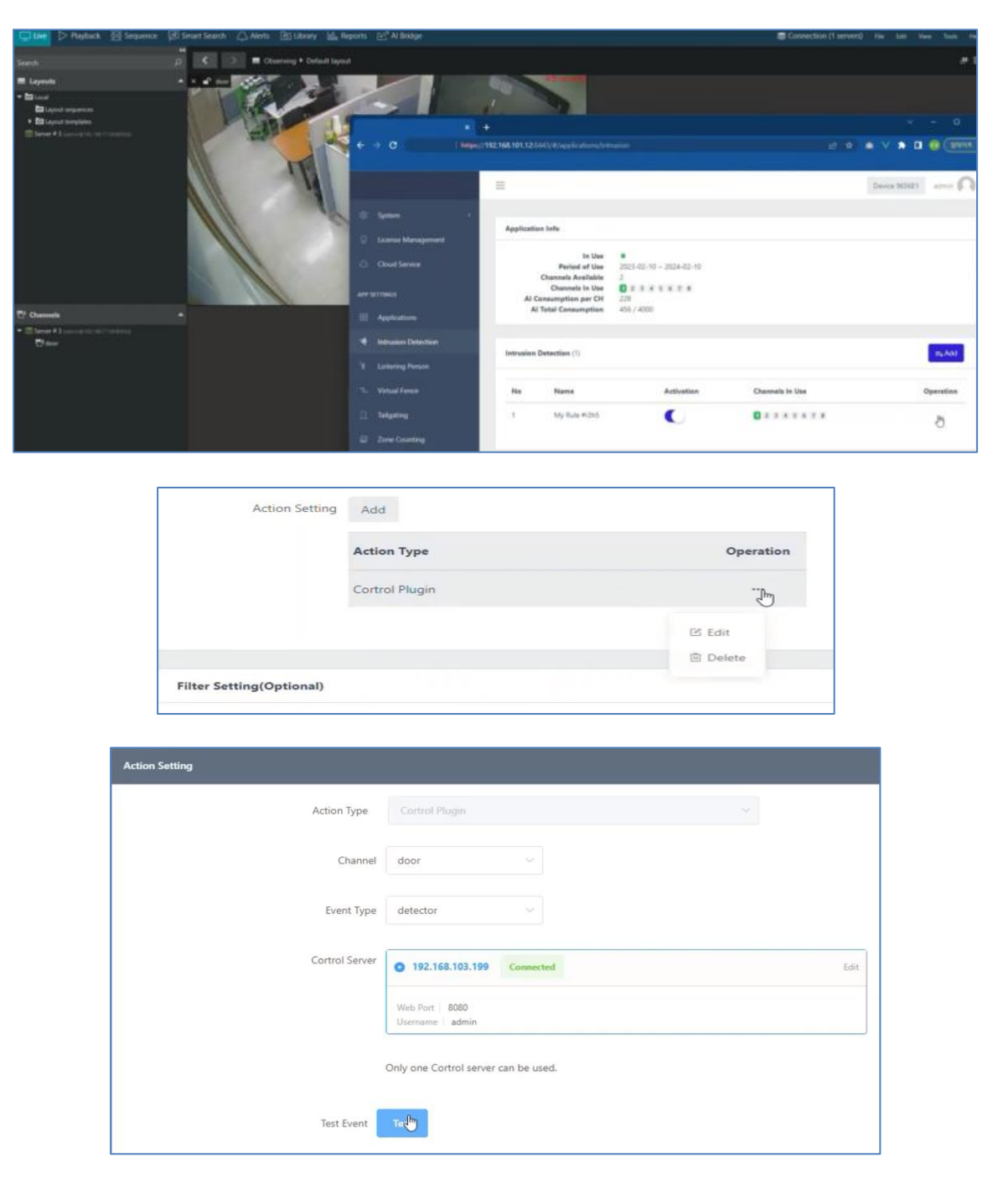

#### **7.3 Demo**

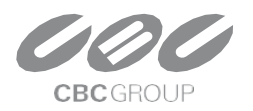

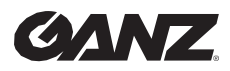

v1.0.0

### **7.3.1 Live**

Set the **Cortrol Client** to display **Metadata** and **Alarms** to check if it works with **ZN-AIBOX-STD/PRO** .

(Click the icon at the bottom of the video)

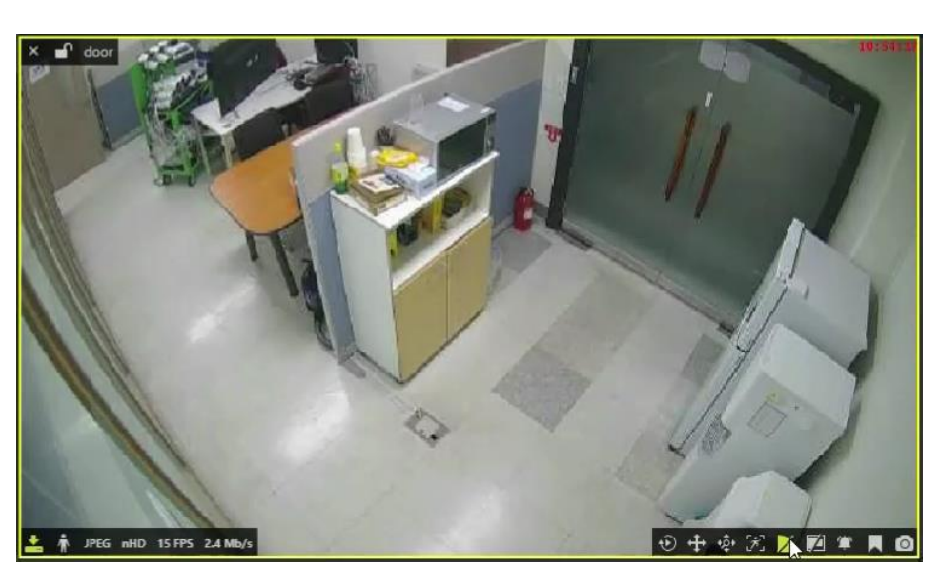

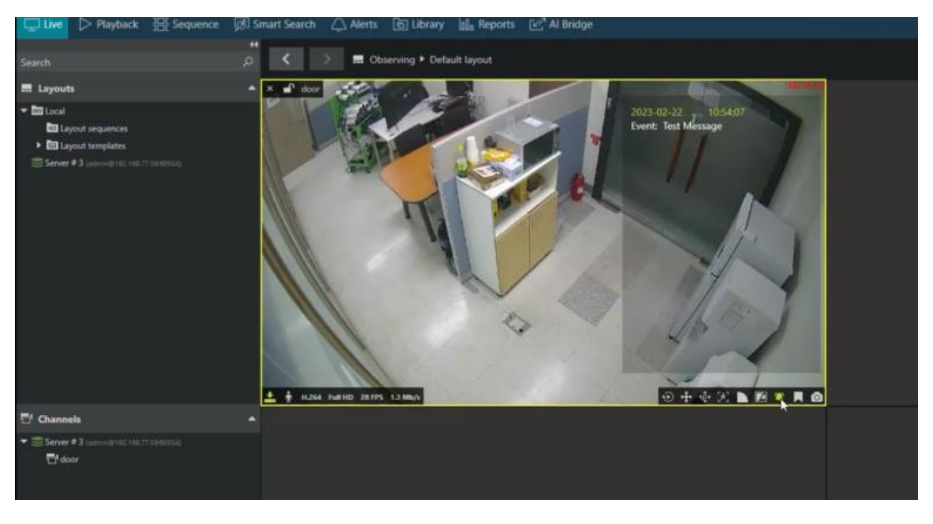

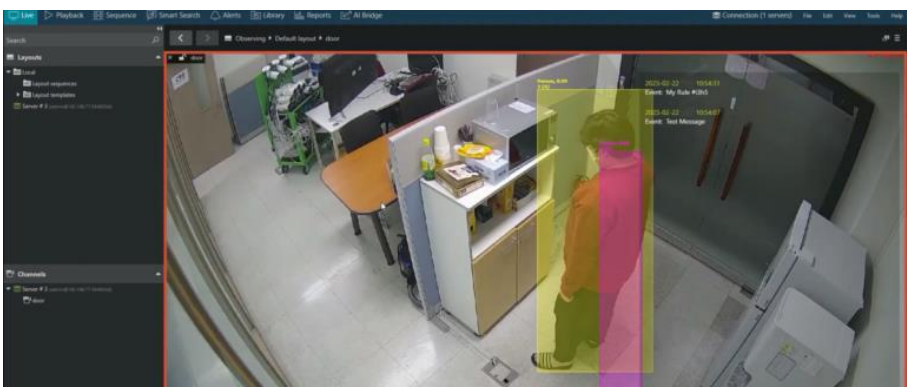

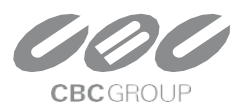

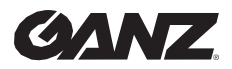

 $v1.0.0$ 

#### **7.3.2 Search**

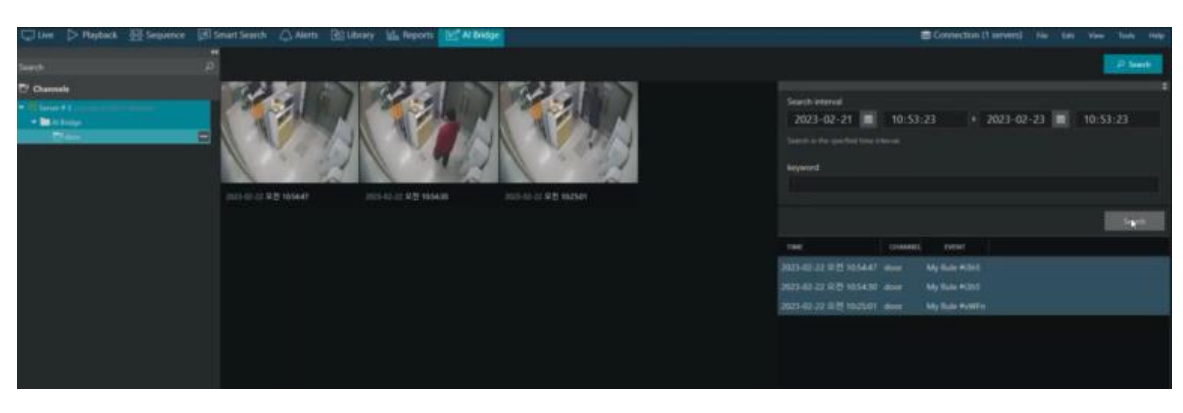

## **8. Utilizing Event Meta Tokens & Creating Action Message Guide**

Action handlers that use the network can send messages using various event meta-information, such as the **event name** and the **event occurring time**.

When you set up an action handler of the type that sends a message from a device, the action message you want to send is configured in a format that you edit yourself.

By using the various event meta tokens provided when editing an action message, you can easily add dynamic event meta information to your action message.

This approach to action handlers allows users to write and use protocols with a high degree of freedom, depending on the protocols of the target device or server you want to interact with, without requiring additional development.

#### **8.1 Edit Action Message UI Components**

The Edit Action Message UI consists of a **template settings control, a token settings control, an edit box, an example box,** and **a test button**.

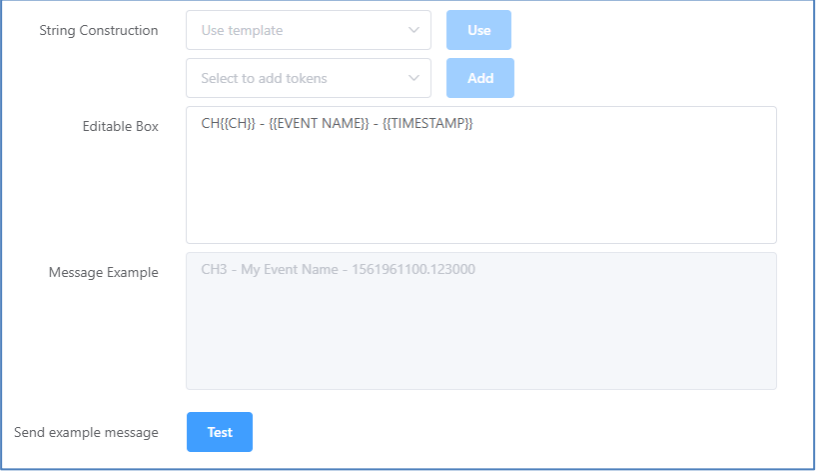

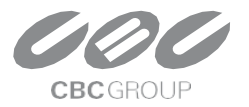

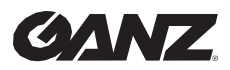

 $v1.0.0$ 

#### **8.1.1 Edit box, Example box, and Test button**

Typically, when composing a message, you type the message you want to send into the edit box. The typed message can contain an event metadata token in the form of {{XXX}} event metadata token. A list of available event metadata tokens is displayed in the Token Settings control dropdown list.

Click the Test button to send the hypothetical action message you see in the example box and test the integration with the recipient you're setting up.

#### **8.1.2 Template Settings Controls**

Use the Set Template control to set an action message in the form of a predefined template directly in the edit box.

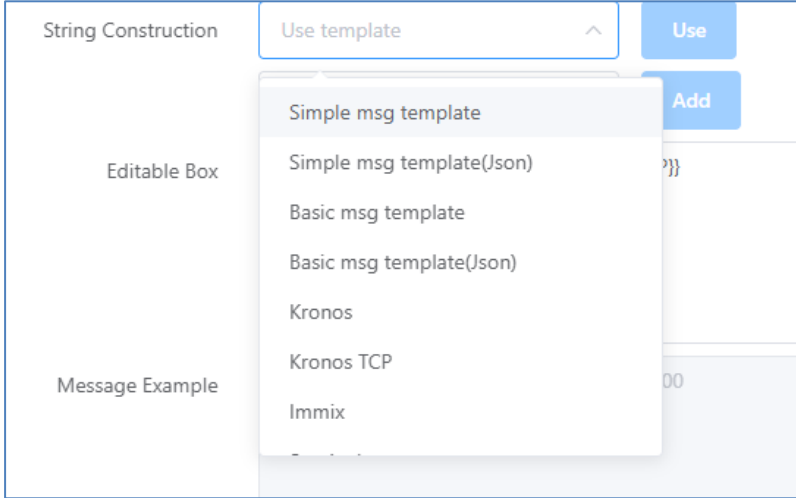

- 1. Select the template you want to set from the drop-down list.
- 2. Click the  $\begin{array}{|c|c|} \hline \end{array}$  button on the right.

#### **※Caution**

When you use a template message, everything in the edit box is replaced with the template message. If you are working on something, you will lose your work if you replace it with the template message, so be careful when using it.

#### **8.1.3 Token Settings Controls**

You can insert event metadata into the action message using the Token Settings control.

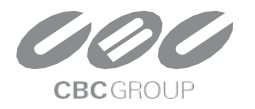

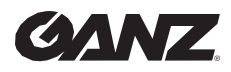

 $v1.0.0$ 

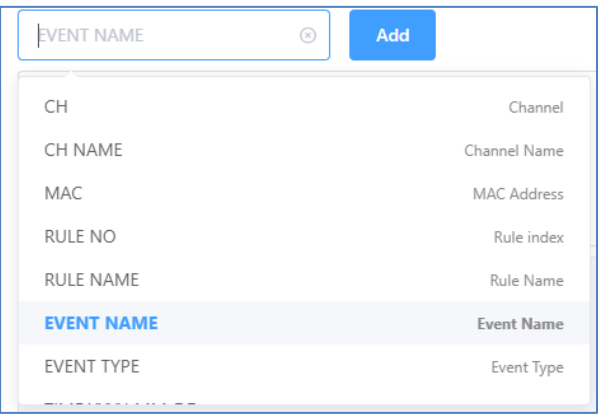

- 1. Select the token you want to set from the drop-down list.
- 2. Click the  $\begin{bmatrix} 4d & b \end{bmatrix}$  button on the right.

The selected event metadata token is added to the edit box, and the virtual event metadata appears in the example box.

The token string can be moved anywhere in the edit box. The list of supported tokens and details of each are described below in the manual.

### **8.2 How to use object token {{::OBJ[XXX]}}**

In the list of event metadata tokens, tokens of the form {{::OBJ[XXX]}} must be used according to specified rules.  $\{\{\because OBI[XXX]\}\}\$ is a token representing different information about the object(s) causing the event.

An event may contain multiple objects, and the event's object information token is repeatedly replaced by object count.

Therefore, to specify where to repeat the syntax from and to for object information tokens, you must use a separate token, which is a list of objects.

The rules for using the OBJ token are as follows.

- All {{::OBJ[XXX]}} tokens must be placed between two {{LIST OBJECTS}} or {{LIST OBJECTS[PARAM=COMMA]}} tokens, with the first LIST token signifying the start of the iteration and the second LIST token signifying the end of the iteration.
- All  $\{$  :: OBI[XXX]}} tokens must be placed between two  $\{$  LIST OBJECTS}} or  $\{$  LIST OBJECTS[PARAM=COMMA]}} tokens, with the first LIST token signifying the start of the iteration and the second LIST token signifying the end of the iteration.
- A list of object information starting with {{LIST OBJECTS}} and ending with {{LIST OBJECTS[PARAM=COMMA]}} and a list of object information starting with {{LIST OBJECTS[PARAM=COMMA]}} must both end with {{LIST OBJECTS[PARAM=COMMA]}}.
- Object information enclosed in {{LIST OBJECTS}} has no delimiter to separate the items, and the string inside the list is simply repeated.
- {{LIST OBJECTS[PARAM=COMMA]}} appends a comma (",") character to separate items in the list.

To understand how to use the rule, see the following sample.

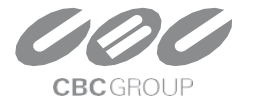

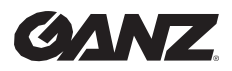

v1.0.0

#### **8.2.1 1st Example of using an object token**

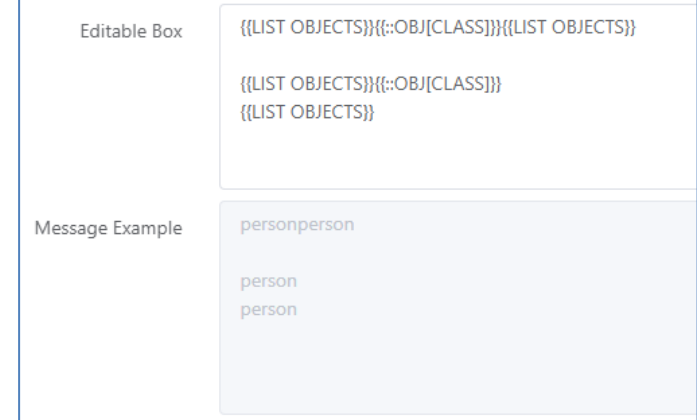

The "{{LIST OBJECTS}}" token repeats the string between it and the next "{{LIST OBJECTS}}" token for the number of event objects. The message between the {{LIST OBJECTS}} is repeated twice because the fictional event used to construct the example message contains two person objects.

In the above example, the string is "{{::OBJ[CLASS]}}" and "{{::OBJ[CLASS]}}[newline]". This has resulted in a different message in the example field.

#### **8.2.2 2nd Example of using an object token**

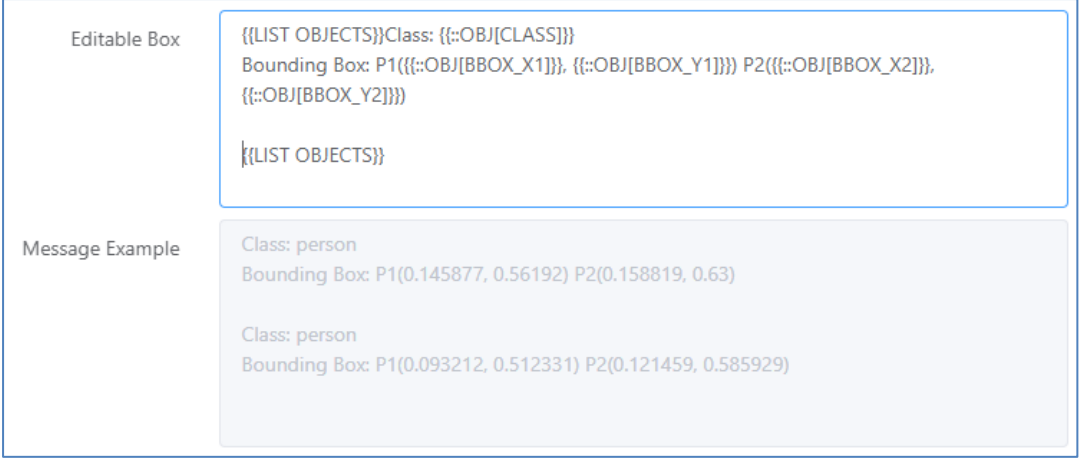

It is an example message sending object information by adding the bounding box positions of two persons' objects containing a fictional event. The plain text remains the same, and the OBJ token repeats the object information syntax twice the number of objects.

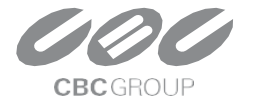
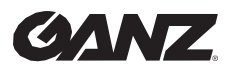

v1.0.0

#### **8.2.3 3rd Example of using an object token**

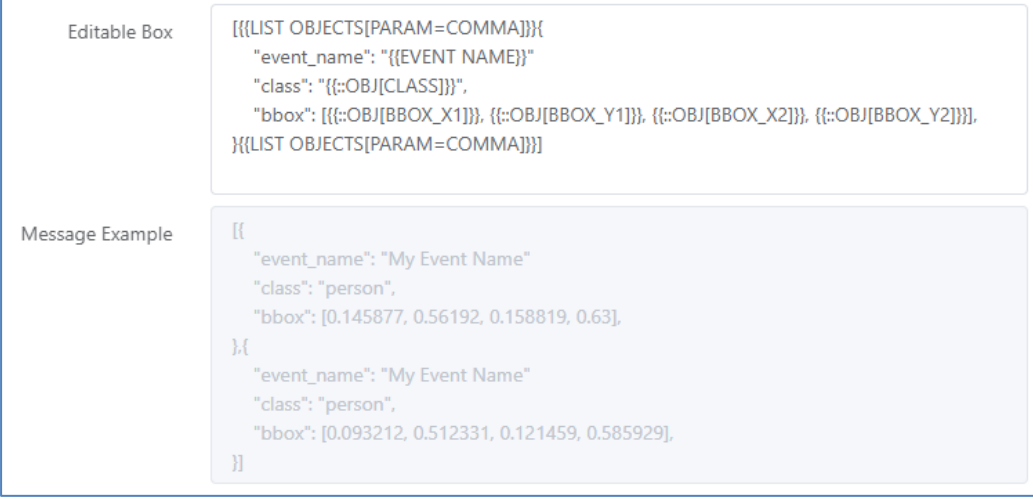

If you use the {{LIST OBJECTS[PARAM=COMMA]}} token to enclose the phrases of the list of object information, it will add a comma (,) between each phrase if there is more than one event object. You can use this to build JSON strings, even if you use repeating object information sentences.

#### **8.2.4 Event Metadata Token List**

This section describes each of the supported event metadata tokens. The event metadata tokens are categorized into four groups: event source, event information, object information, and time information about the object that generated the event.

- 1. Event sources and information is a list of tokens for basic information about the event, such as where it happened on what equipment.
	- $\bullet$  {{CH}}
		- o The channel number where the event occurred (1-8) {{CH NAME}}
		- o Channel name where the event occurred
		- o Video Source the channel name specified in the video stream setup

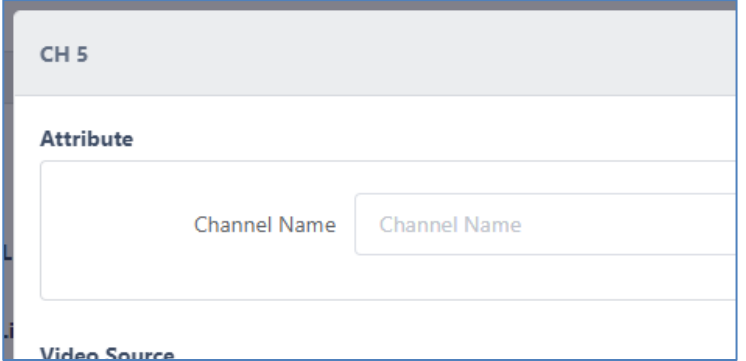

- $\bullet \quad \{\{\text{MAC}\}\}\$ 
	- o Device MAC address

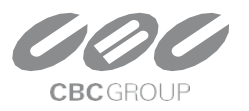

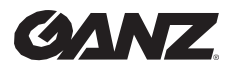

v1.0.0

- $\bullet$  {{RULE NO}}
	- $\circ$  The action rule ID containing the event

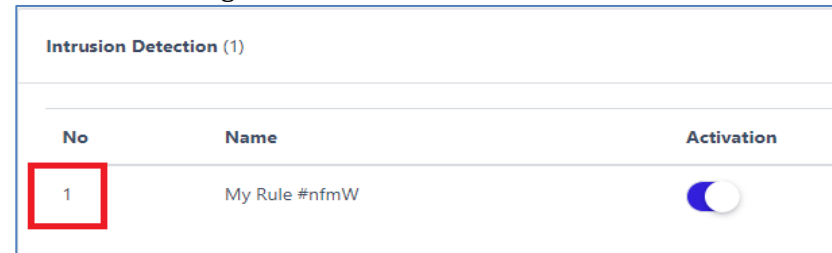

#### • {{RULE NAME}}

 $\circ$  The action rule name containing the event

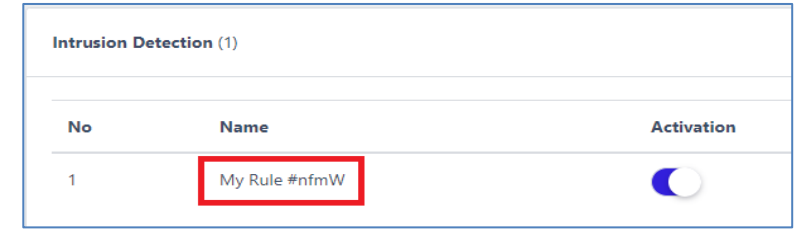

- {{EVENT NAME}}
	- o Event name

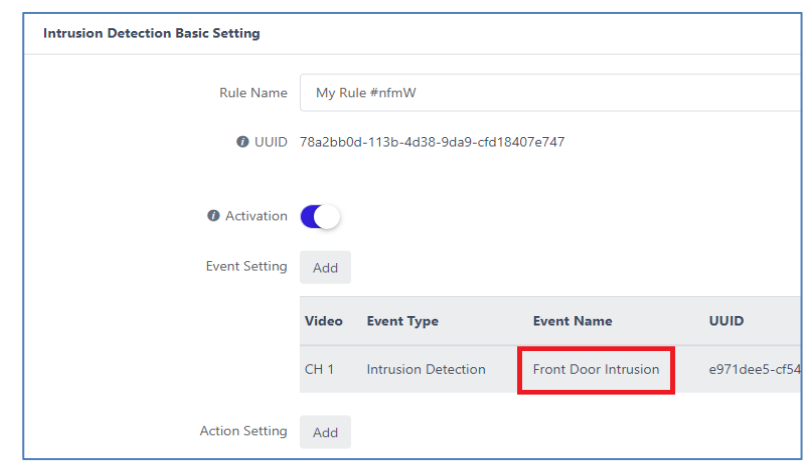

- {{EVENT TYPE}}
	- o Event type

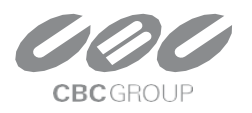

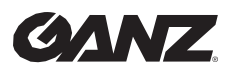

v1.0.0

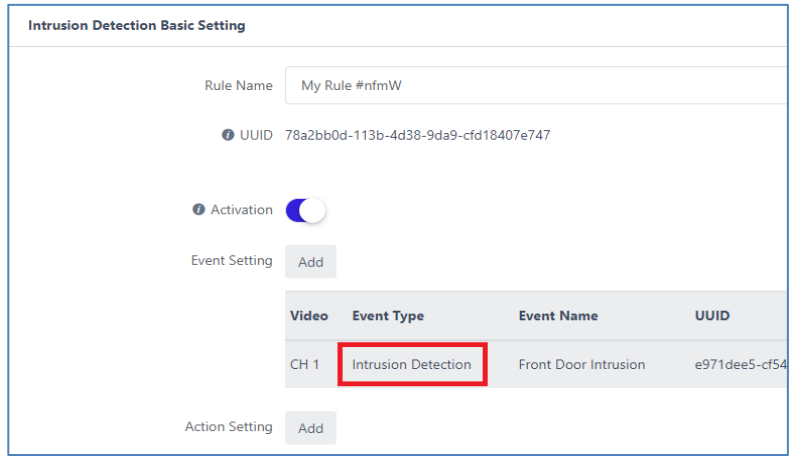

- $\bullet$  { $\{ \#$  OF OBJECTS}}
	- o Number of event objects
- 2. Event time-related tokens

For example, if the event was at 18:43:9.739 on 7 March 2023 in the GMT+9:00 time zone, each time token would be replaced as follows.

- {{TIME YYYY-MM-DD}}
	- o Event date ex) 2023-03-07
- {{TIME YYYYMMDD}} o Event date ex) 20230307
- {{TIME DD/MM/YYYY}} o Event date ex) 07/03/2023
- {{TIME YYYY}}
	- o Event year with 4-digit ex) 2023
- $\bullet$  {{TIME YY}}
	- o Event year with 2-digit ex) 23
- $\bullet$  {{TIME mm}}
	- o Event month with 2-digit ex) 03
- $\bullet$  {{TIME dd}}
	- o Event date with 2-digit ex) 07
- $\bullet$  {{TIME HH}}
	- o Event occurrence hour on a 24-hour basis ex) 18
- $\bullet$  {{TIME MM}}
	- o Event occurrence minute with 2-digit ex) 43
- $\bullet$  {{TIME SS}}
	- o Event occurrence second with 2-digit ex) 09
- {{TIME MS}}
	- o Event occurrence millisecond ex) 739
- {{TIMESTAMP}}
	- o Timestamp of the event occurrence time ex) 1678182189.739000
- {{TIME ISO8601}}
	- o ISO8601 standard format for the event occurrence time ex) 2023-03-07T18:43:09.739000+09:00
- {{UTC ISO8601}}

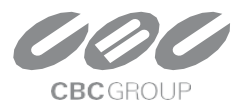

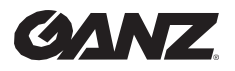

#### $v1.0.0$

- o UTC time in ISO 8601 standard format for the event occurrence time ex) 2023-03- 07T09:43.09.739000+00:00
- ${TIME}$ }
	- o Event time format as designated ex) 07 March 2023 18:43:09
- 3. Token for object information
	- $\bullet$  {{LIST OBJECTS}} ~ {{LIST OBJECTS}}
		- o Repeat as many times as objects to output the internal syntax.
	- $\bullet$  {{LIST OBJECTS[PARAM=COMMA]}} ~ {{LIST OBJECTS[PARAM=COMMA]}}
		- $\circ$  Use commas (,) to separate repeated statements, and repeat the internal syntax as many times as there are objects
	- $\bullet$   $\{\{::OBI[INDEX]\}\}$ 
		- o The event object's index, starting from 0
	- $\bullet$   $\{\{::OBI[TRACK ID]\}\}$ 
		- o Object tracking ID
	- $\bullet$  {{::OBJ[CLASS]}}
		- o Object class. Different apps and event types detect different objects.
		- o person / car / bike / violence / fire / abandoned / animal / man / woman / helmet / no-helmet / vest / no-vest / fallen / lp / …
	- $\bullet$   $\{\{::OBI[SCORE]\}\}$ 
		- o Object confidence score value
		- o The value is for reference and is not appropriate to make a general judgment.
	- $\bullet$  {{::OBJ[BBOX\_X1]}}
		- o The X coordinate of the top left point of the object's bounding box.
		- $\circ$  The coordinate system is normalized to 0-1. The left end is 0, the right end is 1.
	- $\bullet$  {{::OBJ[BBOX\_Y1]}}
		- o The Y coordinate of the top left point of the object's bounding box
		- o The coordinate system is normalized to 0-1. The top end is 0, the bottom end is 1.
	- $\bullet$  {{::OBI[BBOX X2}}
		- o The X coordinate of the right bottom point of the object's bounding box.
	- $({::OB||BBox Y2)}$ 
		- o The Y coordinate of the right bottom point of the object's bounding box.
- 4. Token for displaying LPR object information

When using LPR object information, you must use {{LIST OBJECTS}} or {{LIST} OBJECTS[PARAM=COMMA]}} to enclose the object display syntax, as with normal object information.

- {{::OBI[LP\_TEXT\_DETECTED}}
	- o The plate number by License plate recognition
- ${$ {::OBI[LP\_TEXTDB]}
	- o The plate number registered to DB by the user
	- $\circ$  LP\_TEXT\_DETECTED and LP\_TEXT\_DB are usually the same. However, if you are using a loose matching policy, they may be matched even if they are not exact matches.

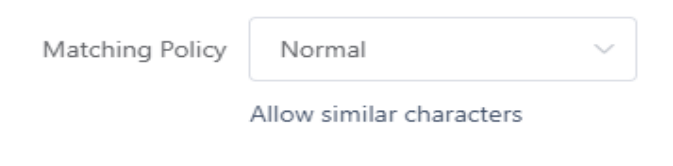

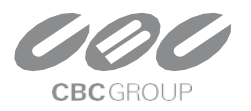

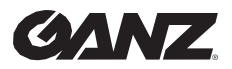

v1.0.0

- ${$ {::OBI[LP GROUP NAME]}}
	- o Group name containing the user's registered plate number in DB.
	- o If the number is in several groups at the same time, it is replaced by a comma (,) separated list of group names.
	- o ex) Group 1, Group 2
		- $\bullet$  {{::OBJ[LP\_ID]}}
			- Index number registered in DB
		- {{::OBJ[LP\_NOTE]}}
			- The note on the plate number the user has registered in DB.
		- {{::OBJ[LP\_COUNTRY\_CODE]}}
			- Country code of the recognized vehicle number
			- 2-digit alphabetic country code for LPR-EU. Replaced by EU if not detected.
			- 2-digit alphabetic state code for LPR-US. Replaced by US if not detected.
			- Replaced by JP for LPR-JP.
			- Replaced by KR for LPR-KR.

### **Schedule Setting Guide**

A schedule can be set in all event action settings to trigger actions when events occur.

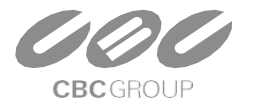

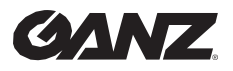

v1.0.0

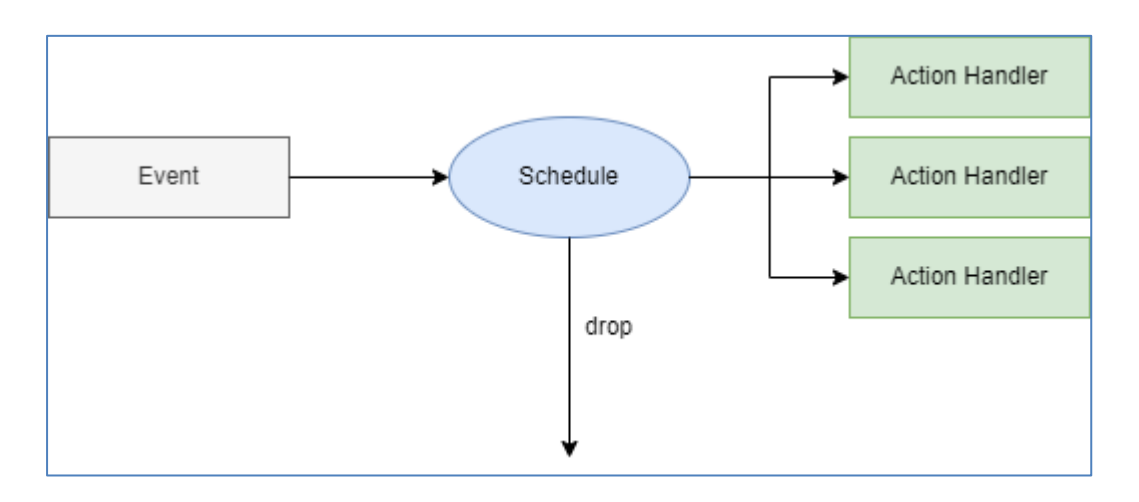

### **1. Schedule Overview**

The schedule operates over a period of time to set the time for sending the notification whenever an event occurs. Depending on **weekly, monthly,** and **yearly** schedules can be set.

Additionally, specific dates can be designated as **exclusion schedules**. Actions will not be triggered during the exclusion schedule. Exclusion schedules are prior to regular schedules. This means that the action will not be triggered if an event occurs during a period that is included in both the exclusion and the regular schedule.

The schedule for event action settings operates according to the following policy.

#### **※ Schedule Application Policy**

- 1. If no schedule is set in event actions, all events will always trigger the set action.
- 2. If multiple schedules are registered in event actions, the action will be triggered if one of them is true at least.
- 3. If an exclusion schedule is included, the action will not be triggered even if another schedule is true.
- 4. Schedules are set for each event action, but once created, they can be added in all event actions.

#### **2. Create a New Schedule**

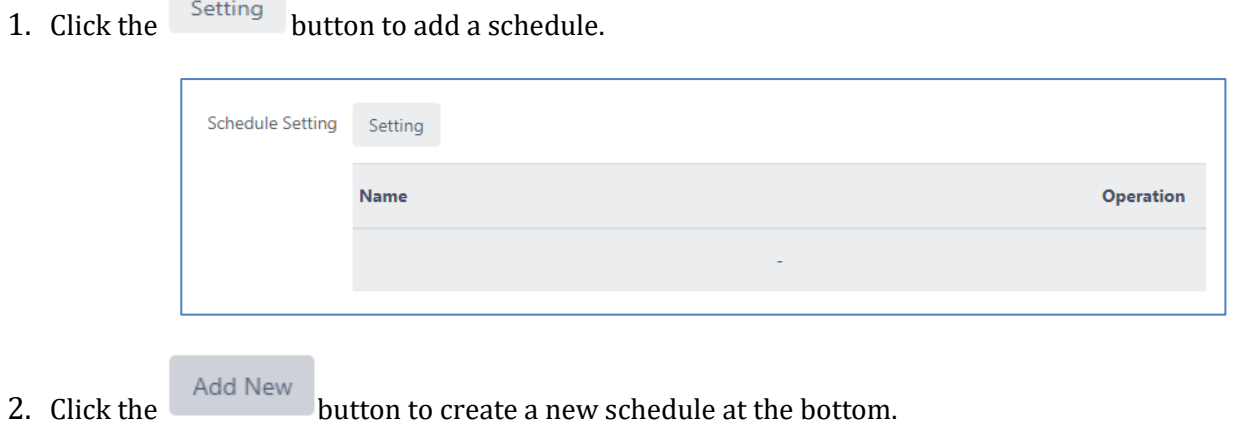

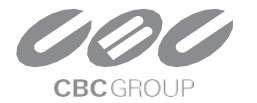

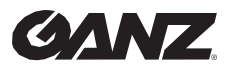

v1.0.0

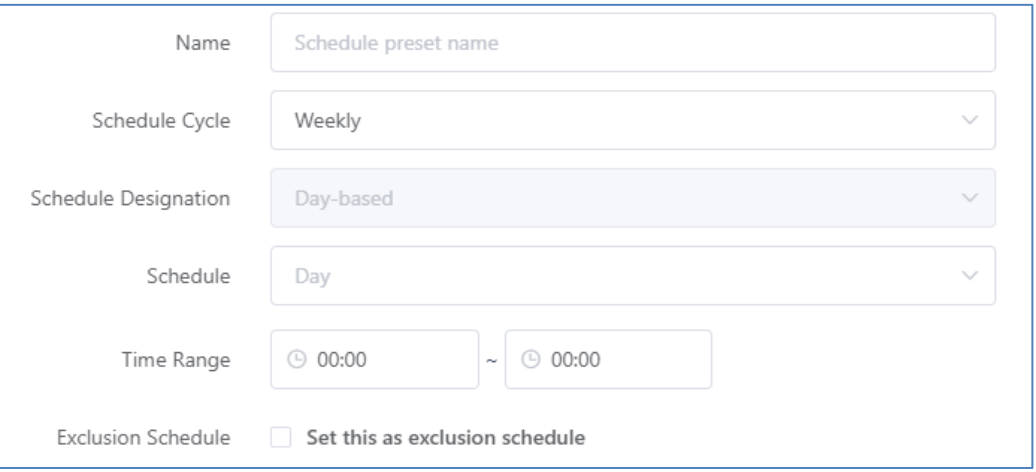

- **Name :** Enter a schedule name on "Name"(e.g. working hours, holidays).
- **Schedule Cycle :** Set the "schedule cycle" for how often the schedule should repeat as weekly, monthly, or yearly.
- **Schedule Designation :** Select whether the schedule is based on days of the week or specific dates.
- **Schedule & Time range :** Set the days/dates/Time.
- **Exclusion Schedule :** Check the box to set the schedule as an exclusion schedule.

#### **3. Weekly Schedule**

1. Since weekly schedules cannot specify dates, the schedule Designation is fixed to Day-based of the week. You can set the target days and specify the time range to create a schedule. For example, you can set a schedule for **every Monday to Friday**.

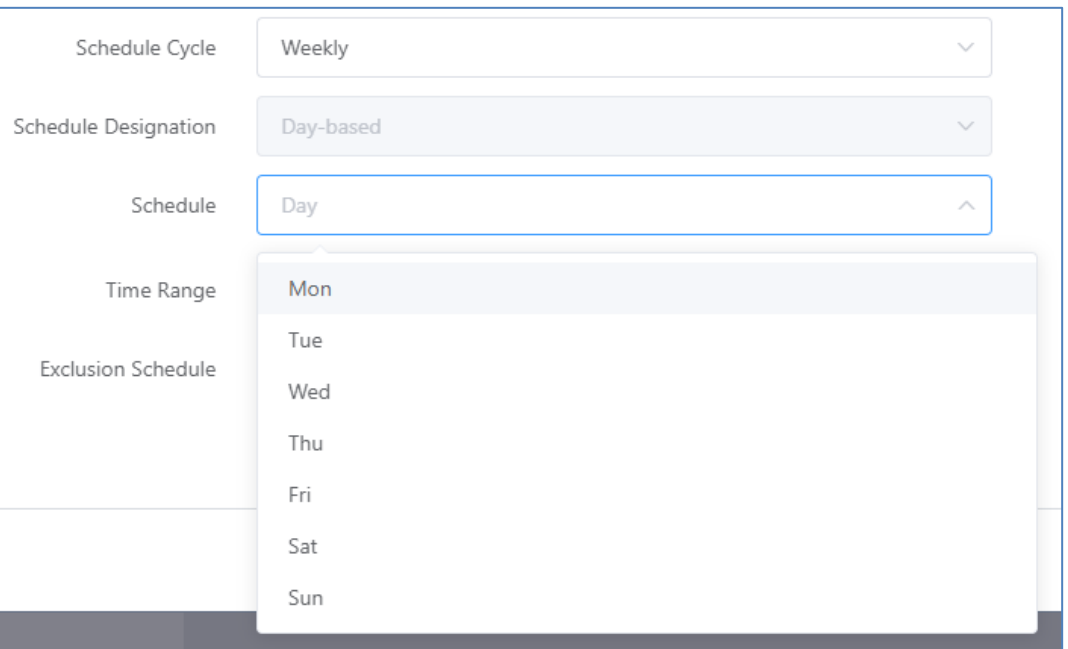

#### **4. Monthly Schedule**

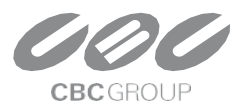

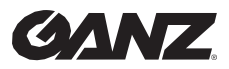

v1.0.0

1. For monthly schedules that use the Day-based option, you can specify by a week of the month. For example, you can set a schedule for **every second week of the month, Monday to Friday**.

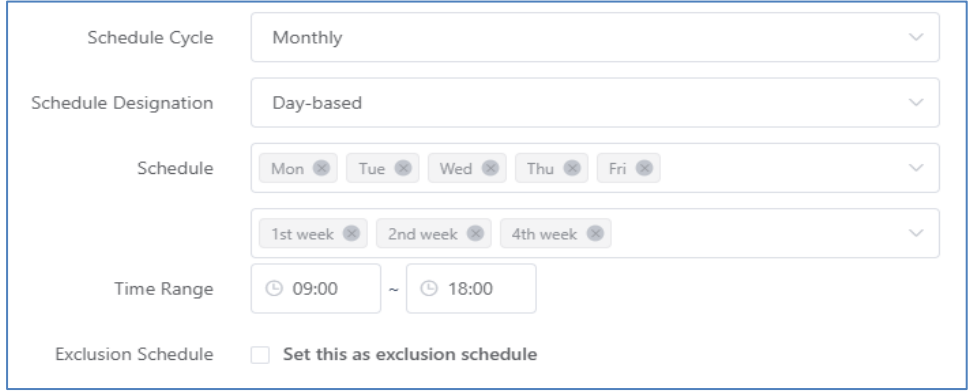

2. For monthly schedules that use the Date-based option, you can specify the dates of the month for the schedule. For example, you can set a schedule for the **1st, 15th, and the last day of the month.**

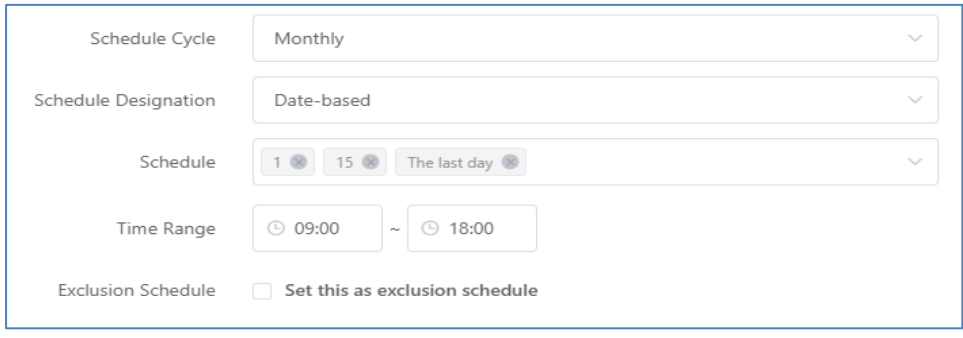

### **5. Yearly Schedule**

1. For yearly schedules that use the Day-based option, you can specify the target month, week, and day. For example, you can set a schedule for **the second Monday to Friday of January to March every year.**

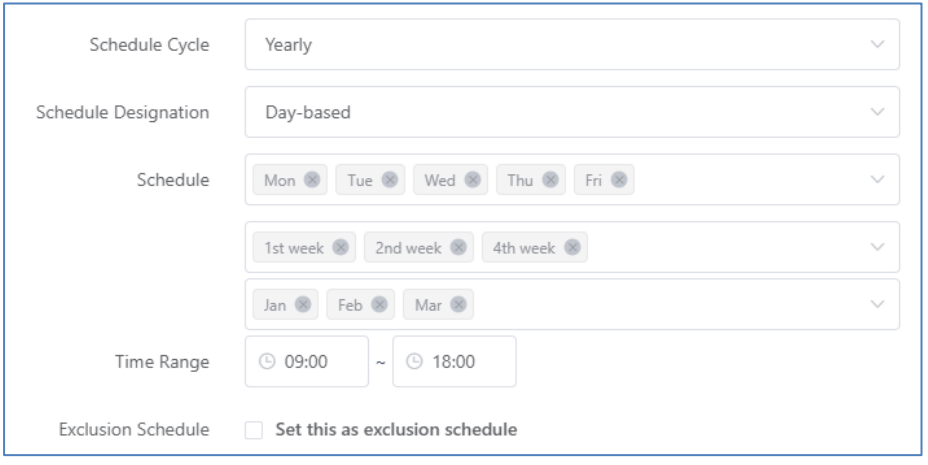

2. For yearly schedules that use the Date-based option, you can specify the dates for each target month. For

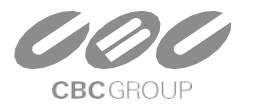

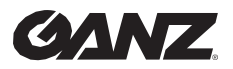

v1.0.0

example, you can set up a schedule on **the 1st, 15th, and the last day of January to March.**

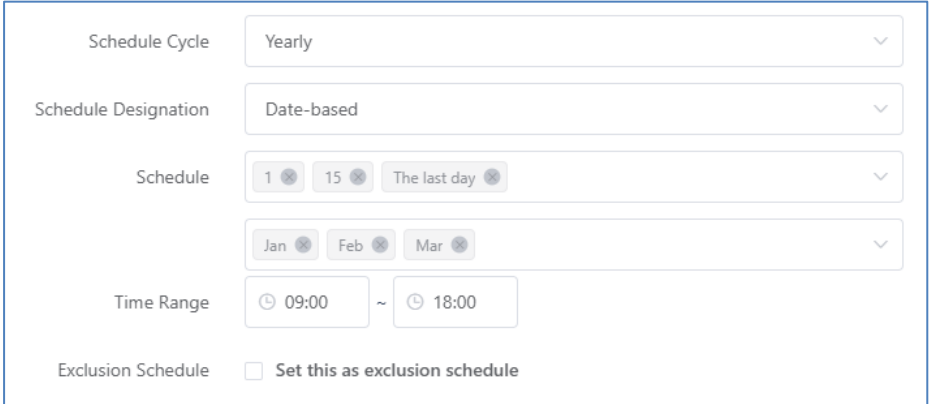

### **6. Time Schedule Setting**

The time schedule is set to run on the specified date. The time schedule follows the policy below.

- 1. If the start time is faster than the end time, the schedule will be applied according to the specified time in the day. (e.g., 09:00~18:00)
- 2. If the start and end time are the same, the schedule will be applied for the entire 24 hours of that day. (e.g., 00:00~00:00)
- 3. If the start time is later than the end time, the schedule will be applied from the start time of that day until the end time of the next day. (e.g.,  $21:00 \sim 09:00$ )

#### **7. Exclusion Schedule**

You can set a schedule as an exclusion schedule, which takes priority over the regular schedule. If any of the exclusion schedules are active during the scheduled time of an event action, the action will not be triggered.

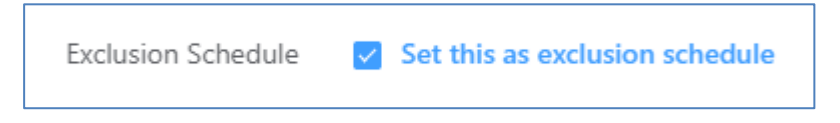

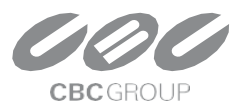

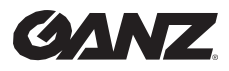

 $v1.0.0$ 

### **Combined Rule Setting Guide**

You can set compound rule conditions to trigger actions when events occur in event action settings.

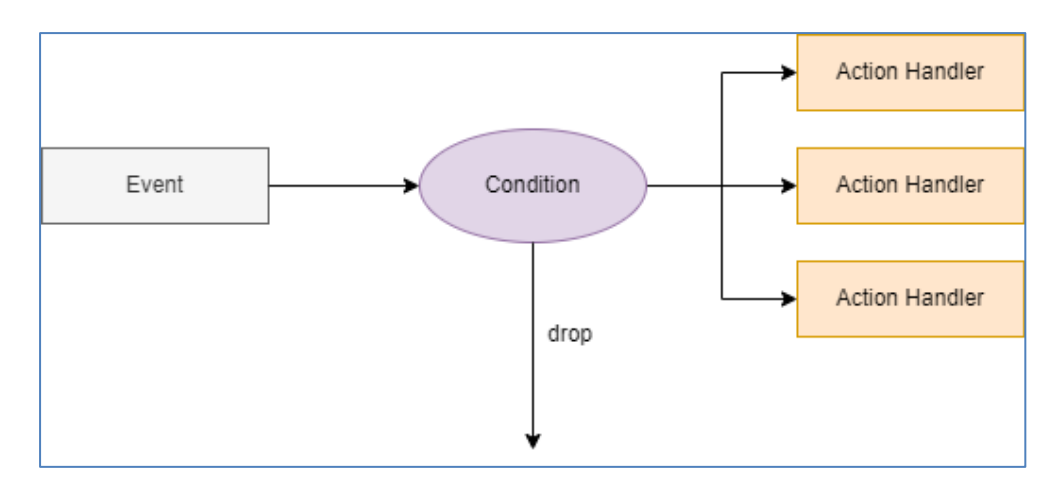

### **1. Overview of Compound Rule Conditions**

When setting up event action rules for each application, you can set conditions for triggering actions. In addition to setting scheduling conditions, you can also set conditions based on various system conditions to determine whether event actions should be triggered.

By utilizing the state of basic system resources such as alarm inputs or virtual alarm inputs, you can automatically control rules. If there are other event action settings that have been previously set up, you can also set conditions based on whether or not the event has occurred.

For example, if you want to turn on a warning light and broadcast a warning message to the camera through an alarm output for a residential intrusion event, you can reduce false alarms by setting the following conditions.

- Schedule (20:00~07:00)
- If even one person is detected outside the perimeter of the residential area within the last 10 seconds before the residential intrusion event occurs
- If alarm input signal 1 is being triggered

### **2. Combined Rule Conditions Setting**

The following are the items that can be set as compound rule conditions

- Rules set up in the application
- Events specified by the application's rules.
- System I/O devices such as alarm inputs or virtual alarm inputs

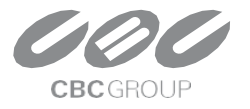

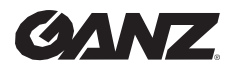

v1.0.0

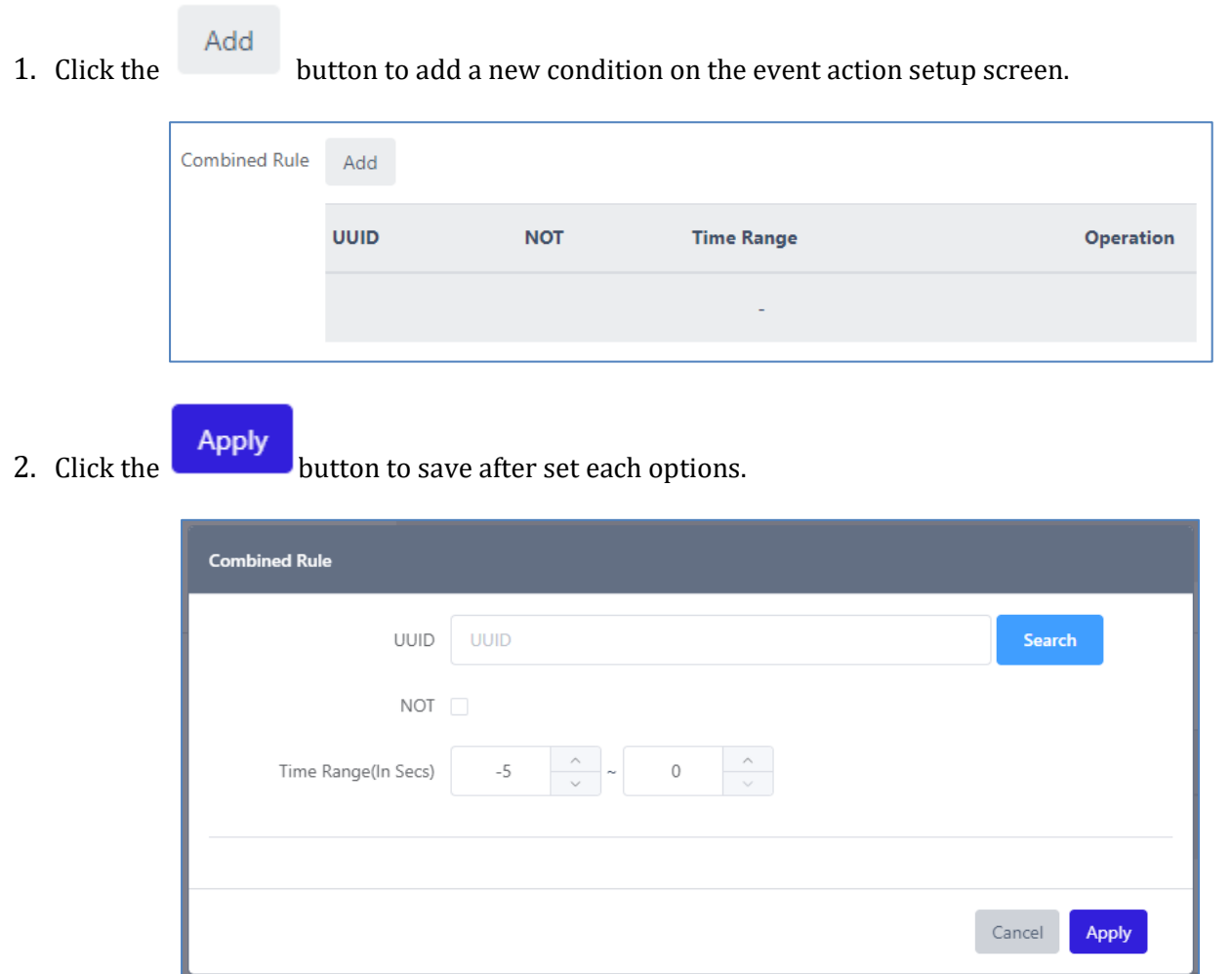

**UUID** : Ender the UUID value assigned to a target event, rule, or system device. When setting up an event action in the application, both the event and rule receive a unique UUID. You can input the UUID of the event or rule

that you want to set up as a condition. Alternatively, click **button next to the UUID field allows you to** search for and input a previously set-up item.

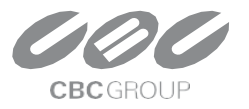

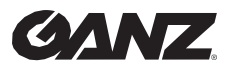

v1.0.0

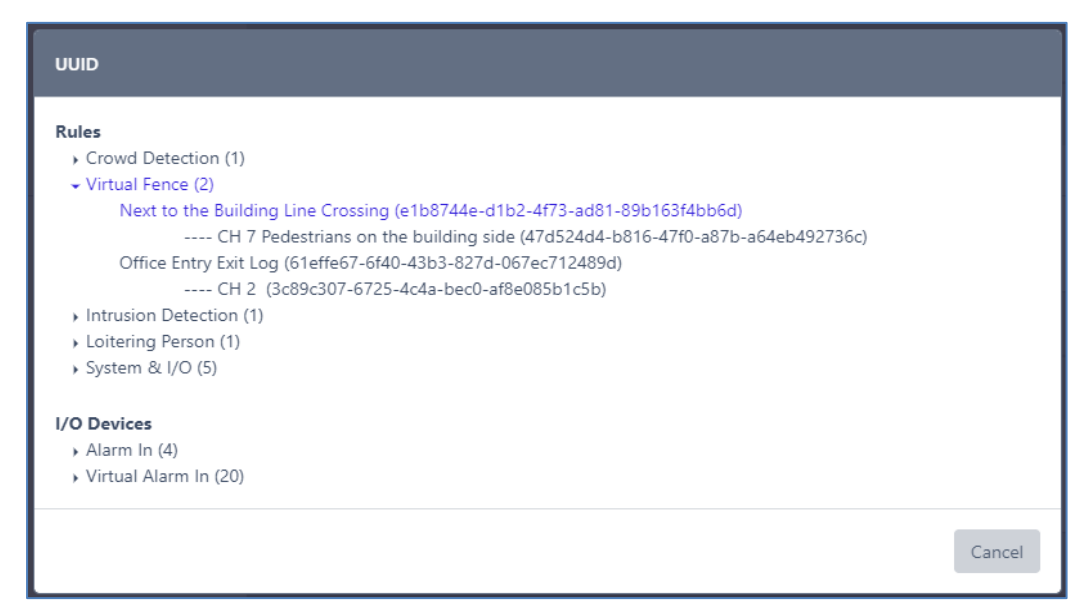

**NOT** : If NOT is checked, the condition will be true if the UUID event or rule is false. For example, if you specify the UUID of "Event A" and check the NOT checkbox, the condition will be true if "Event A" did not occur.

**Time Range(In Secs)** : Time Range field is used to set the valid time range for UUID events or rules. When an event for the rule occurs, if a UUID condition event occurs within the Time Range set based on the event occurrence time, the condition is considered true.

### **3. System I/O Combined Condition Settings**

All rules and their events in currently used applications can be set as compound rule conditions. Additionally, **alarm** and **virtual alarm inputs** can always be set as conditions for composite rules, even without setting up a separate event action rule.

These inputs have a unique resource UUID assigned to them in their initial state and can be selected as a separate item in the UUID search UI.

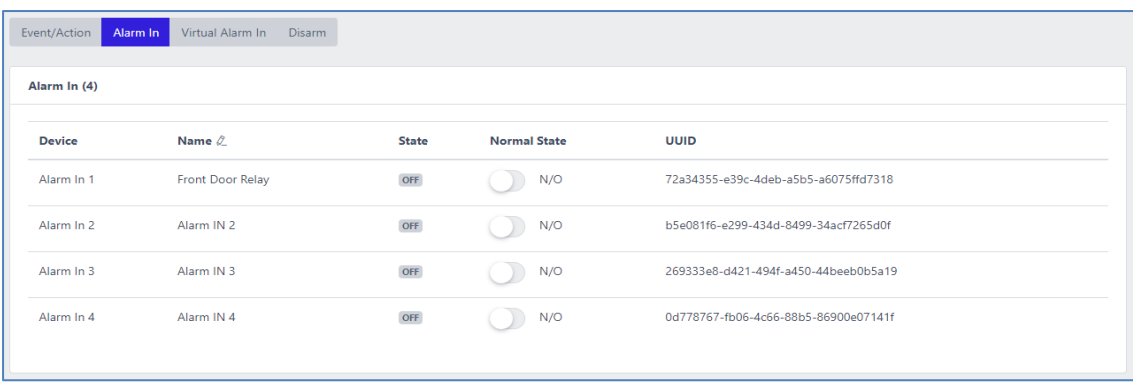

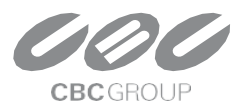

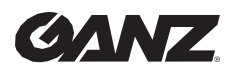

v1.0.0

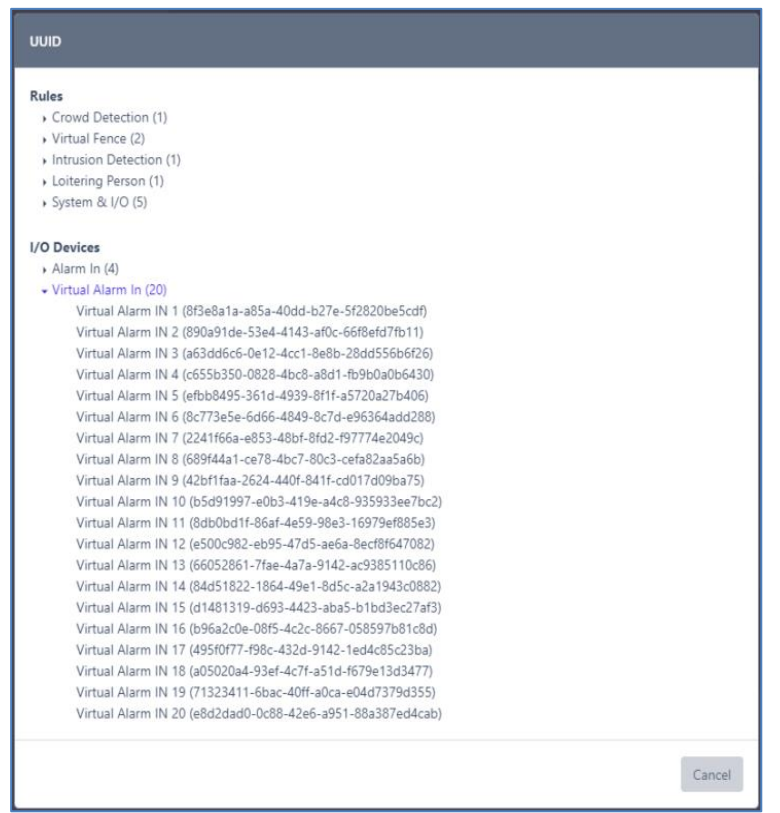

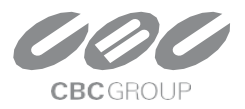